## **Installationshandbuch**

# DuraVision® FDF2304W-IP

## **LCD-Farbmonitor**

**Software Version 4.3**

Vielen Dank, dass Sie sich für unseren LCD-Farbmonitor entschieden haben.

#### **Wichtig**

Lesen Sie dieses "Installationshandbuch", das "Bedienungsanleitung" sowie das "Einrichtungshandbuch" aufmerksam durch, um sich mit **dem sicheren und effizienten Gebrauch vertraut zu machen.**

**• Besuchen Sie unsere Website für die neusten Informationen über**  unser Zubehör, einschließlich des "Installationshandbuch": **<http://www.eizoglobal.com>**

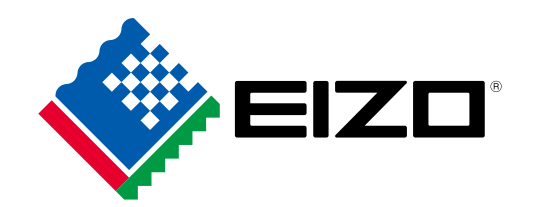

#### **Hinweise zu diesem Handbuch**

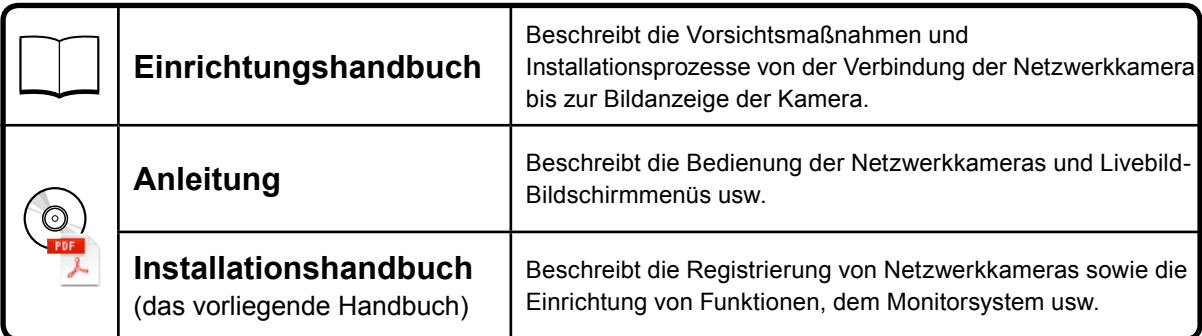

Die Produktspezifikationen variieren möglicherweise in den einzelnen Absatzgebieten. Überprüfen Sie, ob die Spezifikationen im Handbuch in der Sprache des Absatzgebietes geschrieben sind.

Kein Teil dieses Handbuchs darf ohne die vorherige schriftliche Zustimmung von EIZO Corporation in irgendeiner Form oder mit irgendwelchen Mitteln – elektronisch, mechanisch oder auf andere Weise – reproduziert, in einem Suchsystem gespeichert oder übertragen werden.

EIZO Corporation ist in keiner Weise verpflichtet, zur Verfügung gestelltes Material oder Informationen vertraulich zu behandeln, es sei denn, es wurden mit EIZO Corporation beim Empfang der Informationen entsprechende Abmachungen getroffen. Obwohl größte Sorgfalt aufgewendet wurde, um zu gewährleisten, dass die Informationen in diesem Handbuch dem neuesten Stand entsprechen, ist zu beachten, dass die Spezifikationen der Monitore von EIZO ohne vorherige Ankündigung geändert werden können.

## <span id="page-2-0"></span>**Hinweise für diesen Monitor**

#### **Über die Verwendung dieses Produkts**

Dieses Produkt ist geeignet zur Anzeige von Bildern von Überwachungskameras.

Dieses Produkt wurde speziell an die Einsatzbedingungen in der Region, in die es ursprünglich geliefert wurde, angepasst. Wird es außerhalb dieser Region eingesetzt, ist der Betrieb eventuell nicht wie angegeben möglich.

Die Garantie für dieses Produkt erstreckt sich ausschließlich auf die in diesem Handbuch beschriebenen Anwendungen.

Die in diesem Handbuch enthaltenen technischen Daten gelten nur, wenn folgendes Zubehör benutzt wird:

- Dem Produkt beiliegende Netzkabel
- Von uns angegebene Signalkabel

Verwenden Sie mit diesem Produkt nur Zubehör, das von uns hergestellt oder empfohlen wird.

#### **Informationen zum LCD-Display**

Das LCD-Display wurde mit hochpräziser Technologie hergestellt. Auf dem LCD-Display fehlen oder leuchten möglicherweise Pixel. Dabei handelt es sich jedoch nicht um eine Fehlfunktion. Anteil der effektiven Bildpunkte: mindestens 99,9994 %.

Je heller Monitore eingestellt sind desto eher läßt die Helligkeit der Hintergrundbeleuchtung langfristig nach. Stellen Sie eine möglichst geringe Helligkeit ein um den Monitor für lange Zeit mit nahezu gleichbleibender Anzeige zu nutzen.

Wird dasselbe Bild über einen langen Zeitraum hinweg angezeigt und dann geändert, treten möglicherweise Nachbilder auf. Verwenden Sie den Bildschirmschoner oder die Abschaltfunktion, um zu vermeiden, dass dasselbe Bild über längere Zeit hinweg angezeigt wird. Abhängig vom Bild kann ein Nachbild erscheinen, auch wenn es nur für kurze Zeit angezeigt wurde. Ändern Sie das Bild oder schalten Sie die Stromversorgung für mehrere Stunden aus, um ein solches Phänomen zu beseitigen.

Die Hintergrundbeleuchtung des LCD-Displays hat eine begrenzte Lebensdauer. Wenn der Bildschirm dunkel wird oder flackert, wenden Sie sich bitte an Ihren lokalen EIZO-Handelsvertreter.

Drücken Sie nicht stark auf das LCD-Display oder die Kante des Rahmens, da es anderenfalls zu Störungen des Displays, wie z. B. störende Muster etc., kommen kann. Wenn kontinuierlich Druck auf die LCDDisplayoberfläche ausgeübt wird, kann das die Flüssigkristalle beeinträchtigen oder das LCD-Display beschädigen. (Wenn Abdrücke auf dem Display zurückbleiben, lassen Sie den Bildschirm des Monitors mit einem vollständig weißen oder schwarzen Musterbild laufen. Diese Erscheinung sollte anschließend nicht mehr auftreten.)

Zerkratzen Sie das LCD-Display nicht mit scharfen Gegenständen und drücken Sie nicht mit scharfen Gegenständen darauf, da dies zur Beschädigung des LCD-Displays führen kann. Reinigen Sie das Display keinesfalls mit Taschentüchern, da es dadurch verkratzt werden könnte.

#### <span id="page-3-0"></span>**Informationen zur Installation**

Wenn Sie den Monitor in einem Regal unterbringen möchten, stellen Sie sicher, dass neben, hinter und über dem Monitor genügend Freiraum besteht.

Wird der Monitor in einen Raum mit höherer Raumtemperatur gebracht oder steigt die Raumtemperatur schnell an, bildet sich möglicherweise Kondensationsflüssigkeit an den Innen- und Außenseiten des Monitors. Stellen Sie in diesem Fall den Monitor nicht an. Warten Sie stattdessen bis die Kondensationsflüssigkeit verdunstet ist. Andernfalls können Schäden am Monitor entstehen.

Wenn Sie dieses Produkt auf einem Tisch mit lackierter Oberfläche aufstellen, kann der Lack aufgrund der Beschaffenheit des Gummis unter Umständen am Standfuß anhaften.

#### **Informationen zur Wartung**

Um den Monitor immer wie neu aussehen zu lassen und die Lebensdauer des Geräts zu verlängern, wird eine regelmäßige Reinigung empfohlen (Einzelheiten siehe Anleitung).

### **Haftungsausschluss**

EIZO haftet nicht, in irgendeiner Weise und zu irgendeiner Zeit gegenüber Personen für die unten beschriebenen Ereignisse:

- 1. Alle Neben-, Sonder- oder Folgestörungen oder -Schäden, die direkt oder indirekt im Zusammenhang mit diesem Gerät auftreten.
- 2. Jeglicher Verlust, Schäden oder Kosten, die durch Fehlgebrauch oder Vernachlässigung entstehen.
- 3. Jede Störung oder jeder Ausfall, der nach unbefugter Demontage, Reparatur oder einer Modifikation auftritt, unabhängig von deren Ursache.
- 4. Etwaige Unannehmlichkeiten, Verluste oder Schäden, die durch die Unfähigkeit entstehen, Bilder anzuzeigen, aufgrund irgendeines Anlasses oder einer Ursache, einschließlich Fehlfunktionen oder Ausfälle dieses Produkts.
- 5. Jeder Ausfall oder jede Folge von Unannehmlichkeiten, Verlusten oder Schäden, die durch Fehlfunktion oder Ausfall eines kombinierten Systems entstehen, die dieses Produkt und alle Produkte von Drittanbietern umfassen.
- 6. Jeder Folgeschadenersatzanspruch oder Beschwerden, die auf Basis von Datenschutzverletzungen oder aus irgendeinem anderen Grund von Personen oder Einrichtungen gemacht werden, die in den Überwachungsbildern aufgezeichnet und öffentlich gemacht wurden, für welchen Grund oder Gebrauch auch immer.
- 7. Jeglicher Verlust von gespeicherten Daten, aus welchem Grund auch immer.

Während dieses Produkt Überwachungsbilder von Kameras anzeigt, heißt das nicht, dass die alleinige Verwendung dieses Produkts Kriminalität direkt verhindern kann.

## **Vorsichtsmaßregeln für die Netzwerknutzung**

Da dieses Produkt Netzwerkverbindungen verwendet, treffen die folgenden Risiken zu:

- 1. Datenzugänglichkeit über dieses Gerät.
- 2. Unerlaubte Bedienung dieses Geräts durch böswillige Dritte.
- 3. Störung oder Sperrung der Verwendung dieses Produkts durch böswillige Dritte.

Um die oben beschriebenen Schäden zu vermeiden, sollte der Benutzer angemessene Netzwerksicherheitsmaßnahmen wie die nachfolgend aufgeführten Maßnahmen implementieren.

- Verwenden Sie dieses Produkt mit einem zuverlässig abgesichertem Netzwerk, dass durch eine Firewall oder andere Netzwerksicherheitssysteme geschützt ist.
- Ändern Sie das Administrator-Passwort in regelmäßigen Abständen.

## **INHALT**

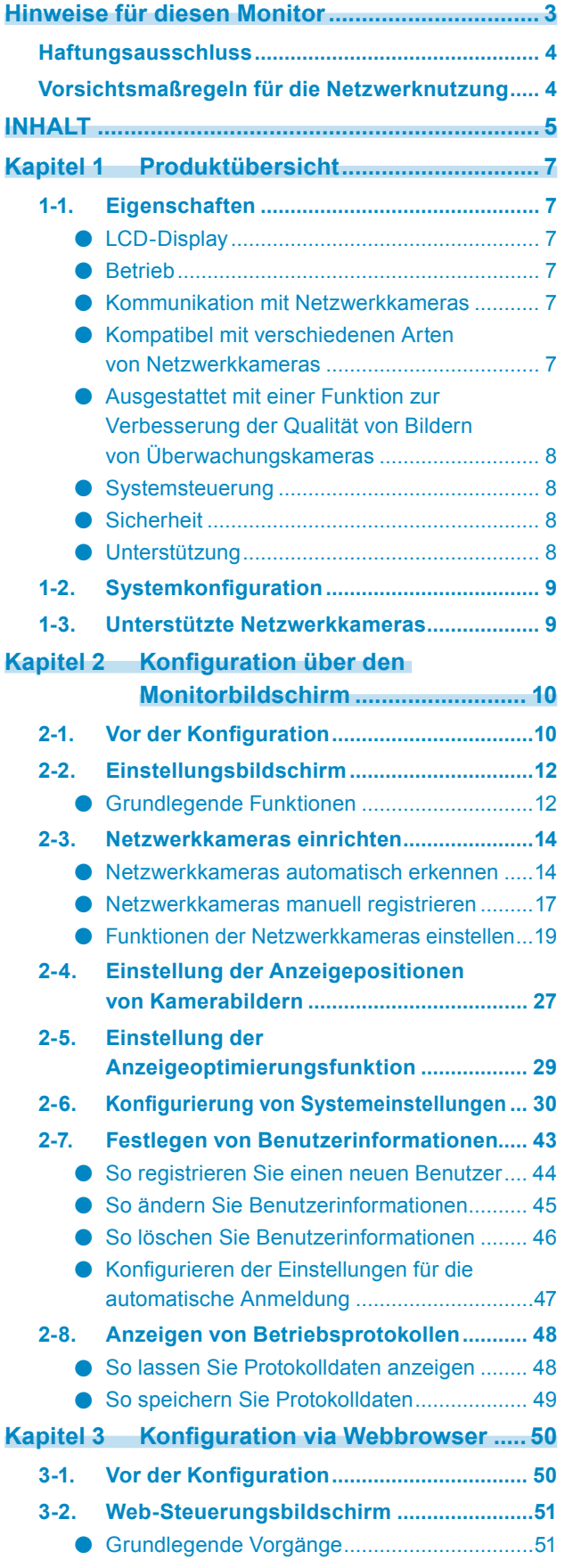

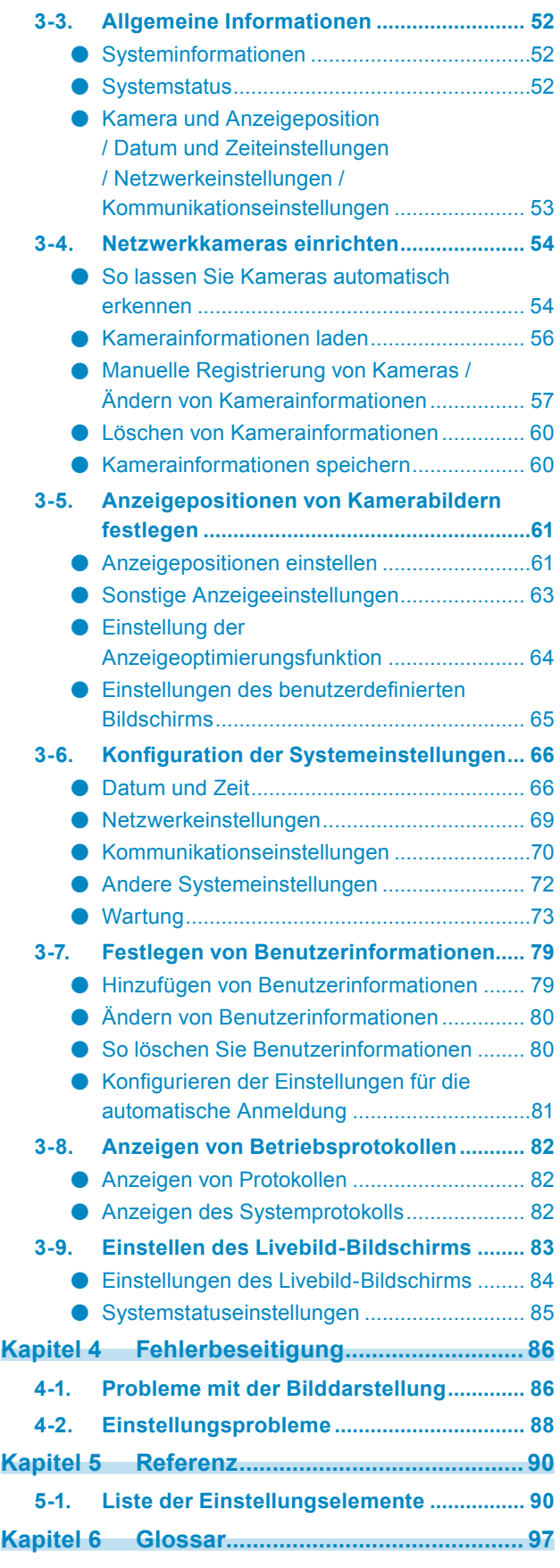

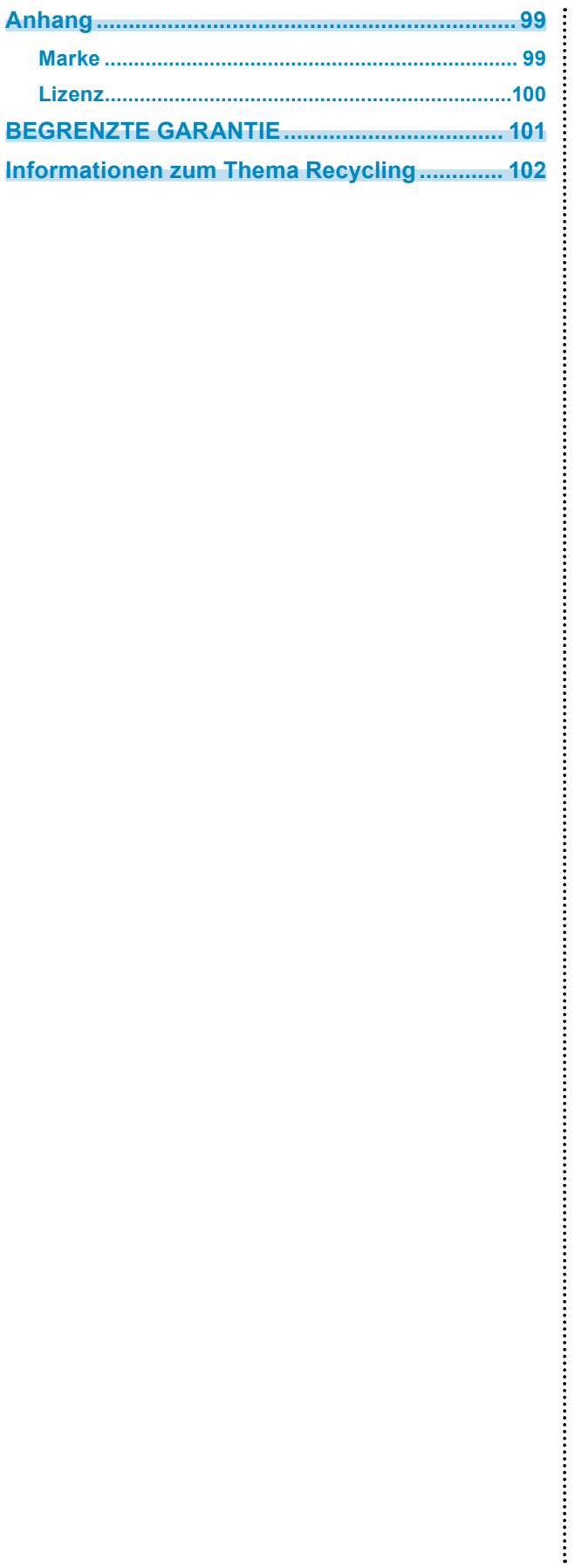

## <span id="page-6-0"></span>**Kapitel 1 Produktübersicht**

Dieser LCD-Farbmonitor kann Bilder von bis zu 16 Netzwerkkameras anzeigen\*1.

Dieses Handbuch erläutert unter anderem die Einrichtung von Netzwerkkameras und dem Monitorsystem sowie die technischen Daten.

Informationen zur Einrichtung finden Sie in den Abschnitten "Kapitel 2 Konfiguration über den

- Monitorbildschirm" (Seite 10) und "Kapitel 3 Konfiguration via Webbrowser" (Seite 50).
- \*1 Eine Netzwerkkamera überträgt die aufgenommenen Bilder digital über ein Netzwerk.

## **1-1. Eigenschaften**

#### **●LCD-Display**

- Breitbild-LCD-Monitor mit 23 Zoll Diagonale
- Unterstützt eine Auflösung von 1920 × 1080
- LCD-Bildschirm mit weitem Blickwinkel IPS-LCD-Bildschirm ermöglicht einen horizontalen und vertikalen Blickwinkel von 178°
- LED-Hintergrundbeleuchtung Enthält kein giftiges Quecksilber.

#### **●Betrieb**

- Kann per Fernsteuerung bedient werden.
- Ausgestattet mit einer Funktion für einfaches Setup Alle notwendigen Einstellungen können über einen elektronischen Assistenten vorgenommen werden.

#### **●Kommunikation mit Netzwerkkameras**

- Verarbeitet Videosignale von Netzwerkkameras.
	- Kompatibel mit den Videokompressionsformaten H.264 und MJPEG.
	- Es können bis zu 16 Netzwerkkameras registriert und angezeigt werden.
	- Es können Bilder mehrerer Netzwerkkameras gleichzeitig angezeigt werden (1, 3, 4, 8, 9, 16 Bildschirme oder Benutzerdef. Bildschirm).
	- Die Netzwerkkameras können über den Monitor gesteuert werden.
	- Es können Unicast- und Multicast-Videosignale dargestellt werden.
	- Die Kamerabild-Anzeigepositionen können während des Anzeigens der Bilder vertauscht werden.

#### **●Kompatibel mit verschiedenen Arten von Netzwerkkameras**

- Kompatibel mit dem ONVIF-Profil S
- Netzwerkkameras von Panasonic und AXIS können mithilfe der herstellerspezifischen Protokolle eingerichtet werden.

(Beim Anschluss von Netzwerkkameras von Panasonic oder AXIS)

#### <span id="page-7-0"></span>**●Ausgestattet mit einer Funktion zur Verbesserung der Qualität von Bildern von Überwachungskameras**

- Für Überwachungskameras geeignete Anzeigemodi (Tag / Nacht)
- Ausgestattet mit Original-EIZO-Technologie zur "Anzeigeoptimierung"
	- Funktion "Umrissverstärkung" Diese Funktion korrigiert die wahrgenommene Auflösung der Bilder. So werden Unschärfen reduziert; Bilder erscheinen lebendiger und schärfer.
	- Funktion "Aufhellung" Diese Funktion analysiert das Bild und korrigiert die Helligkeit für jeden Pixel, um dunkle Bereiche des Bildes aufzuhellen und so sichtbar zu machen.
	- Funktion "Rauschreduzierung" Diese Funktion reduziert das durch die Videokompression entstehende Blockrauschen.

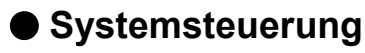

- Sie können eine Netzwerkkamera registrieren und den Livebild-Bildschirm von Ihrem Webbrowser aus konfigurieren.
- Die Einstellungsdaten können gespeichert und geladen werden Sie können die Einstellungsdaten auf einem USB-Speichergerät oder einem PC sichern und von diesem laden.

#### **●Sicherheit**

• Alarmanzeige

Sie können eine Warnung auf dem Livebild-Bildschirm anzeigen lassen, wenn die Verbindung zu einer Netzwerkkamera abbricht.

#### **●Unterstützung**

• Zwei Jahre Herstellergarantie – bei Nutzung rund um die Uhr

## **1-2. Systemkonfiguration**

Sie können mit Netzwerkkameras kommunizieren, Videos auf dem Monitor anzeigen und Kameras bedienen.

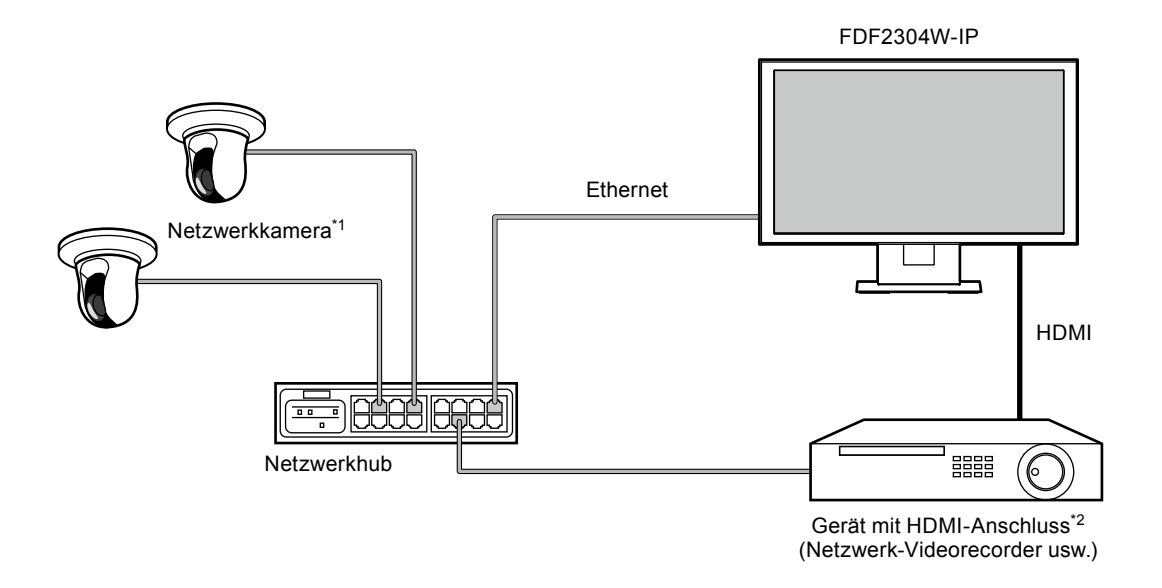

- \*1 Es können bis zu 16 Netzwerkkameras registriert werden.
- \*2 Bei Bedarf lässt sich ein Gerät per HDMI anschließen, zum Beispiel ein Netzwerk-Videorecorder.

## **1-3. Unterstützte Netzwerkkameras**

Dieses Gerät unterstützt die folgenden Netzwerkkameras:

- Panasonic-Netzwerkkameras der i-PRO-Produktreihe
- AXIS-Netzwerkkamera
- Mit dem ONVIF-Profil S kompatible Netzwerkkameras

#### **Achtung**

• Die unterstützten Netzwerkkameras variieren je nach Softwareversion des Monitors. Ermitteln Sie die Softwareversion des von Ihnen verwendeten Monitors, und überprüfen Sie dann auf unserer Website (<http://www.eizoglobal.com>), welche Netzwerkkameras unterstützt werden. Informationen dazu, wie Sie die Softwareversion Ihres Produkts ermitteln, finden Sie im "2-6. Konfigurierung von Systemeinstellungen" (Seite 30).

• Weitere Informationen zur Installation und Einrichtung entnehmen Sie den Handbüchern der Netzwerkkameras.

#### **Hinweis**

• Sie können auf Bilder von Netzwerkkameras zugreifen, indem Sie die URI zum Verifizieren der Verbindungen der Netzwerkkamera festlegen. Einzelheiten siehe "Manuelle Registrierung von Kameras / Ändern von Kamerainformationen" (Seite 57).

## **Kapitel 2 Konfiguration über den Monitorbildschirm**

Sie können Netzwerkkameras über Ihren Monitorbildschirm konfigurieren und bedienen. Zur Konfiguration via Webbrowser siehe "Kapitel 3 Konfiguration via Webbrowser" (Seite 50). Der Monitor kann entweder mithilfe der Fernbedienung oder mithilfe einer USB-Maus bedient und eingestellt werden. Um eine USB-Maus verwenden zu können, schließen Sie die Maus auf der Rückseite des Monitors am Downstream-USB-Anschluss an.

## **2-1. Vor der Konfiguration**

Um die Konfiguration über den Monitorbildschirm vorzunehmen, müssen Sie am System angemeldet sein. Die Konfiguration dieses Produkts ist nur Benutzern mit ADMIN-Rechten gestattet. Achten Sie darauf, sich mit einem Benutzerkonto am System anzumelden, welches über diese Rechte verfügt.

#### **Verfahren**

1. Drücken Sie die Taste (<sup>I</sup>) auf der Vorderseite des Monitors oder die Taste POWER auf der Fernbedienung.

Die Netzkontroll-LED leuchtet blau auf und der Livebild-Bildschirm wird angezeigt. (Informationen zum Livebild-Bildschirm finden Sie im Installationshandbuch.

2. Wählen Sie  $\mathsf{P}$  (Anmelden) im Feld "System". Der Anmeldebildschirm wird angezeigt.

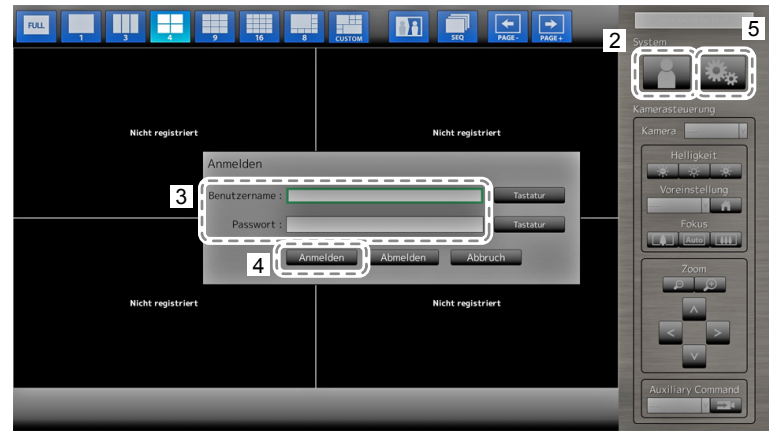

- 3. Geben Sie einen Benutzernamen und ein Passwort ein.
- 4. Wählen Sie "Anmelden".

Die Anzeige wechselt zurück zum Livebild-Bildschirm.

5. Wählen Sie (Einstellungen). Der Einstellungsbildschirm wird angezeigt. (Weitere Informationen zum Einstellungsbildschirm finden Sie unter "2-2. Einstellungsbildschirm" (Seite 12).

#### **Hinweis**

- Um zu erfahren, wie Sie einzelne Zeichen eingeben, lesen Sie "Zeichen eingeben" (Seite 13).
- Die folgenden Benutzerdaten sind voreingestellt:
	- Benutzername: "admin"
	- Passwort: "admin"
	- Benutzerrechte: "ADMIN"
- Informationen zu den Benutzereinstellungen finden Sie hier: .2-7. Festlegen von Benutzerinformationen" (Seite 43)
- Nachdem Sie die Einrichtung abgeschlossen haben, sollten Sie sich abmelden, um zu verhindern, dass Unbefugte Zugriff auf die Netzwerkkamera erlangen oder Einstellungen ändern.
- Wenn die Einstellungen für die automatische Anmeldung konfiguriert sind, können Sie sich ohne Benutzernamen und Passwort am System anmelden. Einzelheiten siehe "Konfigurieren der Einstellungen für die automatische Anmeldung" (Seite 47).

#### **Achtung**

• Wenn der Monitor ausgeschaltet oder vom Stromnetz getrennt wird, während ein Benutzer angemeldet ist, wird dieser Benutzer automatisch beim System abgemeldet. In diesem Fall werden Sie die Web-Schnittstelle nicht in Ihrem Webbrowser anzeigen.

## <span id="page-11-0"></span>**2-2. Einstellungsbildschirm**

Auf dem Einstellungsbildschirm können Sie eine Vielzahl von Einstellungen vornehmen, zum Beispiel Netzwerkkameras registrieren oder die Einstellungen des Monitorsystems verändern.

# und Zei 4 5 6 7 8 9 10 11 12 13 14 15

#### **●Grundlegende Funktionen**

Der Bildschirm mit den Einstellungen des ausgewählten Elements wird angezeigt.

Liste der Einstellungsoptionen

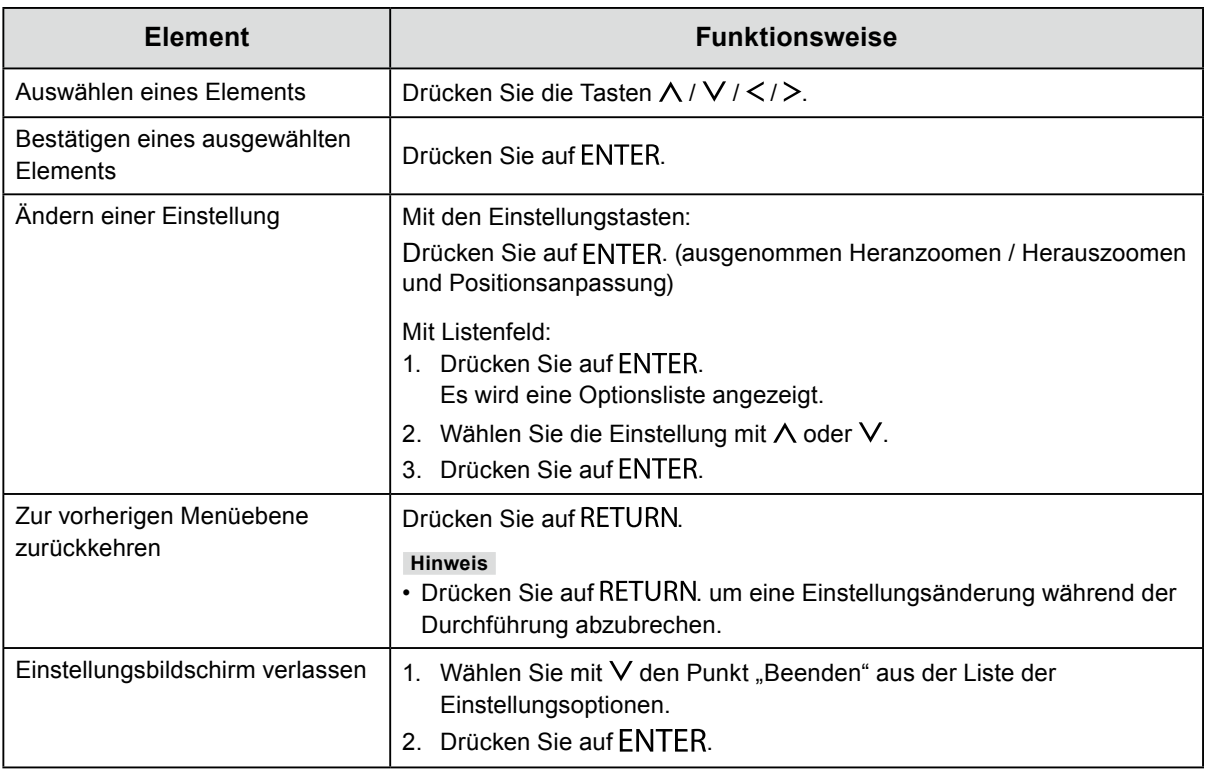

#### **Achtung**

• Während die Einstellungen auf das System übertragen (eingetragen) werden, wird die Meldung "Einstellung" ("Registrieren") angezeigt. Schalten Sie den Monitor nicht aus, während diese Meldung angezeigt wird. Andernfalls können Einstellungsdaten verloren gehen.

#### **Zeichen eingeben**

1. Drücken Sie auf ENTER.

Das Textfeld wird grün hervorgehoben.

2. Drücken Sie die Zahlentasten ( 0 bis 9 ).

Drücken Sie die Tasten hintereinander, um auf die Zeichen in der weiteren Reihenfolge umzuschalten. Die Reihenfolge der Zeicheneingabe finden Sie in der unten angezeigten Tabelle.

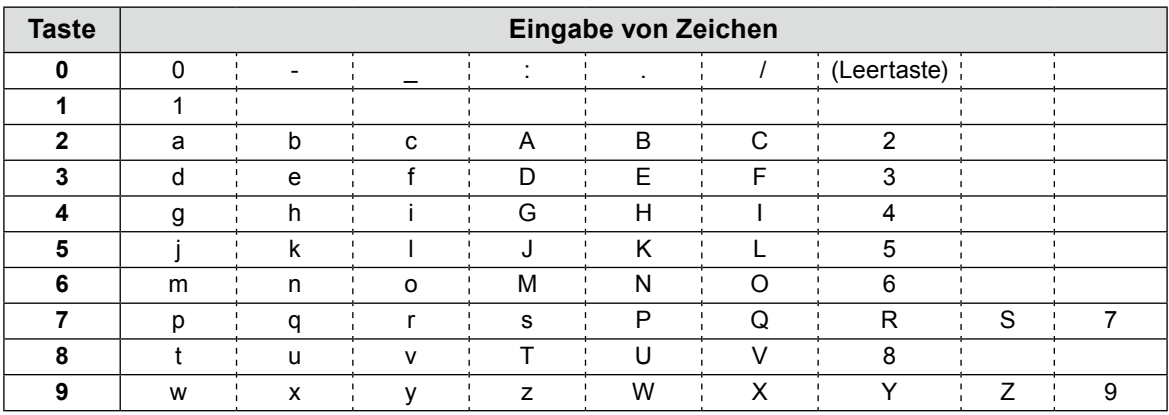

Um ein neues Zeichen einzugeben, drücken Sie  $\geq$ . Um ein Zeichen zu löschen, drücken Sie CLEAR.

#### 3. Drücken Sie auf ENTER.

#### **Hinweis**

- Netzwerkadressen eingeben
	- Textboxen für Netzwerkadressen sind durch [.] (einen Punkt) getrennt.
	- Nach Eingabe einer dreistelligen Zahl springt der Cursor automatisch zur nächsten Eingabeposition.
	- Wenn Sie nur eine ein- oder zweistellige Zahl eingeben, gelangen Sie mit > zur nächsten Eingabeposition.
- Bei Verwendung einer USB-Maus zum Bedienen des Menüs
	- geben Sie [.] (einen Punkt) ein, um zur nächsten Eingabeposition zu gelangen.
	- Um Zeichen einzugeben, klicken Sie auf dem Zeicheneingabebildschirm auf "Tastatur".
	- Klicken Sie dann auf die Tasten der angezeigten Tastatur, um Zeichen einzugeben. Klicken Sie anschließend auf die Tasten der angezeigten Tastatur, um Zeichen einzugeben.

#### **Achtung**

• Die Tastatur des Zeicheneingabebildschirms kann nicht per Fernbedienung ausgewählt werden.

## <span id="page-13-0"></span>**2-3. Netzwerkkameras einrichten**

#### **●Netzwerkkameras automatisch erkennen**

Lassen Sie Kameras im Netzwerk automatisch erkennen, und registrieren Sie diese im System. Mit dieser Vorgehensweise können Sie Netzwerkkameras einrichten, die angeschlossen wurden, nachdem Sie während der erstmaligen Inbetriebnahme des Monitors den Assistenten "Einfaches Setup" ausgeführt haben.

#### **Achtung**

- Nur im gleichen Subnetz wie der Monitor installierte Netzwerkkameras werden automatisch erkannt. In anderen Subnetzen installierte Netzwerkkameras müssen manuell registriert werden (siehe "Netzwerkkameras manuell registrieren" (Seite 17)).
- Sollten Netzwerkkameras nicht automatisch erkannt werden, lesen Sie "Kapitel 4 Fehlerbeseitigung" (Seite 86).
- Einzelheiten zum "Einfachen Setup" finden Sie im Einrichtungshandbuch.

#### **Verfahren**

- 1. Wählen Sie "Autom. Erkennung".
- 2. Wählen Sie "Kameraerkennung" aus, und drücken Sie anschließend die Taste ENTER.
- 3. Wählen sie mit  $\wedge$  bzw. V den Kameratyp aus, und drücken Sie anschließend die Taste ENTER. Zeigt die registrierten Netzwerkkameras an.
- 4. Wählen Sie "Start" aus, und drücken Sie anschließend die Taste ENTER.

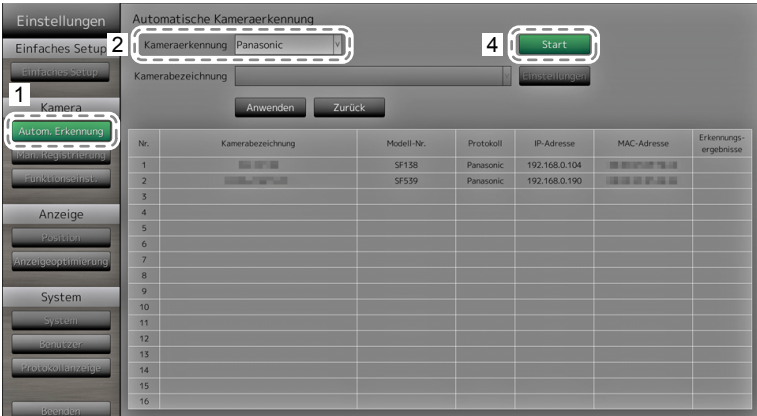

Der Bildschirm "Benutzerauthentifizierung für die Kamera" wird angezeigt.

5. Geben Sie den "Benutzername" und das "Passwort" des in der Netzwerkkamera festgelegten Benutzers mit Administratorbefugnissen ein.

Standardmäßig werden folgende Werte eingetragen. Ändern Sie die Einstellungen bei Bedarf. Erfragen Sie den Benutzernamen und das Passwort bei Ihrem Systemadministrator.

- Benutzername: "admin"
- Passwort: "12345"

6. Wählen Sie "OK" aus und drücken Sie ENTER.

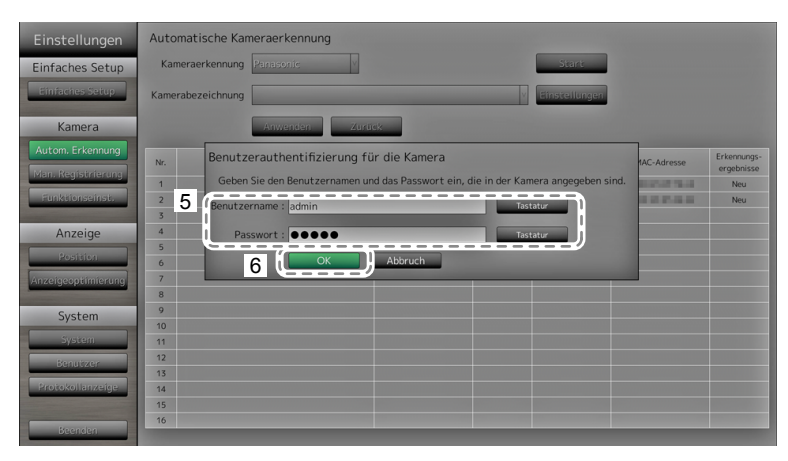

Die automatische Kameraerkennung wird gestartet. Es erscheint die Meldung: "Suche" Wenn die Suche abgeschlossen ist, werden der Liste die erkannten Netzwerkkameras hinzugefügt. Ein nachfolgender Fund wird in der Ergebnisliste für die Kameraerkennung angezeigt.

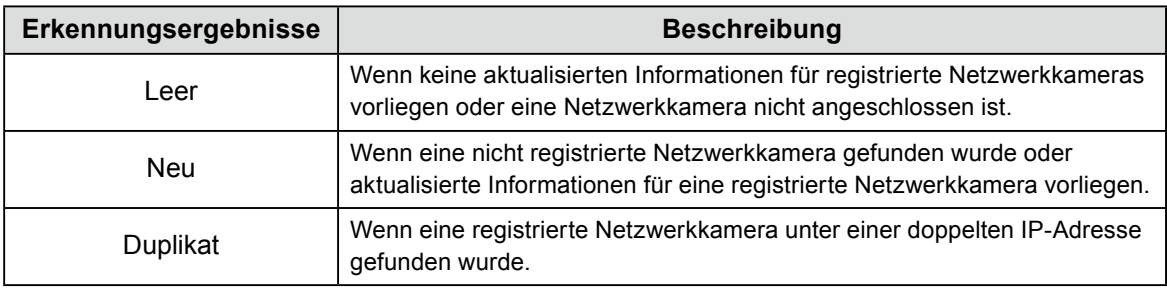

#### 7. Wählen Sie "Anwenden".

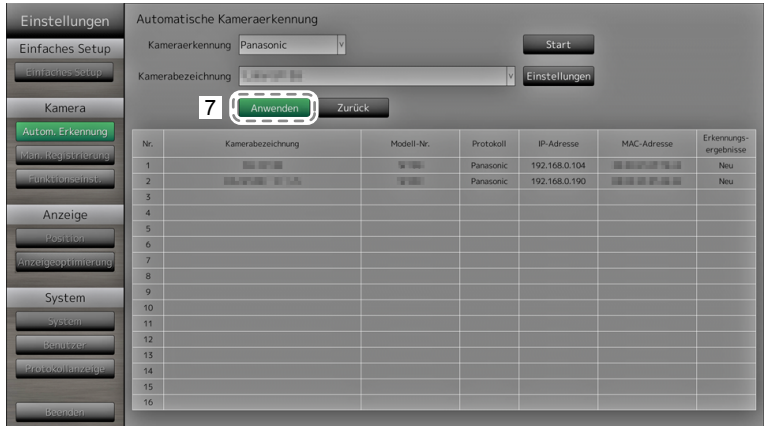

#### **Hinweis**

#### **Bei Verwendung einer Panasonic-Netzwerkkamera**

- Die Einstellungen der neu erkannten Netzwerkkamera können geändert werden. Wählen Sie unter "Kamerabezeichnung" die Netzwerkkamera aus, deren Einstellungen Sie ändern möchten, und wählen Sie dann "Einstellungen" aus. Konfigurieren Sie die Optionen auf dem angezeigten Einstellungsbildschirm. Die konfigurierbaren Optionen variieren je nach Netzwerkkamera.
- Bei einer automatischen Registrierung werden der Stream und der Kanal für den Zugriff auf die Netzwerkkamera automatisch auf die nachfolgenden Werte festgelegt. Sie können die Einstellungen unter "Man. Registrierung" ändern (siehe "Netzwerkkameras manuell registrieren" (Seite 17)). Erfragen Sie Ihren Benutzernamen und das Passwort für den Zugriff auf die Netzwerkkamera bei Ihrem Systemadministrator.
	- Stream: "2"
	- Kanal: "1"
	- RS485-PTZ-Steuerung: "Aus"<sup>\*1</sup>
		- \*1 Stellen Sie die Option "RS485-PTZ-Steuerung" nur dann auf "Ein", wenn Sie ein externes Gerät über ein RS485-Kabel mit der Netzwerkkamera verbinden.

#### **Bei Verwendung einer AXIS-Netzwerkkamera**

- Bei Durchführung der automatischen Erkennung mit falschem Benutzernamen oder Passwort wird als Modellname der Text "------" angezeigt.
- Wenn es sich bei einer gefundenen IP-Adresse um ein Duplikat einer registrierten Kamera handelt und der Benutzername sowie das Passwort stimmen, wird der Eintrag "Modellname - MAC-Adresse" mit dem Modellnamen "------" angezeigt.

#### <span id="page-16-0"></span>**●Netzwerkkameras manuell registrieren**

In folgenden Fällen müssen Sie Netzwerkkameras manuell registrieren:

- Die Netzwerkkamera ist in einem anderen Subnetz installiert als der Monitor.
- Die Einstellungen einer registrierten Netzwerkkamera (wie zum Beispiel die Netzwerkeinstellungen) wurden geändert.
- Es wird ein Videoencoder verwendet, der mehrere Kanäle unterstützt.

#### **Verfahren**

1. Wählen Sie "Man. Registrierung".

Es wird eine Liste der aktuell registrierten Netzwerkkameras angezeigt.

| Einstellungen                        | Manuelle Kameraregistrierung<br>3                                                                                                    |                   |                                           |                |                                                                             |                |       |                                              |
|--------------------------------------|----------------------------------------------------------------------------------------------------|-------------------|-------------------------------------------|----------------|-----------------------------------------------------------------------------|----------------|-------|----------------------------------------------|
| Einfaches Set<br>2<br>Einfaches Setu | ------------<br>٠ë.<br>$\sim$<br>$\overline{\phantom{a}}$<br>$\overline{\phantom{a}}$<br>$\equiv$<br>$\sim$<br>200918<br>Kamerabezeichnung<br>$\equiv$<br>$- - - -$<br>$\sim$ |                   |                                           |                | $\sim$<br>-<br>$\overline{}$<br>Einstellungen<br>Löschen<br>$\cdot$ = = = = |                |       |                                              |
| Kamera<br>1                          |                                                                                                    | Anwenden          | Zurück                                    |                |                                                                             |                |       |                                              |
| пы Бакчинню<br>rasmuð<br>-----       | Nr.                                                                                                    | Kamerabezeichnung | Modell-Nr.                                | Protokoll      | IP-Adresse                                                                  | Stream         | Kanal | MAC-Adresse                                  |
| Man. Registrierung                   | $\mathbf{1}$                                                                                                    | <b>OUTRON</b>     | <b>STAR</b>                               | Panasonic      | 192.168.0.103                                                               | $\overline{2}$ | и     | <b>PERMIT ROAD</b>                           |
| ------<br>Eunktionseinst             | $\overline{2}$                                                                                                    | <b>DO-Brend</b>   | <b>TEXTS</b>                              | Panasonic      | 192.168.0.104                                                               | $\overline{2}$ | ۶     | <b>MOLENHAM</b>                              |
|                                      | $\overline{3}$                                                                                                    |                   |                                           |                |                                                                             |                |       |                                              |
|                                      | $\overline{a}$                                                                                                    |                   |                                           |                |                                                                             |                |       |                                              |
| Anzeige                              | 5                                                                                                    |                   |                                           |                |                                                                             |                |       |                                              |
| Restriten                            | $6\overline{6}$<br>$\overline{7}$                                                                                                    |                   |                                           |                |                                                                             |                |       |                                              |
| Anzeigeoptimierung                   | 8                                                                                                    |                   |                                           |                |                                                                             |                |       |                                              |
|                                      | $\overline{9}$                                                                                                    |                   |                                           |                |                                                                             |                |       |                                              |
| System                               | 10 <sup>10</sup>                                                                                                    |                   |                                           |                |                                                                             |                |       |                                              |
|                                      | 11                                                                                                    |                   |                                           |                |                                                                             |                |       |                                              |
| <b>System</b>                        | 12                                                                                                    |                   |                                           |                |                                                                             |                |       |                                              |
| Великиел                             | 13                                                                                                    |                   |                                           |                |                                                                             |                |       |                                              |
|                                      | 14                                                                                                    |                   |                                           |                |                                                                             |                |       |                                              |
| Protokollanzeige                     | 15                                                                                                    |                   |                                           |                |                                                                             |                |       |                                              |
|                                      | 16                                                                                                    |                   |                                           |                |                                                                             |                |       |                                              |
| Seensen                              | $= -$                                                                                                    |                   | $\overline{\phantom{a}}$<br>$\equiv$<br>_ | $= -$<br>$= -$ | $= -$                                                                       | $-$            |       | $\sim$<br>$\sim$<br>$\overline{\phantom{a}}$ |
|                                      |                                                                                                    |                   |                                           |                |                                                                             |                |       |                                              |

Zeigt die registrierten Netzwerkkameras an.

2. Wählen Sie im Bereich "Kamerabezeichnung" die zu konfigurierende

Netzwerkkamera.Um eine Netzwerkkamera zu registrieren, die in einem anderen Subnetz installiert ist als der Monitor, wählen Sie eine verfügbare Nummer (unter der noch keine Netzwerkkamera registriert ist). Wenn Sie die Einstellungen einer bereits registrierten Netzwerkkamera ändern möchten, wählen Sie diese Kamera.

3. Wählen Sie "Einstellungen".

Der Bildschirm mit Kameraeinstellungen wird angezeigt.

4. Konfigurieren Sie die Elemente.

Einzelheiten zu Einstellungen erhalten Sie von Ihrem Systemadministrator.

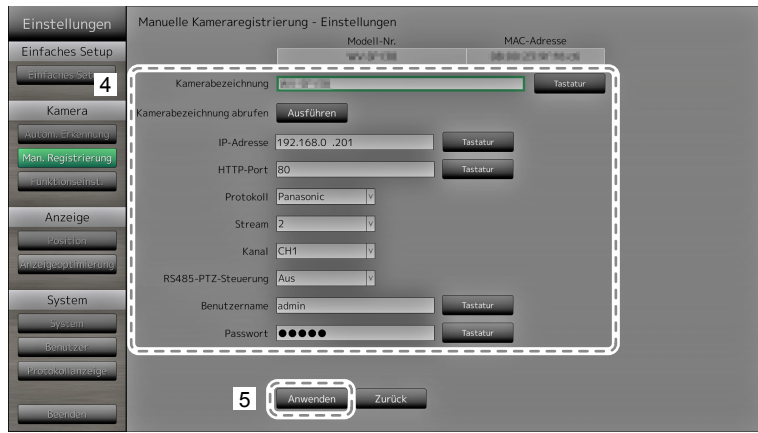

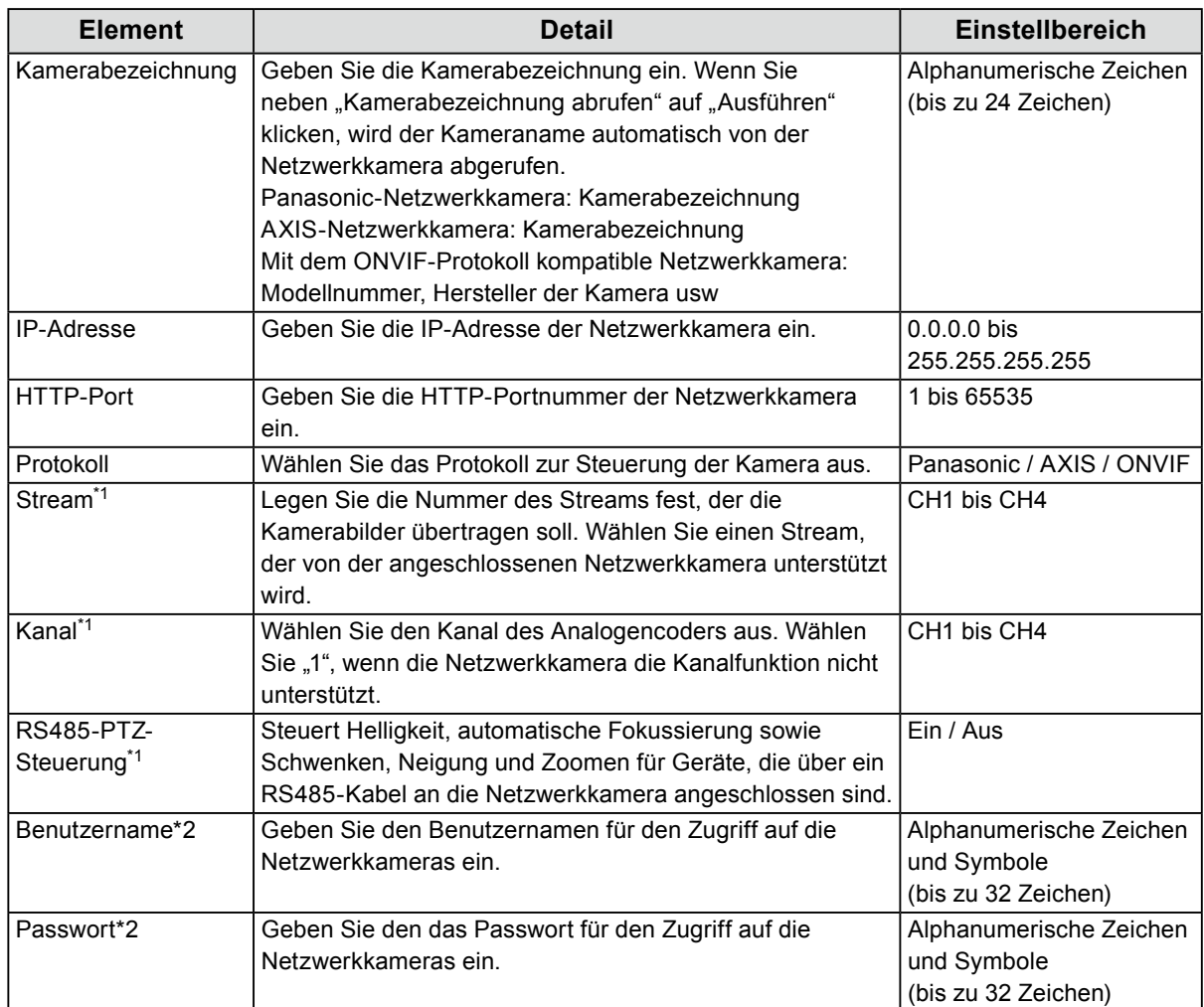

\*1 Diese Funktion wird nur für Geräte unterstützt, die mit dem Panasonic-Protokoll kompatibel sind.

\*2 Geben Sie den Benutzernamen mit den Administratorrechten und das Passwort ein.

<span id="page-18-0"></span>5. Wählen Sie "Anwenden".

Der Bildschirm zum Abschluss der Einstellungen wird angezeigt. Wählen Sie "OK".

#### **Achtung**

- Falls Sie die festgelegten Werte mithilfe der Fernsteuerung ändern möchten, drücken Sie die Taste und geben dann die Werte ein (Einzelheiten siehe "Netzwerkkameras manuell registrieren" (Seite 17)).
- Je nach Typ der Netzwerkkamera unterscheiden sich die auf dem Einstellungsbildschirm angezeigte "Modell-
- Nr." möglicherweise abhängig davon, ob eine Kamera automatisch erkannt oder manuell registriert wurde. • Stellen Sie die Option "RS485-PTZ-Steuerung" nur dann auf "Ein", wenn Sie ein externes Gerät über ein RS485-Kabel mit der Netzwerkkamera verbinden.

#### **Hinweis**

• Bei manueller Registrierung können die Netzwerkeinstellungen der Kamera nicht geändert werden. Schlagen Sie im Benutzerhandbuch der Netzwerkkamera nach, wenn Sie die Netzwerkeinstellungen ändern möchten.

#### **●Funktionen der Netzwerkkameras einstellen**

Stellen Sie Funktionen der Netzwerkkameras über den Monitor ein.

#### **Verfahren**

1. Wählen Sie "Funktionseinst."

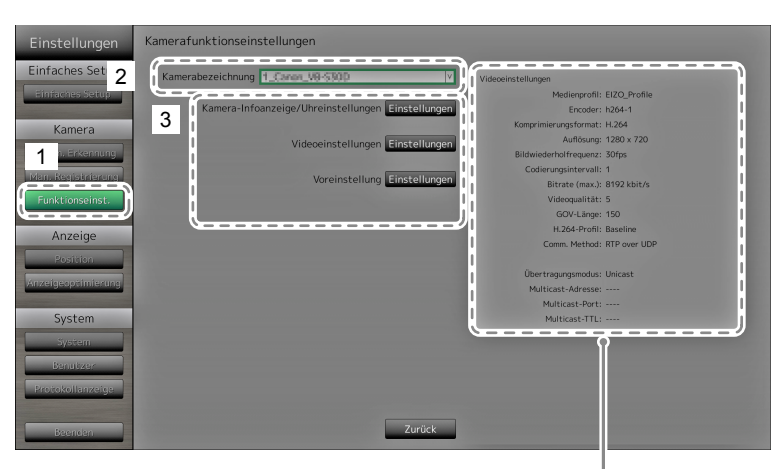

Zeigt die aktuellen Einstellungen an.

- 2. Wählen Sie im Bereich "Kamerabezeichnung" die zu konfigurierende Netzwerkkamera.
- 3. Wählen Sie eine Funktion aus.

Der Einstellungsbildschirm für die ausgewählte Funktion wird angezeigt.

#### **Achtung**

<sup>•</sup> Die auf "DirectUri" eingestellte Netzwerkkamera kann nur über den Webbrowser registriert oder konfiguriert werden. Sie kann nicht am Monitorbildschirm registriert oder konfiguriert werden. Zur Registrierung und Konfiguration der auf "DirectUri" eingestellten Netzwerkkamera siehe "Manuelle Registrierung von Kameras / Ändern von Kamerainformationen" (Seite 57).

#### **Kamera-Infoanzeige**

Hier können Sie wählen, ob die Kamerainformationen sowie die in der Netzwerkkamera eingestellte Zeit im Bild der Kamera angezeigt werden sollen.

#### **Achtung**

• Die Netzwerkkamera kann nicht konfiguriert werden, wenn ihr "Protokoll" auf "ONVIF", "AXIS" oder "DirectUri" eingestellt ist.

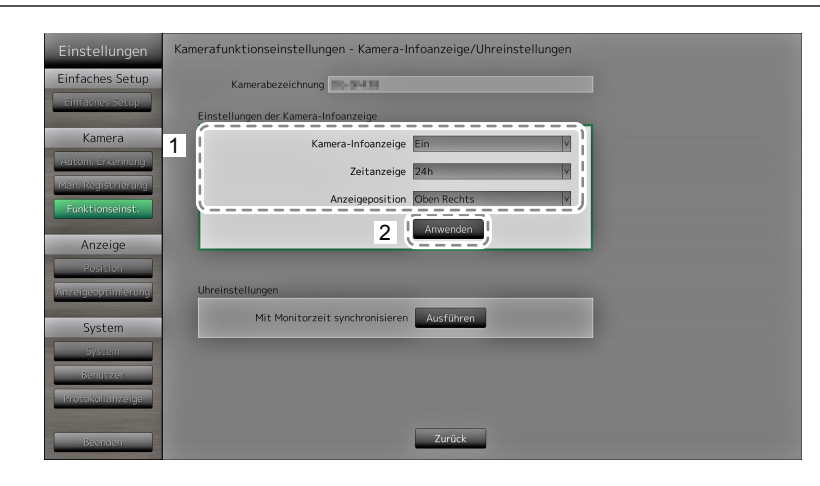

1. Konfigurieren Sie die Elemente.

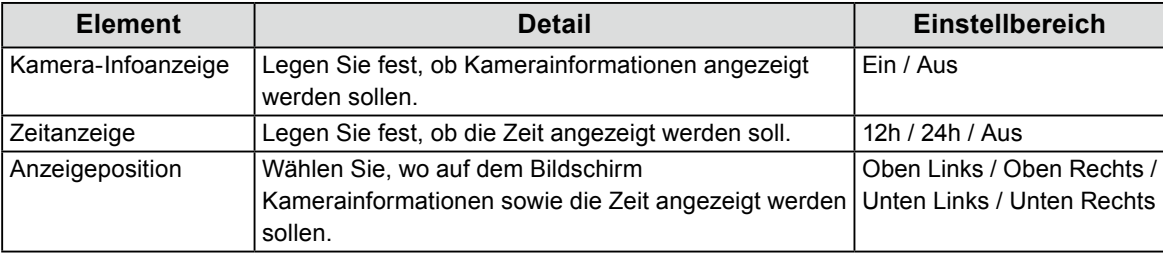

2. Wählen Sie "Anwenden".

Der Bildschirm zum Abschluss der Einstellungen wird angezeigt. Wählen Sie "OK".

#### **Uhreinstellungen**

1. Synchronisiert die Uhrzeit der Netzwerkkamera mit der Uhrzeit des Monitors. Wählen Sie "Ausführen", um die Uhrzeit zu synchronisieren.

#### **Videoeinstellungen**

Legen Sie die Bildqualität für die von der Netzwerkkamera übertragenen Bilder fest.

**Hinweis**

• Dieses Produkt unterstützt die Videokompressionsformate H.264 und MJPEG (nur ONVIF).

#### **Achtung**

- Wenn andere Geräte wie zum Beispiel Videorekorder mit einer Netzwerkkamera verbunden sind, kann die Anzeige und Aufzeichnung solcher Geräte beeinträchtigt werden.
- Die Netzwerkkamera kann nicht konfiguriert werden, wenn ihr "Protokoll" auf "DirectUri" eingestellt ist.

#### **Bei Verwendung einer Panasonic-Netzwerkkamera**

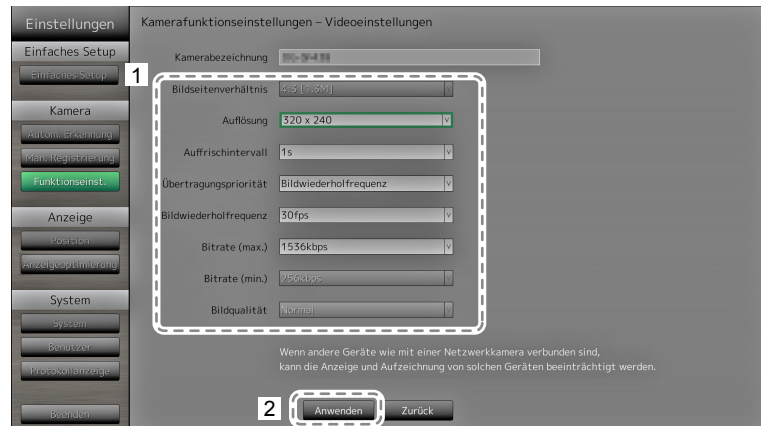

1. Konfigurieren Sie die Elemente.

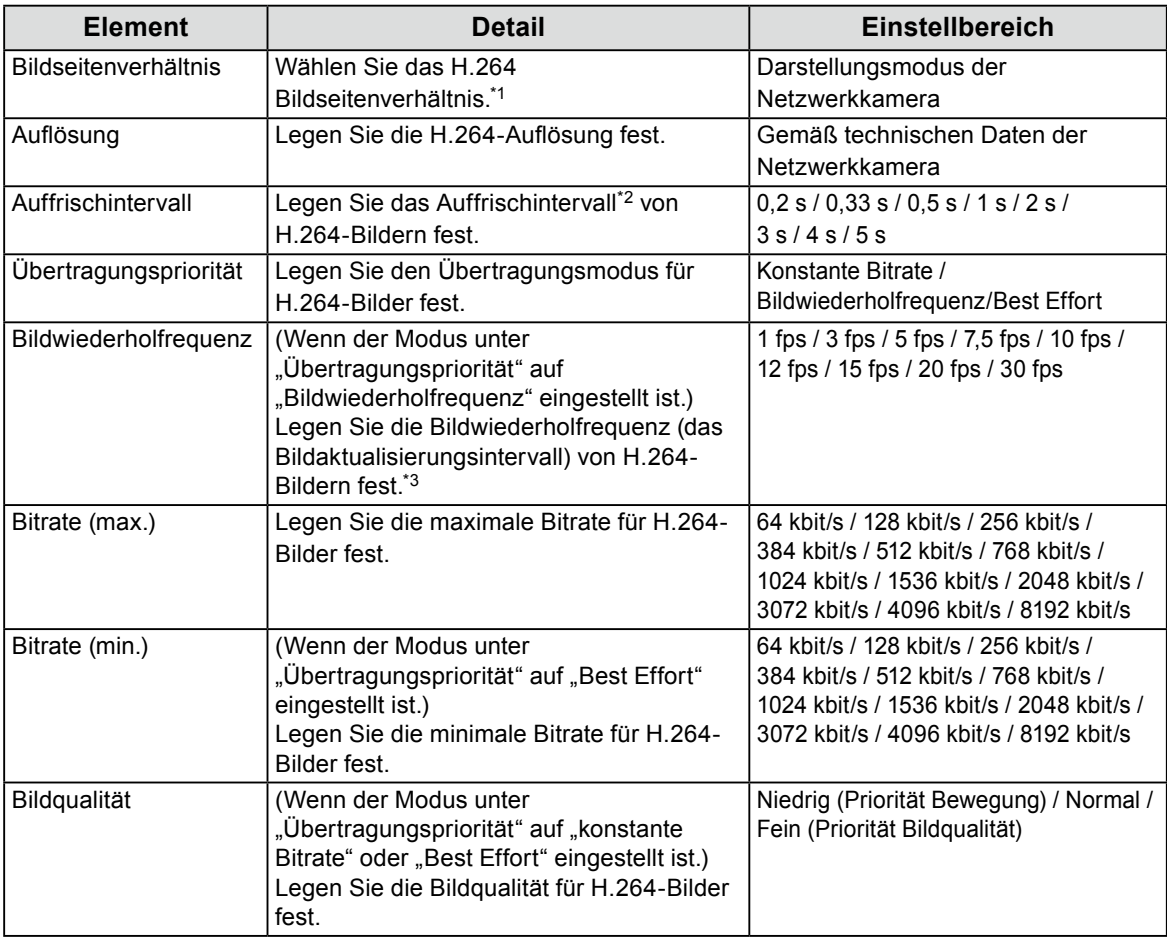

\*1 Bei der Einstellung "1920" für "Auflösung" wird das Bildseitenverhältnis automatisch auf 16:9 festgelegt. Das Seitenverhältnis kann nicht festgelegt werden, wenn für die Einstellung "Stream" der Netzwerkkamera ein anderer Wert als "1" festgelegt wurde.

- \*2 Bei H.264 werden regelmäßig die Differenzdaten zwischen den Vollbilddaten und dem letzten Bild übertragen. Das "Auffrischintervall" entspricht dem Intervall, in dem diese Vollbilddaten übermittelt werden. Eine Verkürzung dieses Intervalls erhöht die Stabilität der Bildqualität, gleichzeitig steigt jedoch auch die Netzwerklast. Das "Auffrischintervall" entspricht dem Intervall, in dem diese Vollbilddaten übermittelt werden. Eine Verkürzung dieses Intervalls verbessert die Bildqualität; gleichzeitig steigt jedoch auch die Netzwerklast.
- \*3 Je kürzer dieses Intervall, desto häufiger wird das Bild aktualisiert und desto flüssiger erscheint die Wiedergabe, doch umso höher ist auch die Netzwerklast.

2. Wählen Sie "Anwenden".

Der Bildschirm zum Abschluss der Einstellungen wird angezeigt. Wählen Sie "OK".

#### **Achtung**

- Um den Multicast-Stream von Panasonic-Netzwerkkameras anzuzeigen, konfigurieren Sie Multicast auf der Kamera.
- Wenn Sie das "Bildseitenverhältnis" ändern, wird der Darstellungsmodus der Netzwerkkamera geändert. Je nach Darstellungsmodus kann die Bildqualität anderer Aufzeichnungs- und Anzeigegeräte beeinträchtigt werden. Überprüfen Sie die Auswirkungen der Änderung am Darstellungsmodus, bevor Sie die Einstellungen endgültig festlegen.

#### **Bei Verwendung einer AXIS-Netzwerkkamera**

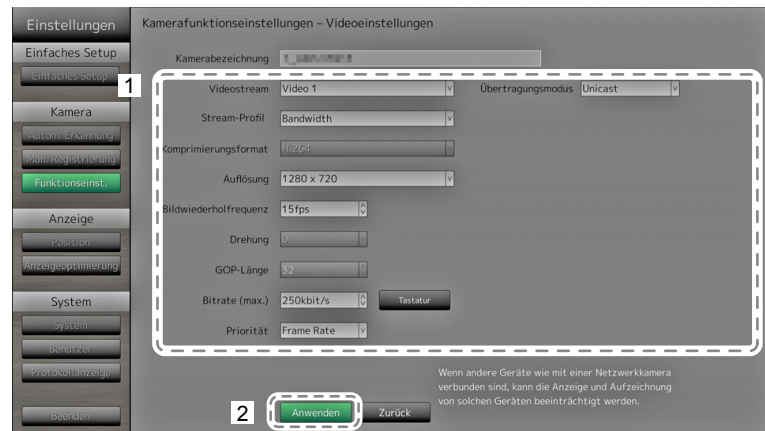

1. Konfigurieren Sie die Elemente.

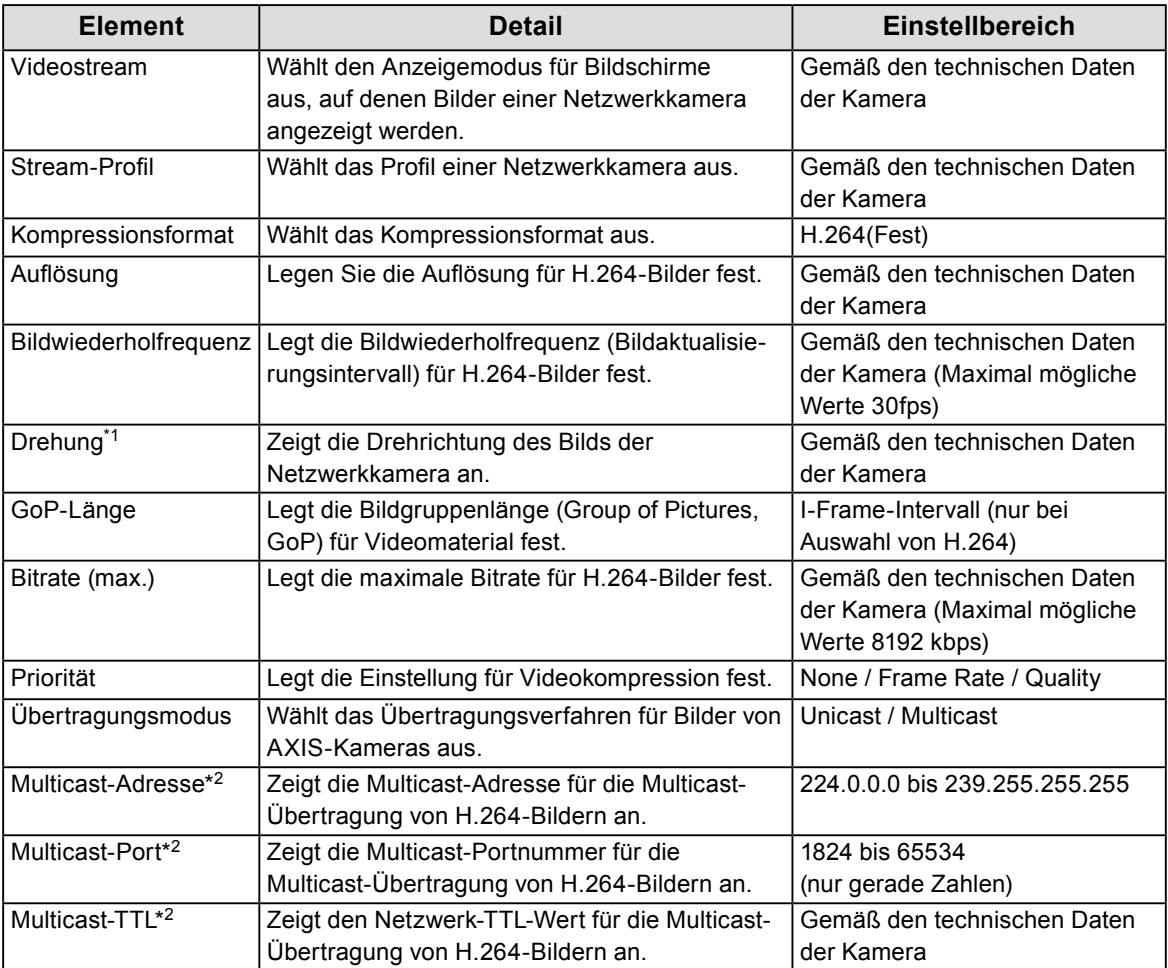

\*1 Nähere Einzelheiten zu den Drehungseinstellungen entnehmen Sie bitte dem Benutzerhandbuch der Netzwerkkamera.

\*2 Wird angezeigt, wenn "Übertragungsmodus" bzw. "Multicast" ausgewählt ist.

2. Wählen Sie "Anwenden".

Der Bildschirm zum Abschluss der Einstellungen wird angezeigt. Wählen Sie "OK".

#### **Achtung**

• Um den Multicast-Stream von AXIS-Netzwerkkameras anzuzeigen, konfigurieren Sie Multicast an der Kamera.

#### **Mit dem ONVIF-Profil S kompatible Netzwerkkameras**

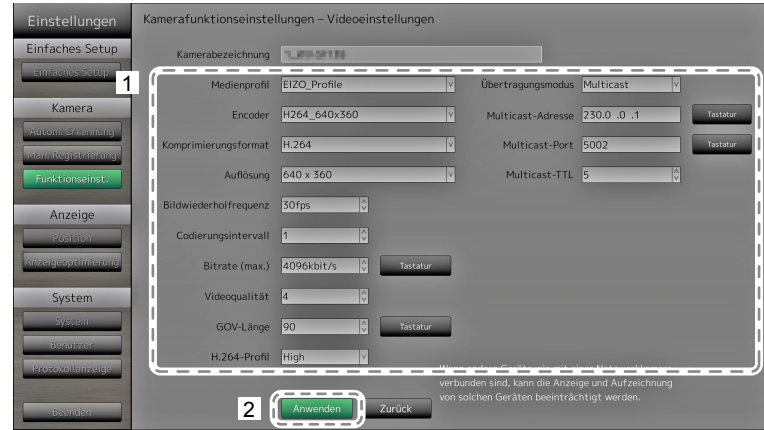

1. Konfigurieren Sie die Elemente.

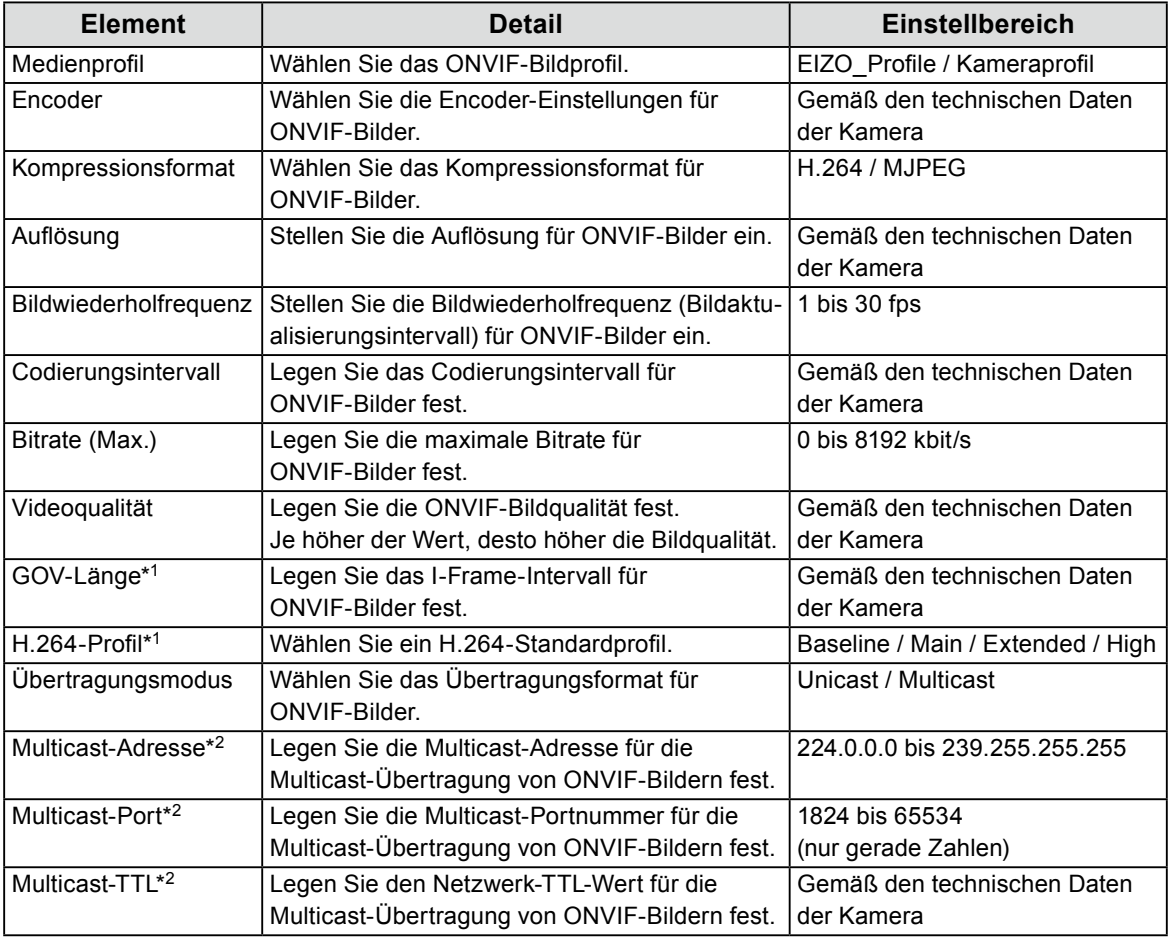

\*1 Wird bei Auswahl von "H.264" unter "Komprimierungsformat" angezeigt.

\*2 Wird angezeigt, wenn als Übertragungsmodus "Multicast" ausgewählt wurde.

2. Wählen Sie "Anwenden".

Der Bildschirm zum Abschluss der Einstellungen wird angezeigt. Wählen Sie "OK".

#### **Achtung**

- Abhängig vom Typ der Netzwerkkamera sind einige Einstellungswerte möglicherweise nicht verfügbar. Die entsprechenden Angaben finden Sie in den technischen Daten der Kamera.
- Wenn Änderungen an den Einstellungen für die Bildqualität vorgenommen werden, zum Beispiel an der Auflösung, kann die Bildqualität anderer Aufzeichnungs- und Anzeigegeräte beeinträchtigt werden, die den gleichen "Encoder" verwenden. Überprüfen Sie die Auswirkungen der Änderung an den Einstellungen für die Bildqualität, bevor Sie die Einstellungen endgültig festlegen.

#### **Voreinstellung**

Hierunter können Sie die Aufnahmeposition und bestimmte Werte der Kamera voreinstellen.

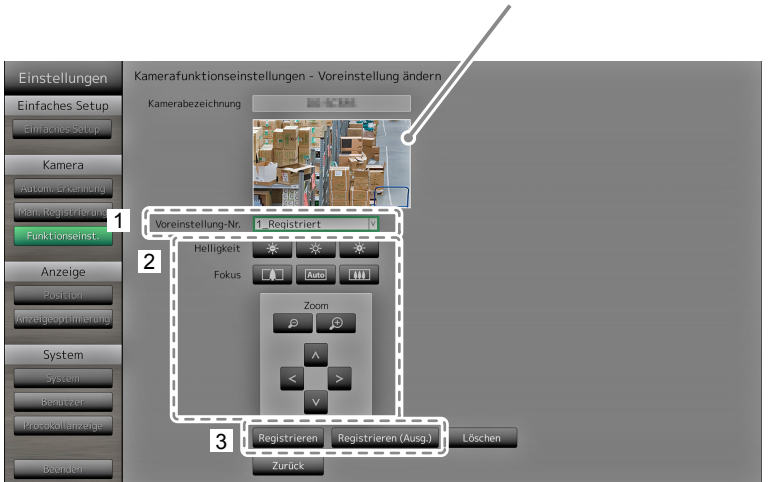

Zeigt Bilder der ausgewählten Netzwerkkamera an.

- 1. Wählen Sie eine Nummer (1 bis 256) als Einstellung für "Voreinstellung-Nr.".
- 2. Konfigurieren Sie die Elemente.

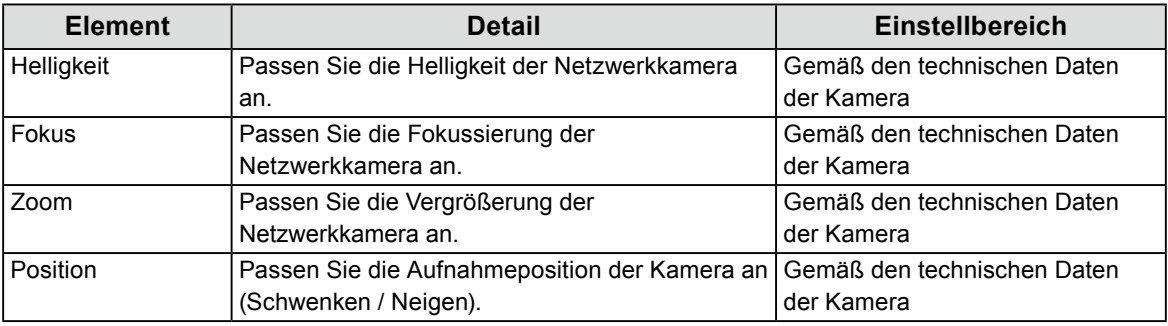

3. Wählen Sie "Registrieren (Ausg.)", um die gewählte Nummer als Standardposition auszuwählen. Ansonsten wählen Sie "Registrieren".

Der Registrierungsabschlussbildschirm wird angezeigt. Wählen Sie "OK".

#### **Achtung**

- Die Netzwerkkamera kann nicht konfiguriert werden, wenn ihr "Protokoll" auf "AXIS" oder "DirectUri" eingestellt ist. Legen Sie die kameraseitigen Voreinstellungen fest.
- Abhängig vom Typ der verwendeten Netzwerkkamera stehen einige Funktionen möglicherweise nicht zur Verfügung.
- Je nach Typ der Netzwerkkamera, die Sie verwenden, sind die Einstellungen für Helligkeit und Fokus möglicherweise nicht verfügbar.

#### **Hinweis**

- Nachdem eine Einstellung registriert wurde, wechselt die unter "Voreinstellung-Nr." angezeigte Nummer von "Nicht registriert" zu "Ausgangsp." oder "Registriert".
- Um eine Einstellung zu löschen, wählen Sie die entsprechende Nummer unter "Voreinstellung-Nr." und wählen Sie dann "Löschen". Die unter dieser Nummer gespeicherten Daten werden gelöscht und der Status der Nummer wird auf "Nicht registriert" zurückgesetzt.

#### **Andere**

#### **Achtung**

• Die Netzwerkkamera kann nicht konfiguriert werden, wenn ihr "Protokoll" auf "ONVIF", "AXIS" oder "DirectUri" eingestellt ist.

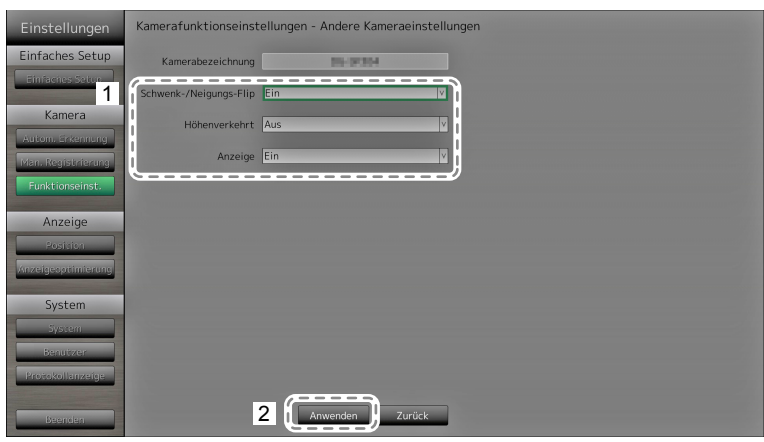

1. Konfigurieren Sie die Elemente.

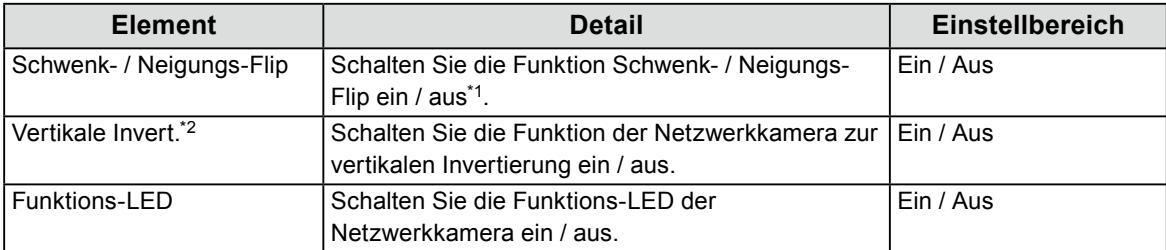

\*1 Bei Verwendung der Funktion Schwenk- / Neigungs-Flip kehrt die Schwenk- bzw. Neigungsrichtung automatisch um, wenn die Netzwerkkamera den Endpunkt des Bewegungsbereichs erreicht hat. Diese Funktion erlaubt es, die Kamera zu schwenken und zu neigen, ohne die jeweiligen Bewegungsradien beachten zu müssen.

\*2 Prüfen Sie die Installationsvorgaben der Netzwerkkamera, bevor Sie die Funktion Vertikale Invertierung einsetzen. Abhängig vom Modell kann die Netzwerkkamera möglicherweise nicht kopfüber installiert werden, auch wenn die Kamera selbst die Funktion Vertikale Invertierung unterstützt.

#### 2. Wählen Sie "Anwenden".

## <span id="page-26-0"></span>**2-4. Einstellung der Anzeigepositionen von Kamerabildern**

Legen Sie Anzeigepositionen für die Bilder von Netzwerkkameras fest.

#### **Verfahren**

1. Wählen Sie "Position".

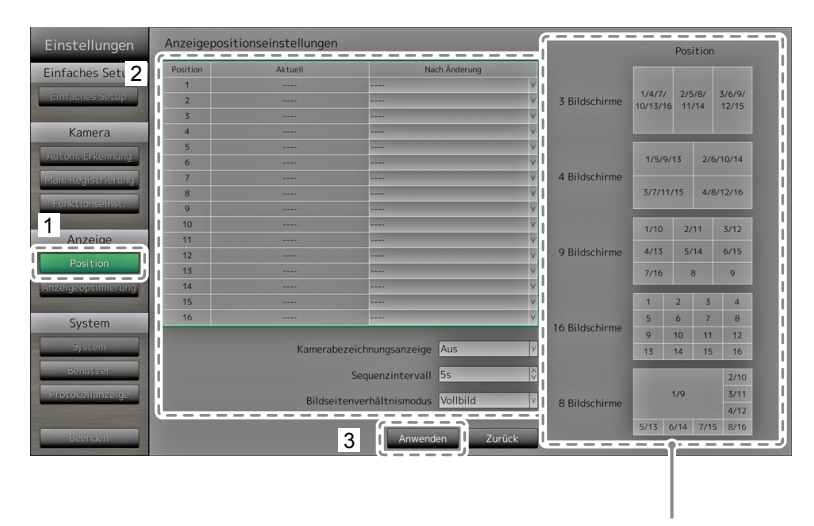

Zeigt die Anzeigepositionen auf dem Monitor an.

2. Konfigurieren Sie die Elemente.

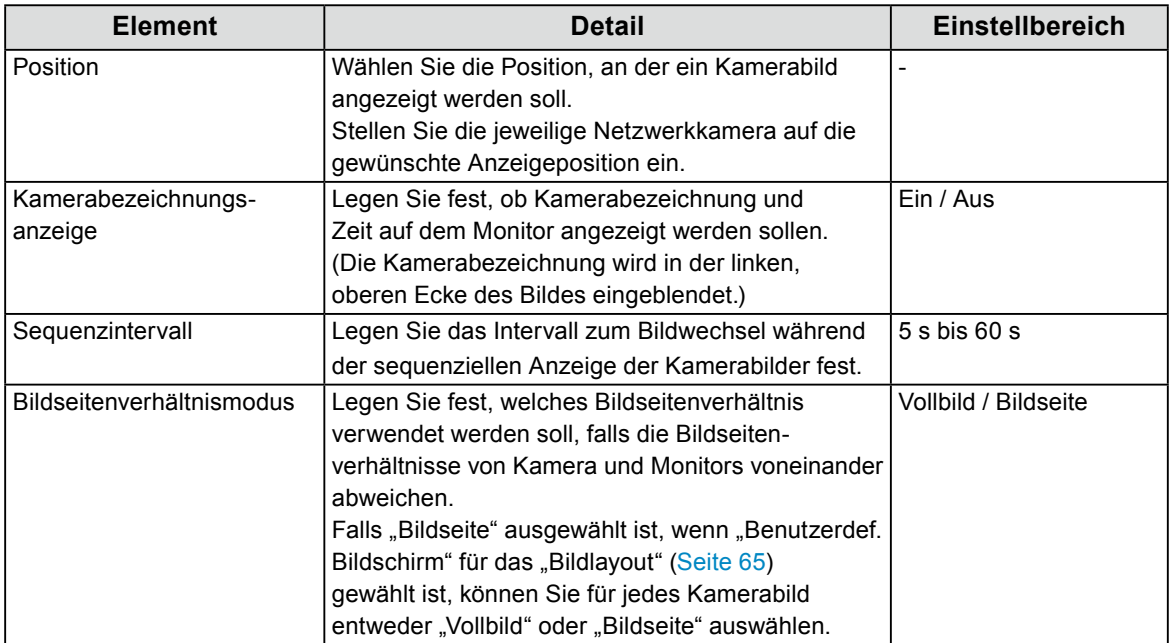

3. Wählen Sie "Anwenden".

Der Bildschirm zum Abschluss der Einstellungen wird angezeigt. Wählen Sie "OK".

#### **Achtung**

- Alle registrierten Netzwerkkameras müssen konfiguriert werden. Eine Netzwerkkamera kann nur an einer einzigen Position angezeigt werden. Bei inkorrekten Einstellungen kann "Anwenden" nicht gewählt werden.
- Bei Darstellung des Anzeigelayouts auf drei Bildschirmen
	- Geeignet für im Hochformat eingegebene Bilder. Zum Anzeigen von Bildern im Hochformat benötigen Netzwerkkameras separate Einstellungen. Nähere Einzelheiten zur Einrichtung entnehmen Sie bitte dem Benutzerhandbuch der Netzwerkkamera.

#### **Hinweis**

• Falls während der sequenziellen Darstellung die Kamerabilder verzögert angezeigt werden, legen Sie einen höheren Wert für "Sequenzintervall" fest.

## <span id="page-28-0"></span>**2-5. Einstellung der Anzeigeoptimierungsfunktion**

Stellen Sie die Anzeigeoptimierungsfunktion für die Bilder aller Kameras ein.

#### **Verfahren**

1. Wählen Sie "Anzeigeoptimierung".

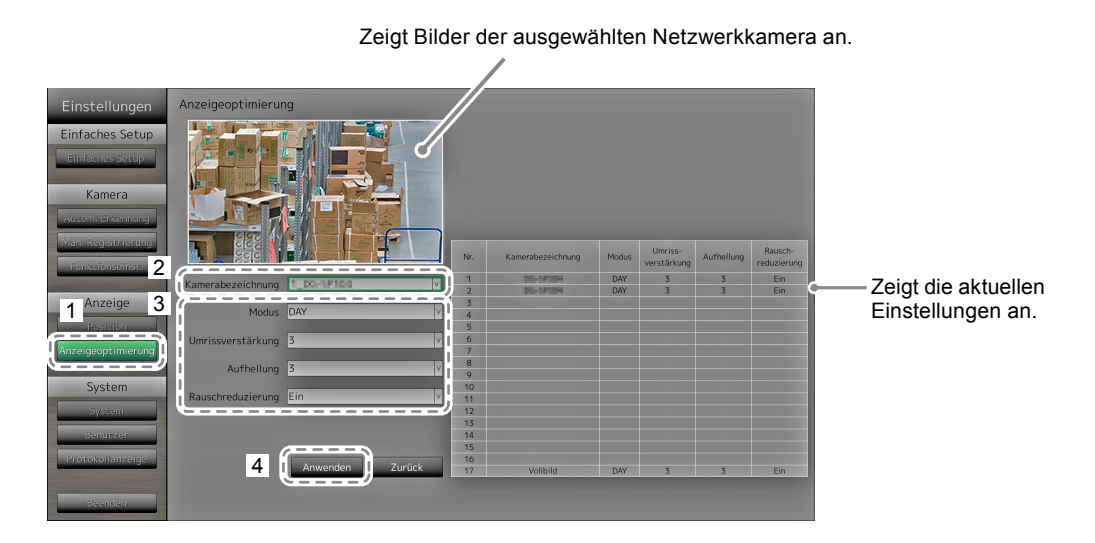

2. Wählen Sie im Bereich "Kamerabezeichnung" die zu konfigurierende Netzwerkkamera.

#### **Achtung**

- In den Layouts 1 Bildschirm und 4 Bildschirme werden die Einstellungen der einzelnen Netzwerkkameras übernommen. Falls das Kamerabild auf 3 Bildschirmen, 8 Bildschirmen, 9 Bildschirmen oder 16 Bildschirmen angezeigt wird und falls "Benutzerdef. Bildschirm" ausgewählt ist, werden die "17 Vollbild"-Einstellungen auf alle Bildschirme angewendet und die Einstellung für jede einzelne Netzwerkkamera werden nicht angewendet.
- 3. Konfigurieren Sie die Elemente.

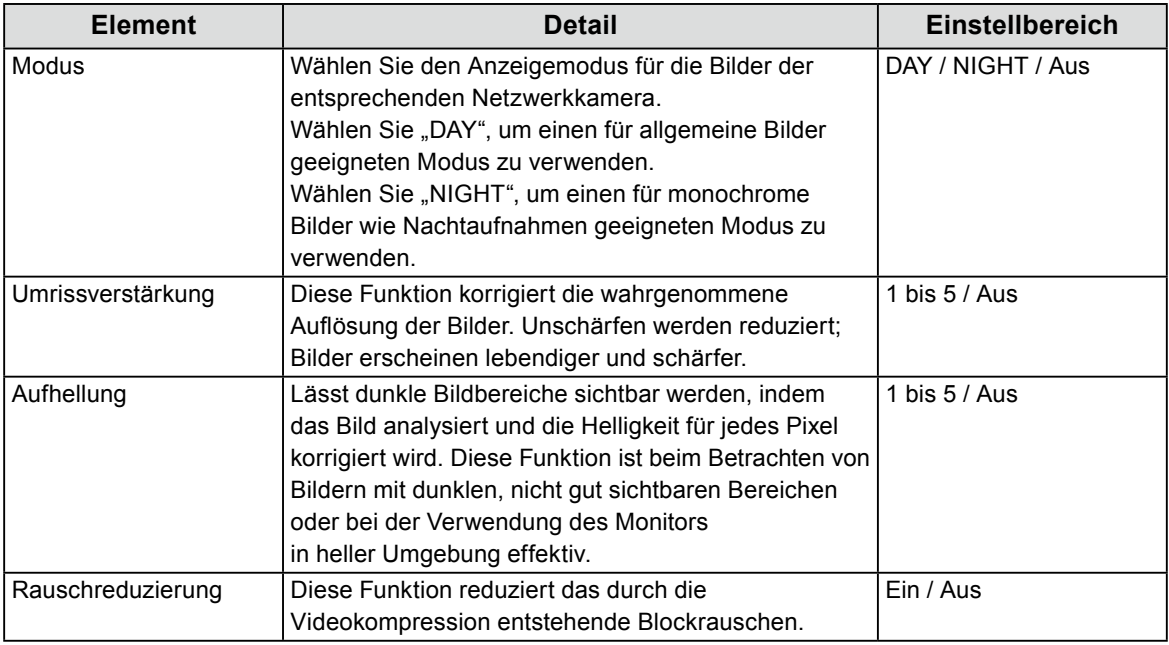

4. Wählen Sie "Anwenden".

## <span id="page-29-0"></span>**2-6. Konfigurierung von Systemeinstellungen**

Stellen Sie das Datum, die Uhrzeit sowie die Netzwerkdaten für dieses Produkt ein.

#### **Verfahren**

1. Wählen Sie "System".

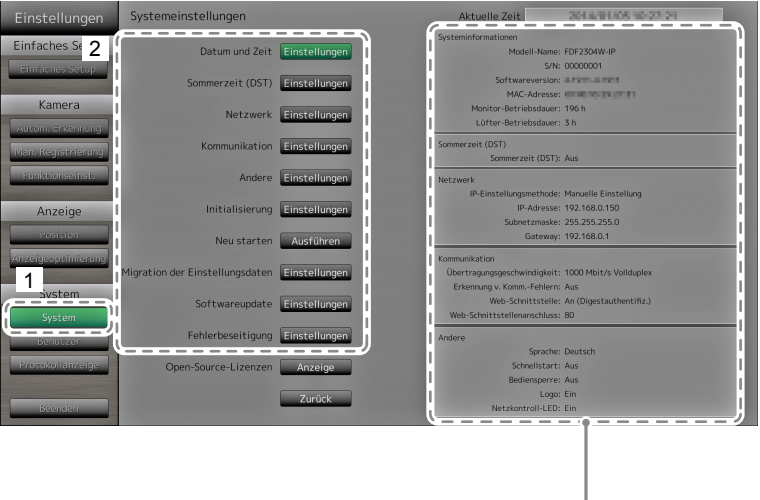

Zeigt die aktuellen Einstellungen an. (z. B. Softwareversion)

2. Wählen Sie eine Einstellung.

Der Bildschirm für die gewählte Einstellung wird angezeigt.

#### **Datums- und Uhrzeiteinstellungen**

Stellen Sie das aktuelle Datum und die aktuelle Uhrzeit ein.

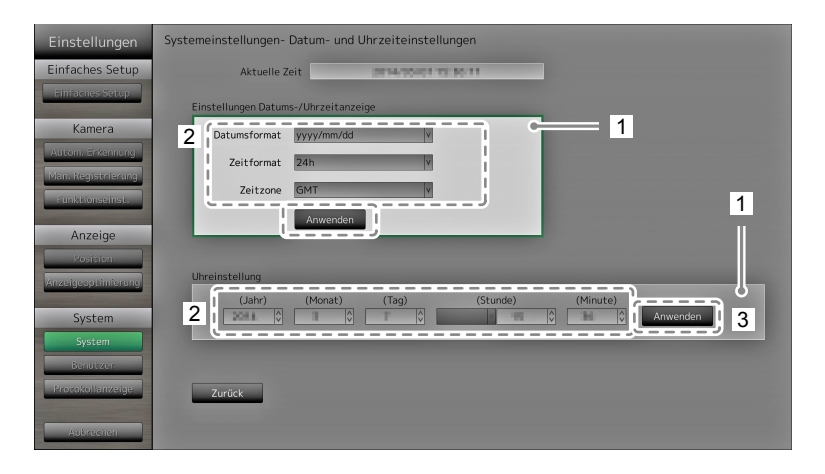

- 1. Wählen Sie "Einstellungen Datums- / Uhrzeitanzeige" oder "Uhreinstellung".
- 2. Konfigurieren Sie die Elemente.

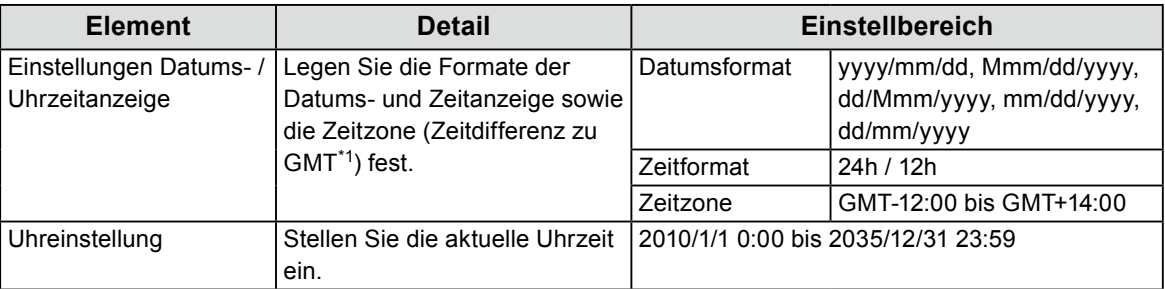

- \*1 Greenwich Mean Time
- 3. Wählen Sie "Anwenden".

Der Bildschirm zum Abschluss der Einstellungen wird angezeigt. Wählen Sie "OK".

#### **Achtung**

- Die Zeitzonen variieren je nach Vertriebsregion. Diese Einstellung muss vorgenommen werden.
- Bei einer Änderung der Zeitzone wird die Sommerzeitfunktion deaktiviert (Nähere Einzelheiten finden Sie im nachfolgenden Abschnitt "Sommerzeit (DST)" (Seite 32)).

#### **Hinweis**

• Falls für einen längeren Zeitraum als eine Woche der Hauptnetzschalter ausgeschaltet oder das Netzkabel abgezogen bleibt, werden Datum und Uhrzeit des Monitors nicht mehr korrekt angezeigt. Stellen Sie Datum und Zeit in diesem Fall erneut ein.

#### **Sommerzeit (DST)**

Aktivieren oder deaktivieren Sie die Einstellungsoption "Sommerzeiteinstellungen (DST)".

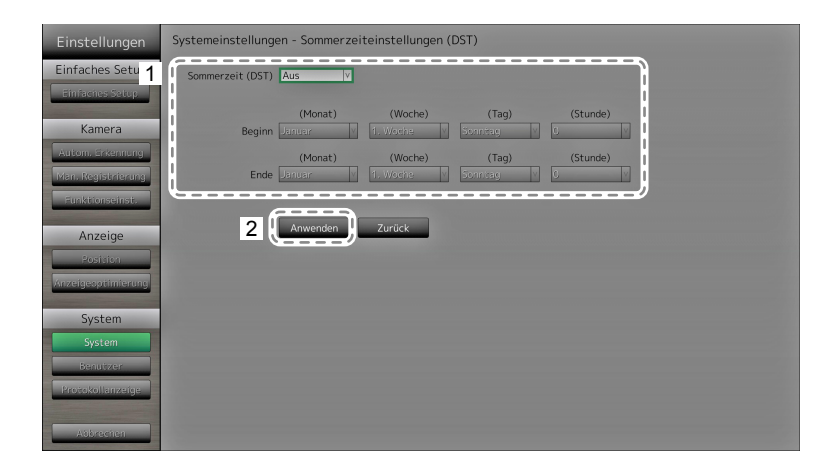

1. Konfigurieren Sie die Elemente.

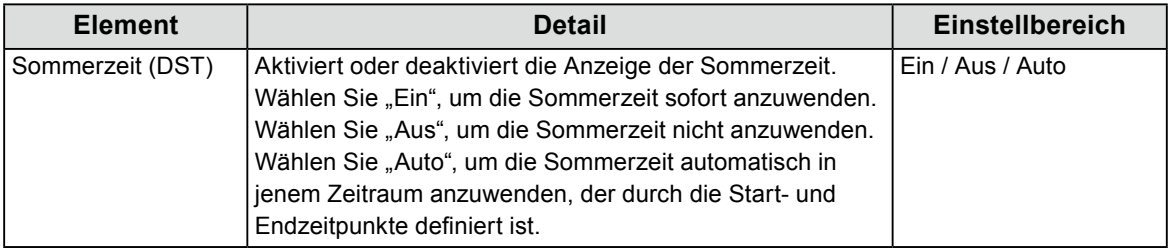

2. Wählen Sie "Anwenden".

#### **Netzwerk**

Legen Sie die Netzwerkeinstellungen fest.

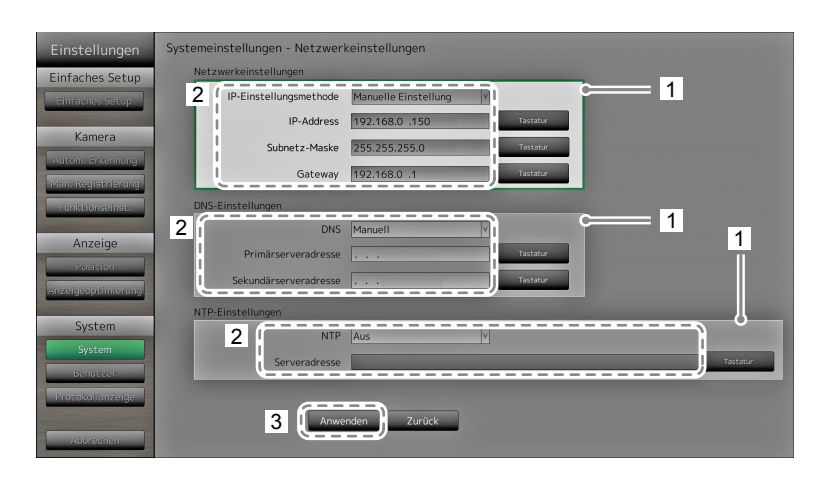

- 1. Wählen Sie "Netzwerkeinstellungen", "DNS-Einstellungen" oder "NTP-Einstellungen".
- 2. Konfigurieren Sie die Elemente.

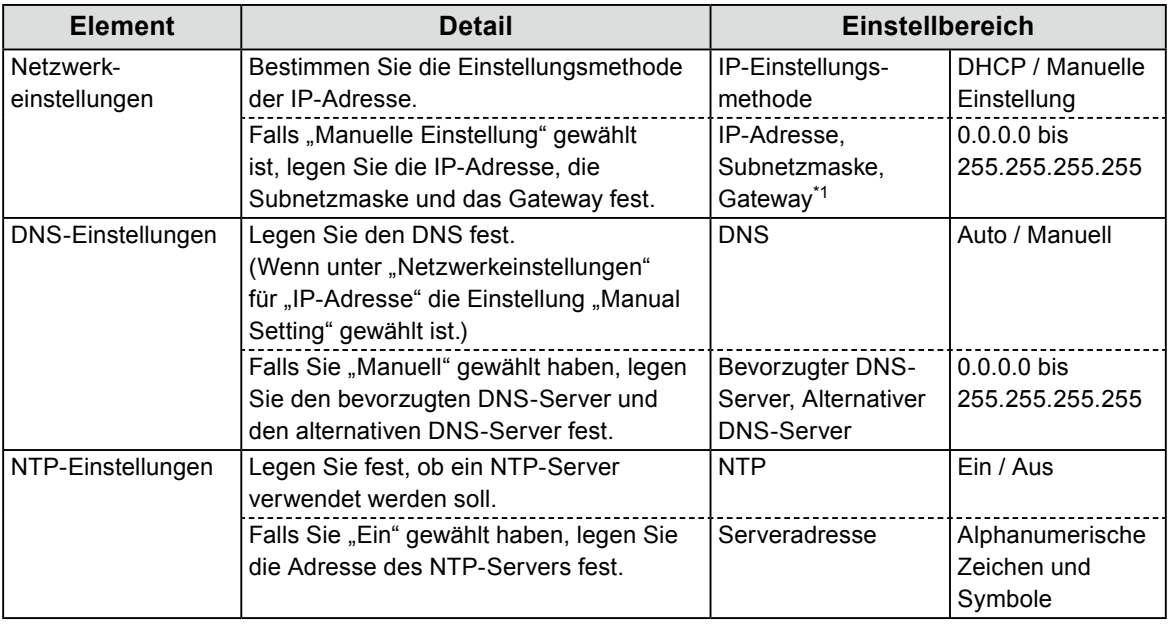

\*1 Falls Ihre Netzwerkumgebung kein Gateway enthält, müssen Sie "Gateway" nicht festlegen. Belassen Sie die Standardeinstellung, oder legen Sie den Wert "0.0.0.0" fest.

3. Wählen Sie "Anwenden".

#### **Kommunikationseinstellungen**

Die Kommunikationseinstellungen werden verwendet, um die Web-Schnittstelle, die Erkennung von Kommunikationsfehlern usw. zu konfigurieren.

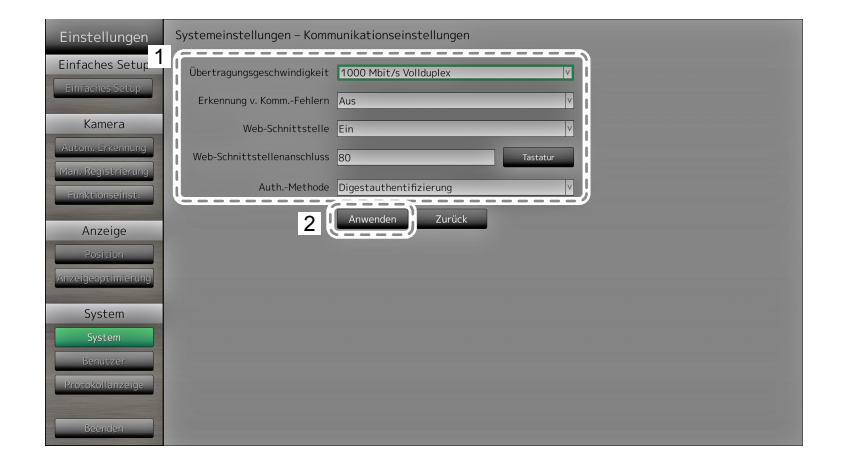

1. Konfigurieren Sie die Elemente.

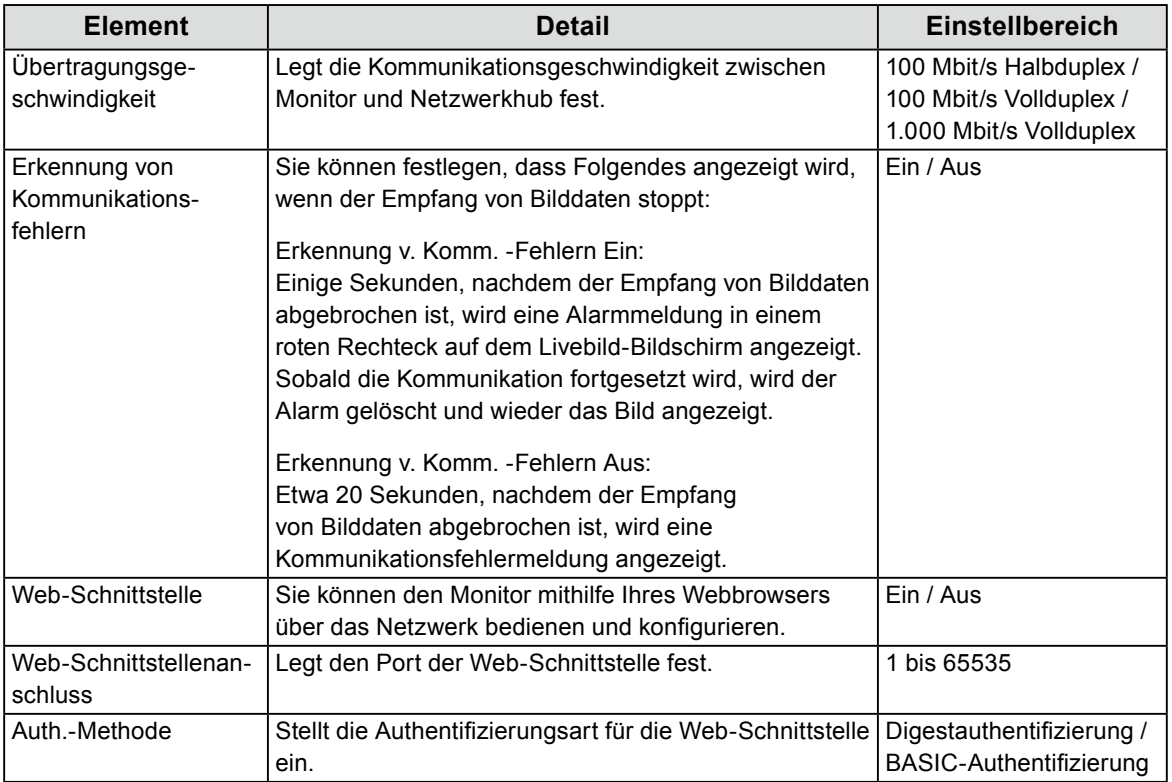

2. Wählen Sie "Anwenden".

#### **Andere**

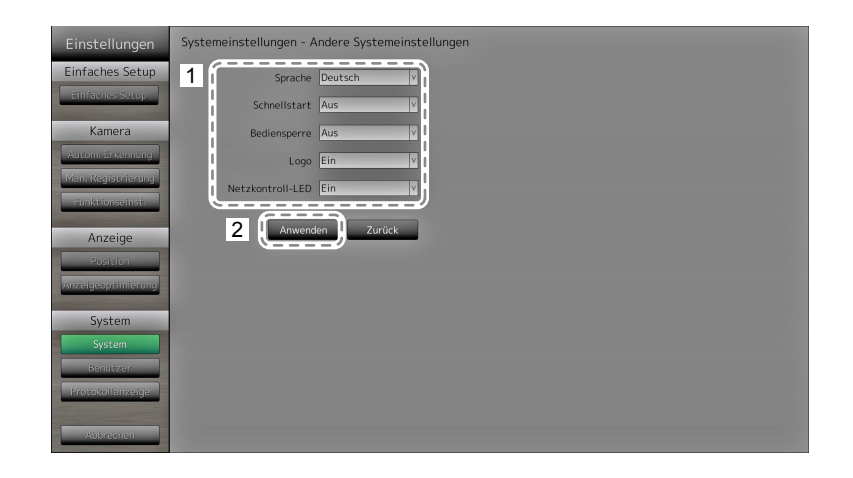

1. Konfigurieren Sie die Elemente.

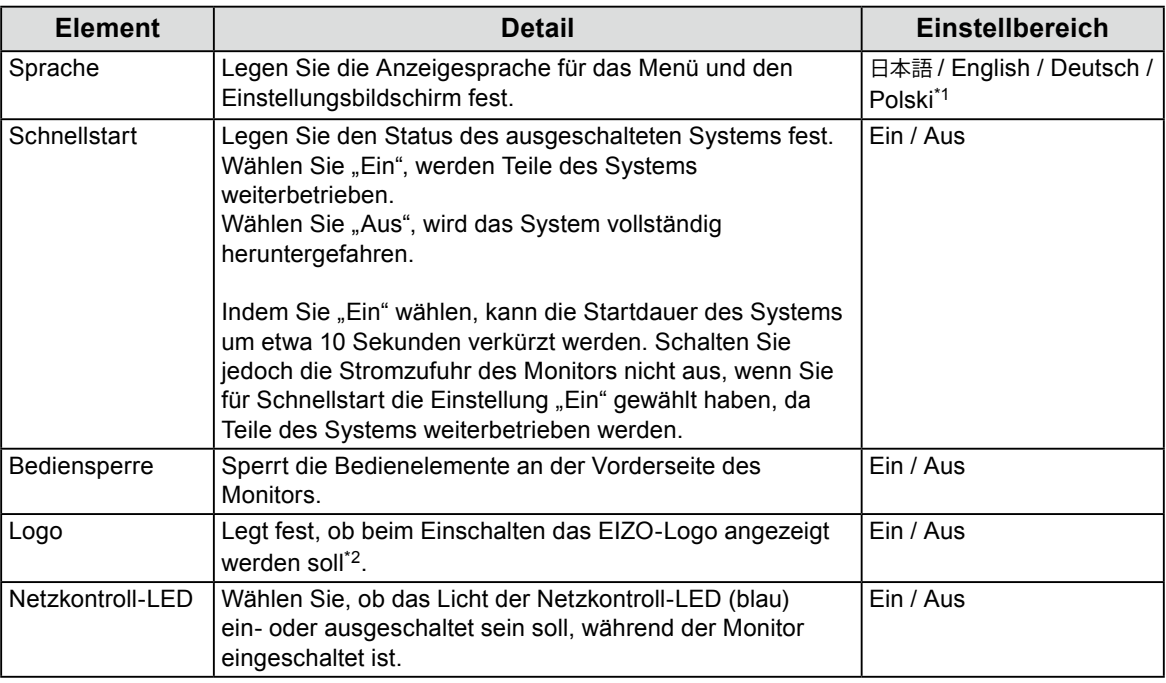

\*1 Wenn "Polski" für die HDMI-Signaleingabe ausgewählt ist, wird 'English' als Anzeigesprache eingestellt.

\*2 Der rotierende Balken, der den Start des Systems signalisiert, kann nicht ausgeblendet werden.

2. Wählen Sie "Anwenden".

#### **Initialisierung**

Initialisieren Sie das System.

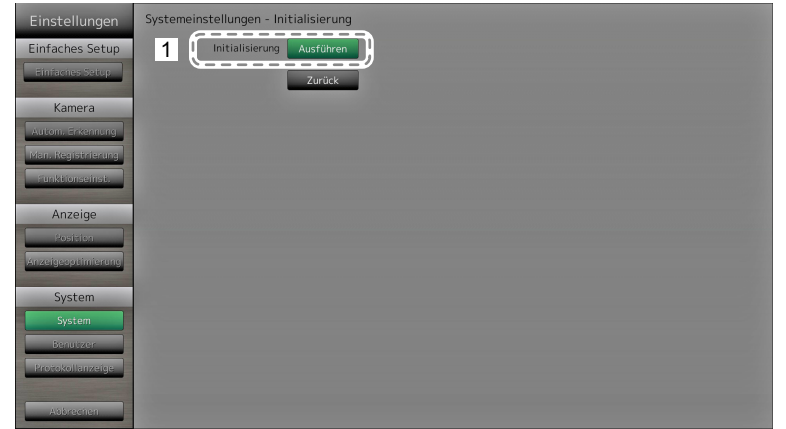

1. Wählen Sie "Ausführen" unter "Initialisierung".

Alle Einstellungen werden auf ihre werkseitigen Werte zurückgesetzt, ausgenommen Systemprotokolle, Betriebsprotokolle, die aktuelle Uhrzeit, Zeitzone und Sommerzeiteinstellungen.

#### **Neu starten**

Starten Sie das System neu.

1. Wählen Sie "Ausführen" unter "Neu starten".
### **Migration der Einstellungsdaten**

Sie können die Einstellungsdaten auf einem USB-Speichergerät sichern und von diesem laden.

#### **Einstellungsdaten laden**

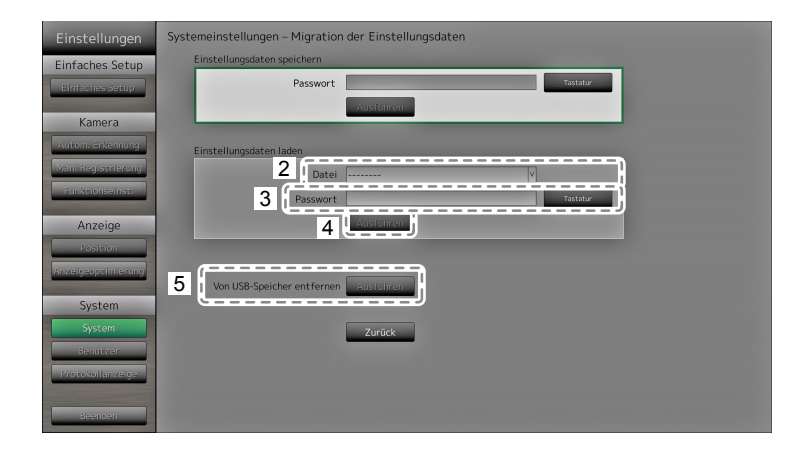

- 1. Schließen Sie ein USB-Speichergerät am Downstream-USB-Anschluss des Monitors an.
- 2. Wählen Sie die Einstellungsdatendatei aus.
- 3. Geben Sie das Passwort ein. Standardmäßig ist kein Passwort gesetzt. Legen Sie bei Bedarf ein Passwort fest.
- 4. Wählen Sie "Ausführen". Die Einstellungsdaten werden geladen.
- 5. Klicken Sie unter "Von USB-Speicher entfernen" auf "Ausführen". Wenn der Bildschirm "Entfernt" angezeigt wird, wählen Sie "OK".
- 6. Entfernen Sie das USB-Speichergerät.

#### **Achtung**

• Die Einstellungsdaten enthalten auch die IP-Adresse des Monitors. Ändern Sie die IP-Adresse des Monitors, wenn Sie Einstellungsdaten eines anderen Monitors laden.

#### **Einstellungsdaten speichern**

1. Schließen Sie ein USB-Speichergerät am Downstream-USB-Anschluss des Monitors an.

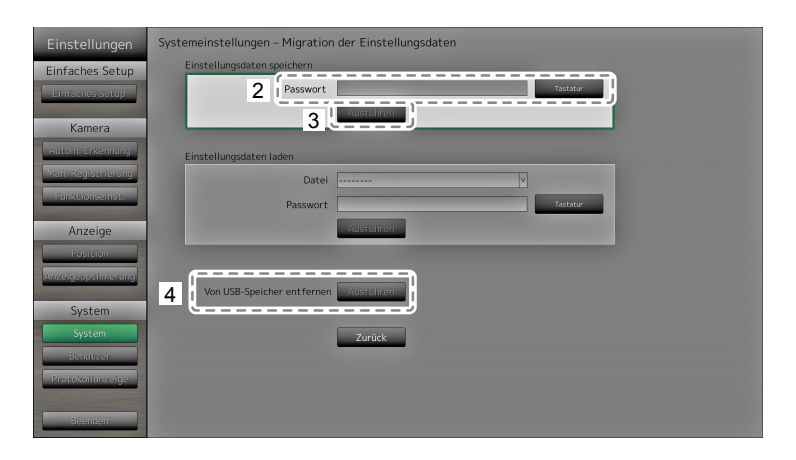

- 2. Geben Sie das Passwort ein.
	- Standardmäßig ist kein Passwort gesetzt. Legen Sie bei Bedarf ein Passwort fest.
- 3. Wählen Sie "Ausführen". Die Einstellungsdaten werden gespeichert.
- 4. Klicken Sie unter "Von USB-Speicher entfernen" auf "Ausführen". Wenn der Bildschirm "Entfernt" angezeigt wird, wählen Sie "OK".
- 5. Entfernen Sie das USB-Speichergerät.

#### **Achtung**

- Einige Einstellungen können nicht gespeichert werden.
- Wenn Sie das Passwort vergessen, das Sie beim Speichern der Daten angegeben haben, können Sie die Einstellungen nicht mehr laden.

#### **Hinweis**

• Name der Sicherungsdatei: Backupyyyymmdd.duraconf (wobei "yyyymmdd" dem Datum der Speicherung entspricht)

### **Softwareupdate**

Sie können auf dem Dateiauswahlbildschirm Aktualisierungsdateien auswählen und sowohl Upgrades als auch Downgrades der Software durchführen.

- 1. Laden Sie die Aktualisierungsdatei von der EIZO-Website herunter [\(http://www.eizoglobal.com](http://www.eizoglobal.com)) und speichern Sie diese auf einem USB-Speichergerät.
- 2. Schließen Sie ein USB-Speichergerät am Downstream-USB-Anschluss des Monitors an. Der Dateiauswahlbildschirm wird angezeigt.

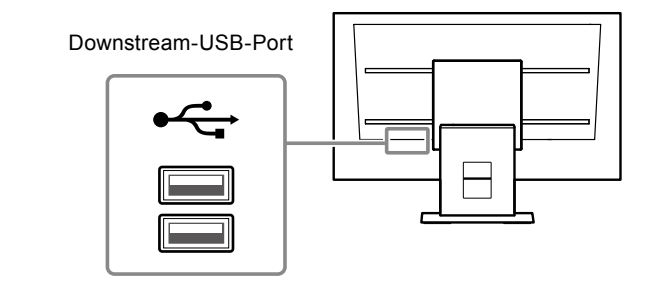

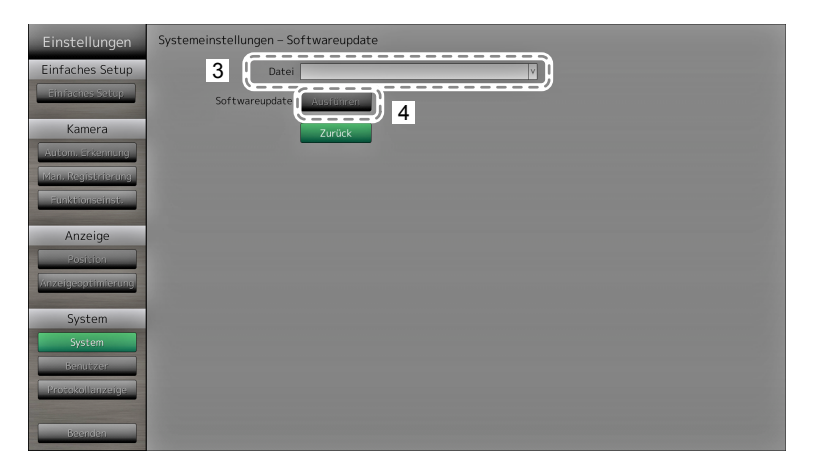

- 3. Wählen Sie die Aktualisierungsdatei.
- 4. Wählen Sie "Ausführen".
- 5. Folgende Meldung wird angezeigt: "Sie müssen das System neu starten, um die Software zu aktualisieren. Entfernen Sie das USB-Speichergerät und starten Sie das System neu." Entfernen Sie das USB-Speichergerät.
- 6. Wählen Sie "Neu starten", um das System neu zu starten. Die Software wird aktualisiert.

#### **Achtung**

- Schalten Sie das System nicht aus, während die Software aktualisiert wird.
- Während der Softwareaktualisierung dürfen weder die Fernbedienung noch die Tasten SIGNAL und POWER vorn am Monitor betätigt werden.
- Die folgenden USB-Speichergeräte können mit diesem Produkt verwendet werden (Dies ist keine Garantie für die einwandfreie Funktion der hier aufgeführten USB-Speichermedien).
	- Standard-Flash-Laufwerke mit USB 2.0
	- Unterstütztes Format: FAT32
- Verbinden Sie nicht mehrere USB-Speichergeräte gleichzeitig mit diesem Gerät.

**Hinweis**

• Sobald Sie das System erneut starten, wird eine Meldung angezeigt, die Sie über den Erfolg oder Fehlschlag des Softwareupdates informiert. Falls Sie nicht auf "OK" klicken, wird die Meldung automatisch nach 60 Sekunden ausgeblendet. Die Meldung wird jedoch nicht angezeigt, falls Sie die Aktualisierung über den Webbrowser durchführen.

### **Fehlerbeseitigung**

Verwenden Sie diese Funktion, wenn das Produkt nicht normal arbeitet, zum Beispiel falls sich mit einer Netzwerkkamera keine Verbindung herstellen lässt oder ein Kommunikationsfehler auftritt. Der Netzwerkstatus kann über Kommunikationsbefehle geprüft werden. Frühere Fehlermeldungen finden Sie im Systemprotokoll. Zusätzlich können Sie die Systemprotokolldaten auf einem USB-Speichermedium sichern.

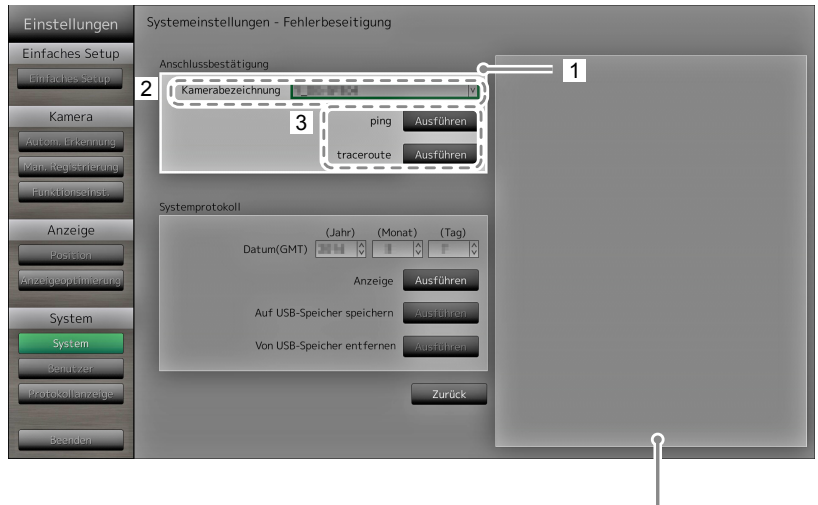

### **Netzwerkverbindungsstatus überprüfen**

Zeigt die Ergebnisse des Verbindungstests an.

- 1. Wählen Sie "Anschlussbestätigung".
- 2. Geben Sie im Bereich "Kamerabezeichnung" die Netzwerkkamera an, deren Netzwerkverbindung überprüft werden soll.
- 3. Starten Sie "Ping" oder "Traceroute" über "Ausführen". Die Ergebnisse werden auf der rechten Seite des Bildschirms angezeigt.

#### **Systemprotokoll anzeigen**

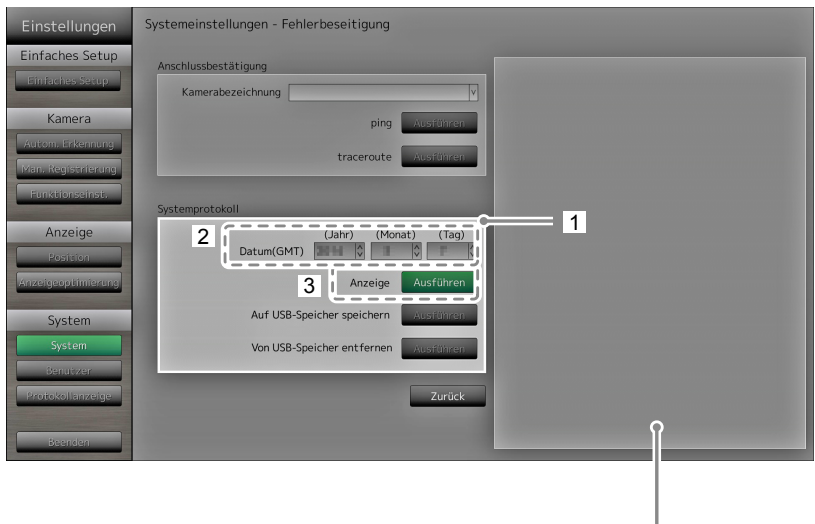

Zeigt das Protokoll an.

- 1. Wählen Sie "Systemprotokoll".
- 2. Wählen Sie das Datum (Jahr / Monat / Tag), dessen Protokolldaten Sie einsehen möchten.
- 3. Wählen Sie "Ausführen" für "Anzeigen". Die Protokolldaten werden im rechten Bereich des Bildschirms angezeigt.

#### **Systemprotokolldaten speichern**

1. Verbinden Sie ein USB-Speichergerät mit dem Downstream-USB-Port auf der Rückseite des Monitors.

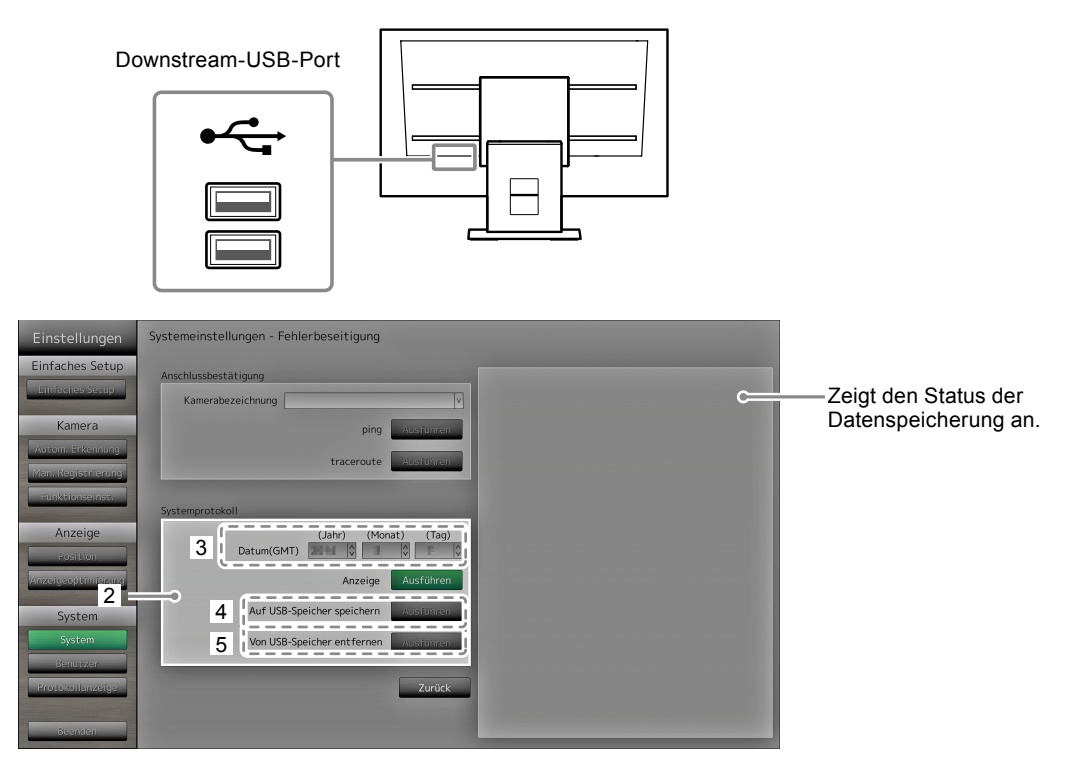

- 2. Wählen Sie "Systemprotokoll".
- 3. Wählen Sie das Datum (Jahr/Monat/Tag) des anzuzeigenden Systemprotokolls.
- 4. Wählen Sie "Ausführen" für "Auf USB-Speicher speichern". Die Datenspeicherung beginnt. Auf der rechten Seite des Bildschirms wird die Meldung "Speichern" angezeigt.

Wenn die Meldung "Gespeichert" angezeigt wird, wählen Sie "OK".

- 5. Wählen Sie "Ausführen" unter "USB-Speicher entfernen". Wenn der Bildschirm "Entfernt" angezeigt wird, wählen Sie "OK".
- 6. Entfernen Sie das USB-Speichergerät.

#### **Achtung**

- Die folgenden USB-Speichergeräte können mit diesem Produkt verwendet werden (Dies ist keine Garantie für die einwandfreie Funktion der hier aufgeführten USB-Speichermedien).
	- Standard-Flash-Laufwerke mit USB 2.0
	- Unterstütztes Format: FAT32
- Verbinden Sie nicht mehrere USB-Speichergeräte gleichzeitig mit diesem Gerät.

# **2-7. Festlegen von Benutzerinformationen**

Registrieren, ändern oder löschen Sie Informationen (Benutzername, Benutzerrechte und Passwort) von Benutzern, die auf dieses Produkt zugreifen, und konfigurieren Sie die Einstellungen für die automatische Anmeldung.

#### **Achtung**

- Die Informationen für bis zu 10 unterschiedliche Benutzer können registriert werden. Es können keine
- Informationen für einen neuen Benutzer gespeichert werden, wenn bereits zehn Benutzer registriert sind. • Benutzernamen können nicht doppelt registriert werden.
- Mindestens ein Benutzer muss mit "ADMIN"-Benutzerrechten ausgestattet sein.
- Sie können alphanumerische Zeichen für den Benutzernamen verwenden. Das folgende Zeichen ist jedoch nicht zulässig: " : ".

#### **Hinweis**

• Es gibt drei Level von Benutzerrechten: "LIVE", "CAMERA CONTROL" und "ADMIN". Der Zugriff auf die Funktionen dieses Produktes unterscheidet sich je nach Level.

 $(\sqrt{7})$  Zugriff, -: kein Zugriff)

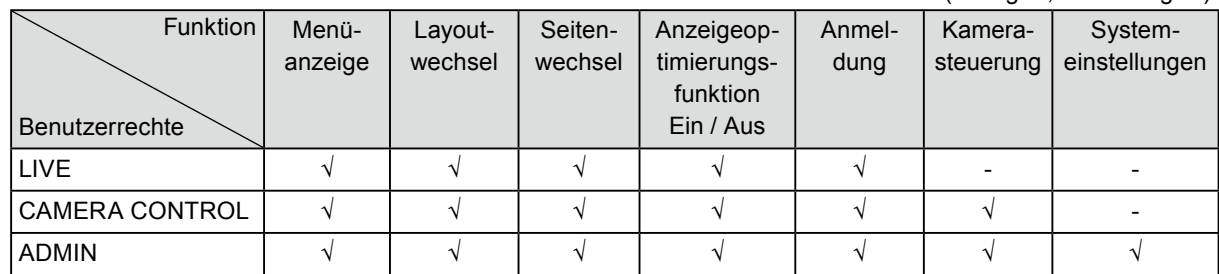

- Die folgenden Benutzerdaten sind voreingestellt:
	- Benutzername: ..admin"
	- Passwort: admin"
	- Benutzerrechte: "ADMIN"
- Die Einstellungen der Benutzerinformationen oder die Einstellungen für die automatische Anmeldung können durch den folgenden Vorgang auf die Werkseinstellungen zurückgesetzt werden. Nutzen Sie diese Funktion beispielsweise dann, wenn Sie die registrierten Benutzerinformationen vergessen haben.
	- 1. Drücken Sie auf der Fernsteuerung die Taste POWER, um den Monitor auszuschalten.
	- 2. Drücken Sie die Tasten auf der Fernsteuerung in dieser Reihenfolge (der jeweils nächste Tastendruck muss innerhalb von fünf Sekunden erfolgen).

 $\langle \rightarrow \langle \rightarrow \rangle \rightarrow \rangle \rightarrow \wedge \rightarrow \wedge \rightarrow POWER$ 

Wenn der Bildschirm zum Bestätigen des Zurücksetzens angezeigt wird, wählen Sie "Ausführen".

Die Benutzerinformationen werden gelöscht und die Einstellungen werden auf die Werkseinstellungen zurückgesetzt.

# **●So registrieren Sie einen neuen Benutzer**

### **Verfahren**

- 1. Wählen Sie "Benutzer".
- 2. Wählen Sie "Einstellungen" auf dem Bildschirm "Benutzerinf. Einst.".

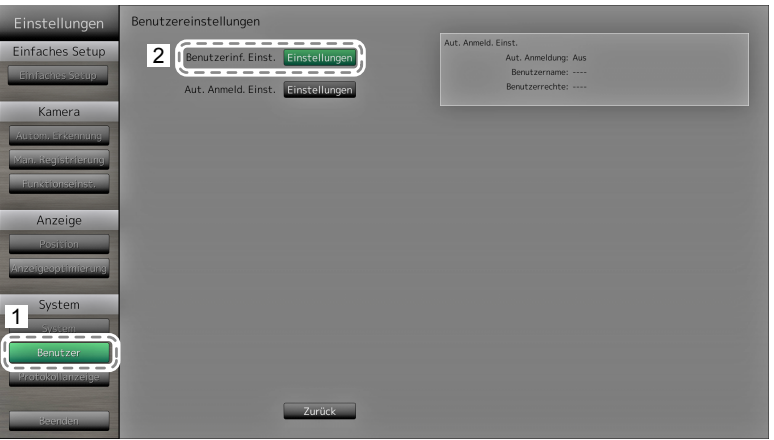

- 3. Wählen Sie "Neue Benutzerregistrierung".
- 4. Legen Sie die Benutzerinformationen fest.
- 5. Wählen Sie "Registrieren".

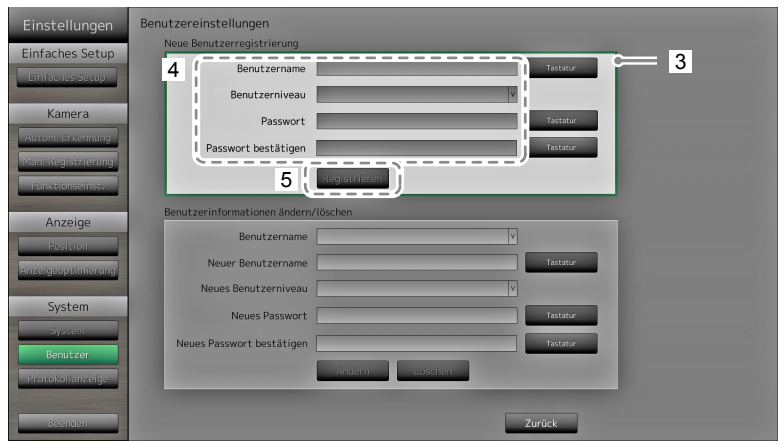

Der Registrierungsabschlussbildschirm wird angezeigt. Wählen Sie "OK".

# **●So ändern Sie Benutzerinformationen**

### **Verfahren**

- 1. Wählen Sie "Benutzer".
- 2. Wählen Sie "Einstellungen" auf dem Bildschirm "Benutzerinf. Einst.".

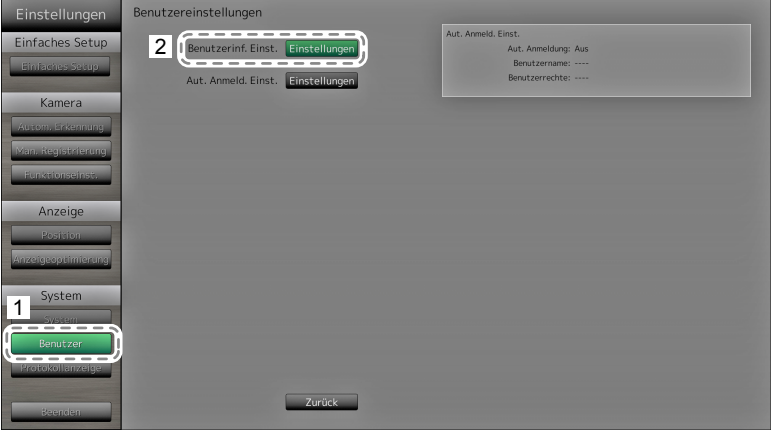

- 3. Wählen Sie "Benutzerinformationen ändern/löschen".
- 4. Legen Sie die Benutzerinformationen fest.
- 5. Wählen Sie "Ändern".

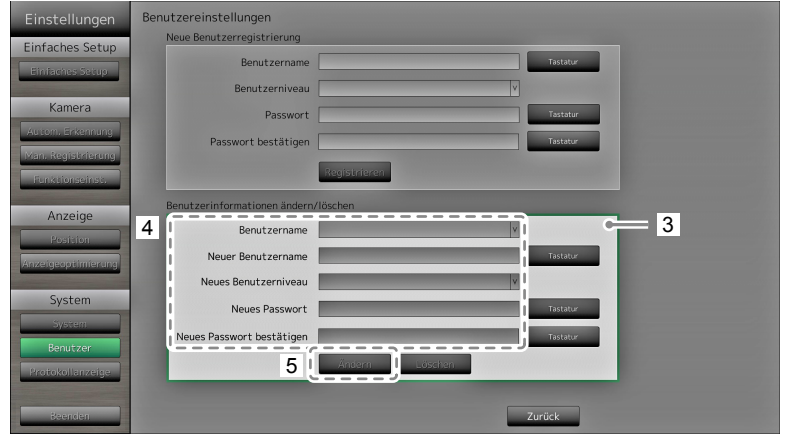

Der Registrierungsabschlussbildschirm wird angezeigt. Wählen Sie "OK".

# **●So löschen Sie Benutzerinformationen**

### **Verfahren**

- 1. Wählen Sie "Benutzer".
- 2. Wählen Sie "Einstellungen" auf dem Bildschirm "Benutzerinf. Einst.".

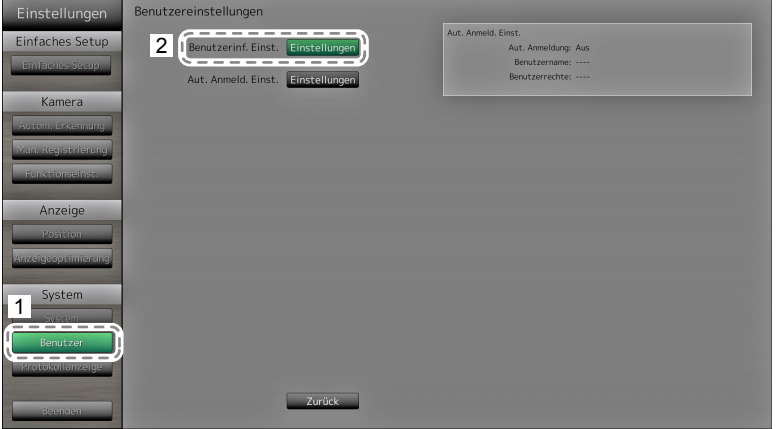

- 3. Wählen Sie "Benutzerinformationen ändern / löschen".
- 4. Wählen Sie unter "Benutzername" den zu löschenden Benutzer aus.
- 5. Wählen Sie "Löschen".

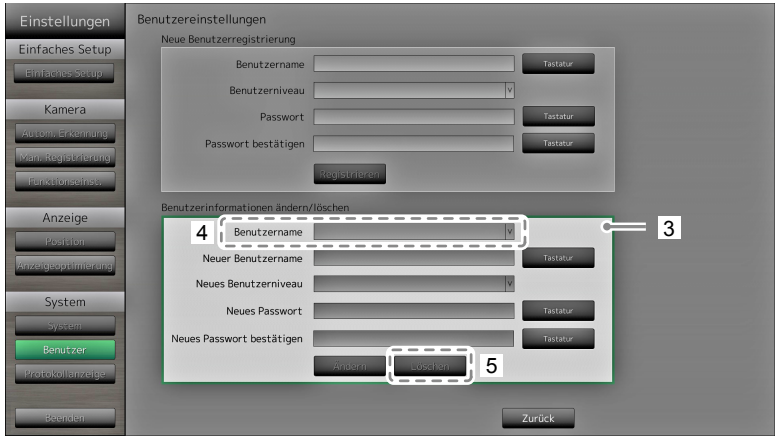

Der Löschabschlussbildschirm wird angezeigt. Wählen Sie "OK".

# **●Konfigurieren der Einstellungen für die automatische Anmeldung**

#### **Achtung**

• Sobald die Einstellungen für die automatische Anmeldung konfiguriert wurden, wird der unbefugte Betrieb für einen böswilligen Dritten einfach. Schränken Sie die Konfiguration auf die Anwendung in einer Umgebung ein, in der eine ausreichende Sicherheit gewährleistet ist.

#### **Verfahren**

- 1. Wählen Sie "Benutzer".
- 2. Wählen Sie "Einstellungen" auf dem Bildschirm "Aut.Anmeld.Einst.".

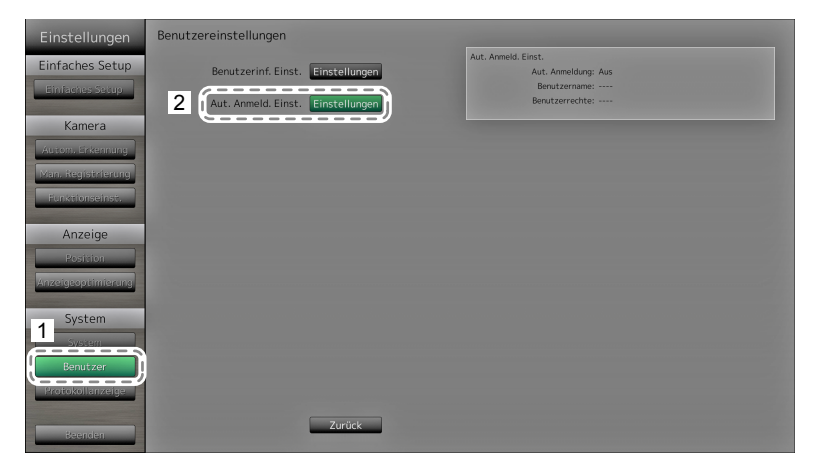

3. Konfigurieren Sie die Elemente.

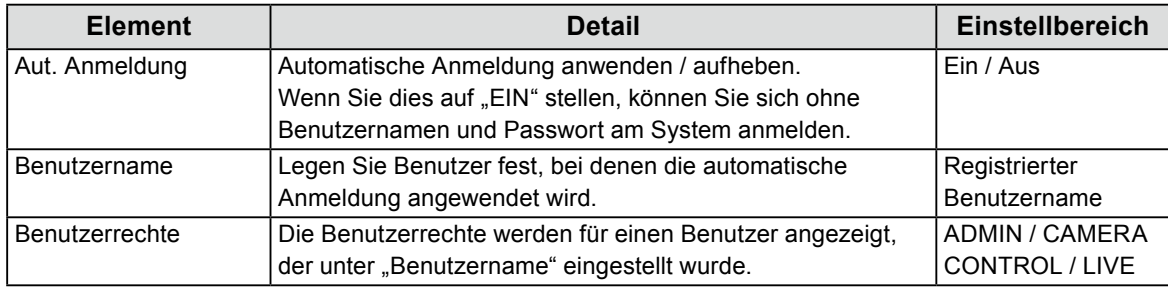

### 4. Wählen Sie "Anwenden".

Der Bildschirm "Einstellung übernommen" wird angezeigt. Wählen Sie "OK".

# **2-8. Anzeigen von Betriebsprotokollen**

Die Betriebsvorgänge dieses Produkts werden in Protokollen aufgezeichnet. Sie können Betriebsergebnisse der Vergangenheit überprüfen, indem Sie Betriebsprotokolle anzeigen. Zudem können Sie die Betriebsprotokolle auf einem USB-Speichergerät sichern.

#### **Hinweis**

- Die folgenden Daten werden im Protokoll gespeichert:
	- Anmeldeinformationen: Namen der Benutzer, die sich beim System angemeldet haben
	- Ergebnisse des Kamerabetriebs Name der betriebenen Kamera, Betriebsdetails, Betriebsergebnisse
	- Datum, Zeit und Einzelheiten von Änderungen, die durch Wählen von "Anwenden" auf Einstellungsbildschirmen bestätigt wurden
- Protokolle, die älter als zwei Monate sind, werden automatisch am ersten Tag jedes Monats um 04:00:00 Uhr morgens gelöscht.

## **●So lassen Sie Protokolldaten anzeigen**

#### **Verfahren**

1. Wählen Sie "Protokollanzeige".

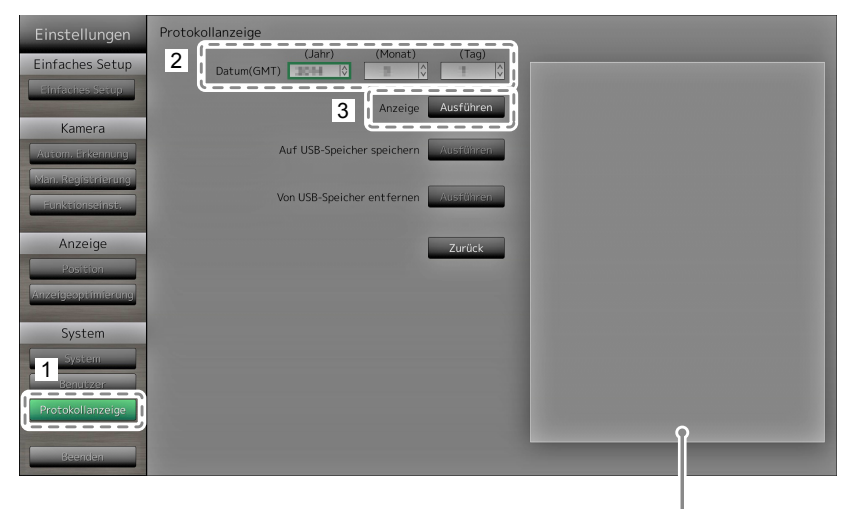

Zeigt das Protokoll an.

- 2. Wählen Sie das Datum (Jahr / Monat / Tag), dessen Protokolldaten Sie einsehen möchten.
- 3. Wählen Sie "Ausführen" für "Anzeigen". Die Protokolldaten werden im rechten Bereich des Bildschirms angezeigt.

# **●So speichern Sie Protokolldaten**

### **Verfahren**

1. Verbinden Sie ein USB-Speichergerät mit dem Downstream-USB-Port auf der Rückseite des Monitors.

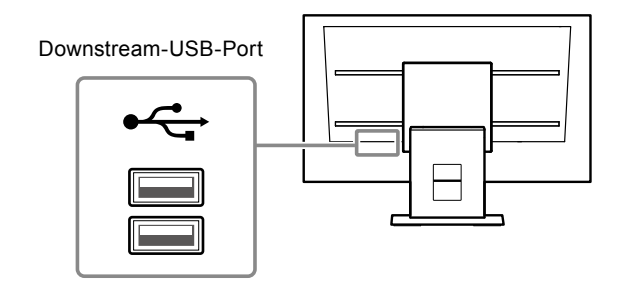

2. Wählen Sie "Protokollanzeige".

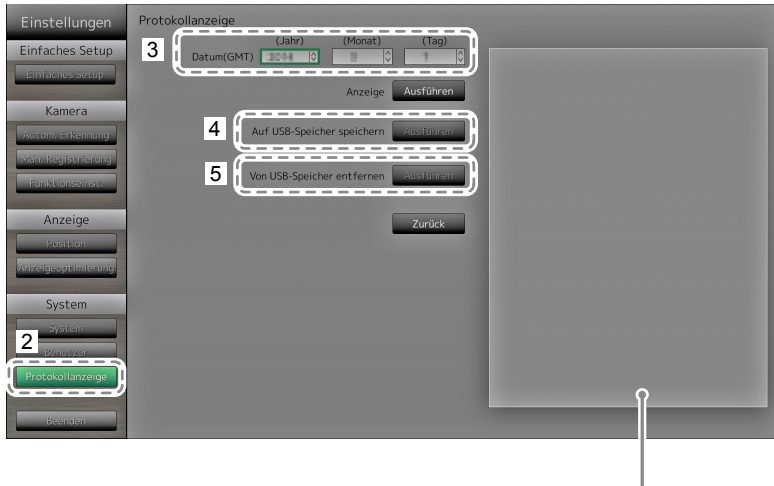

Zeigt den Status der Datenspeicherung an.

- 3. Wählen Sie das Datum (Jahr / Monat / Tag) der zu speichernden Daten.
- 4. Wählen Sie "Ausführen" für "Auf USB-Speicher speichern".

Die Datenspeicherung beginnt. Auf der rechten Seite des Bildschirms wird die Meldung "Speichern" angezeigt. Wenn die Meldung "Gespeichert" angezeigt wird, wählen Sie "OK".

- 5. Wählen Sie "Ausführen" unter "USB-Speicher entfernen". Wenn der Bildschirm "Entfernt" angezeigt wird, wählen Sie "OK".
- 6. Entfernen Sie das USB-Speichergerät.

#### **Achtung**

• Die folgenden USB-Speichergeräte können mit diesem Produkt verwendet werden

(Dies ist keine Garantie für die einwandfreie Funktion der hier aufgeführten USB-Speichermedien).

- Standard-Flash-Laufwerke mit USB 2.0
- Unterstütztes Format: FAT32
- Verbinden Sie nicht mehrere USB-Speichergeräte gleichzeitig mit diesem Gerät.

# **Kapitel 3 Konfiguration via Webbrowser**

Mit diesem Produkt können Sie Netzwerkkameras über Ihren Webbrowser konfigurieren und bedienen. Der Web-Steuerungsbildschirm enthält allgemeine Informationen, die Monitoreinstellungen sowie die Einstellungen für den Livebild-Bildschirm.

#### **Hinweis**

• Um die Konfiguration über den Monitorbildschirm vorzunehmen, siehe "Kapitel 2 Konfiguration über den Monitorbildschirm" (Seite 10).

#### **Achtung**

- Als Webbrowser wird Internet Explorer 11 empfohlen.
- Falls Sie Einstellungen über einen Webbrowser konfigurieren, müssen Sie den Monitor zuvor starten.
- Wenn die Web-Schnittstelle des Monitors in den Einstellungen deaktiviert ist, können Sie die Web-Schnittstelle nicht in Ihrem Webbrowser anzeigen (Einzelheiten siehe "Netzwerkeinstellungen" (Seite 69)).

# **3-1. Vor der Konfiguration**

Um Einstellungen über einen Webbrowser zu konfigurieren, müssen Sie sich mit diesem anmelden. Das Anmelden ist nur möglich, wenn der auf das Produkt zugreifende Benutzer über ADMIN-Rechte verfügt.

#### **Verfahren**

1. Drücken Sie die Taste  $\bigcup$  auf der Vorderseite des Monitors oder die Taste POWER auf der Fernsteuerung.

Die Netzkontroll-LED leuchtet blau auf und der Livebild-Bildschirm wird angezeigt.

(Informationen zum Livebild-Bildschirm finden Sie im Anleitung.)

- 2. Starten Sie den Webbrowser auf Ihrem Computer.
- 3. Rufen Sie die folgende Adresse auf.
	- Adresse: http://Adresse des Monitors/ui\*1
	- \*1 Die voreingestellte Adresse für den Zugriff lautet <http://192.168.0.150/ui>.

Der Anmeldebildschirm wird angezeigt.

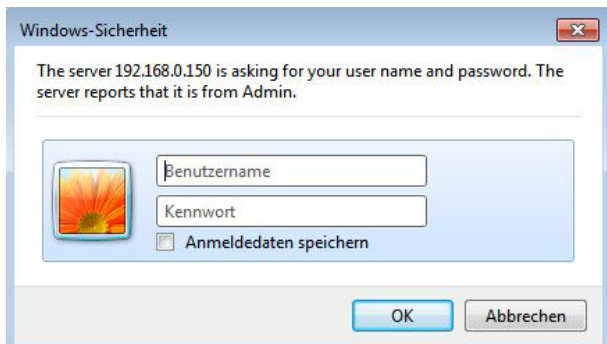

- 4. Geben Sie einen Benutzernamen und ein Passwort ein.
- 5. Wählen Sie "OK".

Der Web-Steuerungsbildschirm wird angezeigt.

**Hinweis**

- Die folgenden Benutzerdaten sind voreingestellt:
	- Benutzername: "admin"
	- Passwort: "admin"
- Benutzerrechte: "ADMIN"
- Informationen zu den Benutzereinstellungen finden Sie hier "2-7. Festlegen von Benutzerinformationen" (Seite 43).
- Nachdem Sie die Einrichtung abgeschlossen haben, sollten Sie sich abmelden, um sicherzustellen, dass Unbefugte die Netzwerkkamera nicht bedienen und keine Einstellungen ändern können. Beenden Sie den Webbrowser.

# **3-2. Web-Steuerungsbildschirm**

Der Web-Steuerungsbildschirm enthält allgemeine Informationen, die Monitoreinstellungen sowie die Einstellungen für den Livebild-Bildschirm.

Unter "Allgemeine Informationen" werden die verschiedenen vom Monitor abgerufenen Einstellungen aufgelistet. Die Monitoreinstellungen umfassen verschiedene Einstellungen wie die Registrierung von Netzwerkkameras und Monitor-Systemeinstellungen. Die Einstellungen für den Livebild-Bildschirm dienen dazu, das Layout des Livebild-Bildschirms und vergleichbare Optionen zu ändern.

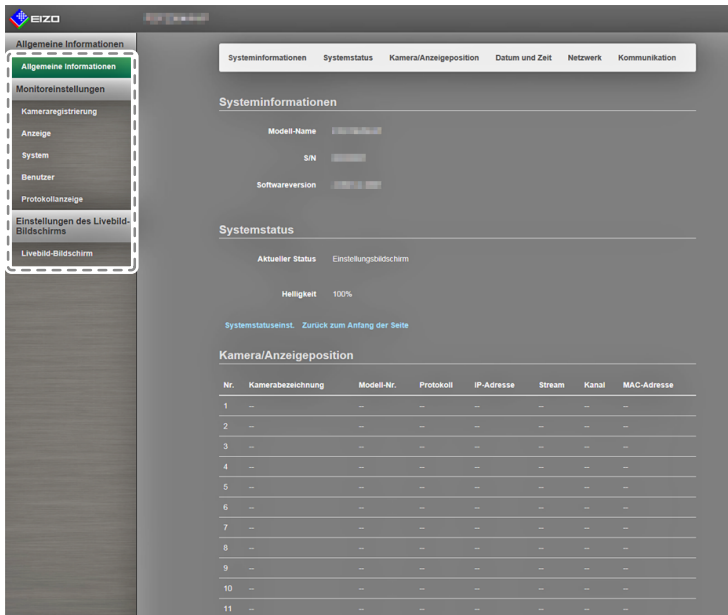

# **●Grundlegende Vorgänge**

### **So wählen Sie ein Einstellungselement aus**

• Klicken Sie auf ein Einstellungselement. Wenn Sie ein Einstellungselement auswählen, wird es grün angezeigt. Wenn Sie in einem Listenfeld ein Listenelement auswählen, wird es grün angezeigt.

#### **So übernehmen Sie ein Einstellungselement**

• Klicken Sie auf "Anwenden" oder "Registrieren". Es wird eine Meldung "Einstellung übernommen" oder "Einstellung gescheitert" angezeigt. Klicken Sie auf Anforderung auf "OK".

#### **So beenden Sie den Webbrowser**

• Klicken Sie im Webbrowser auf **X** . Damit wird der Webbrowser beendet.

• Wenn am Monitor gerade die automatische Erkennung läuft oder der Einstellungsdialog im Browser angezeigt wird, sind im Webbrowser keine anderen Bedienvorgänge möglich. Es wird eine entsprechende Statusmeldung angezeigt. Klicken Sie auf "OK", um die Einstellungen erneut zu konfigurieren.

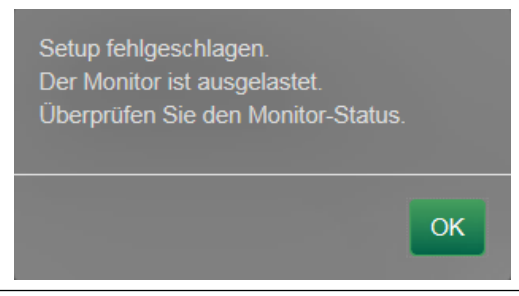

**Hinweis**

# **3-3. Allgemeine Informationen**

Zeigen Sie Listen der verschiedenen vom Monitor abgerufenen Einstellungen an. Um Einstellungen vorzunehmen, klicken Sie im oberen Bereich des Bildschirms auf die gewünschte Registerkarte. Auf diese Weise gelangen Sie zu der Seite mit den entsprechenden Einstellungselementen.

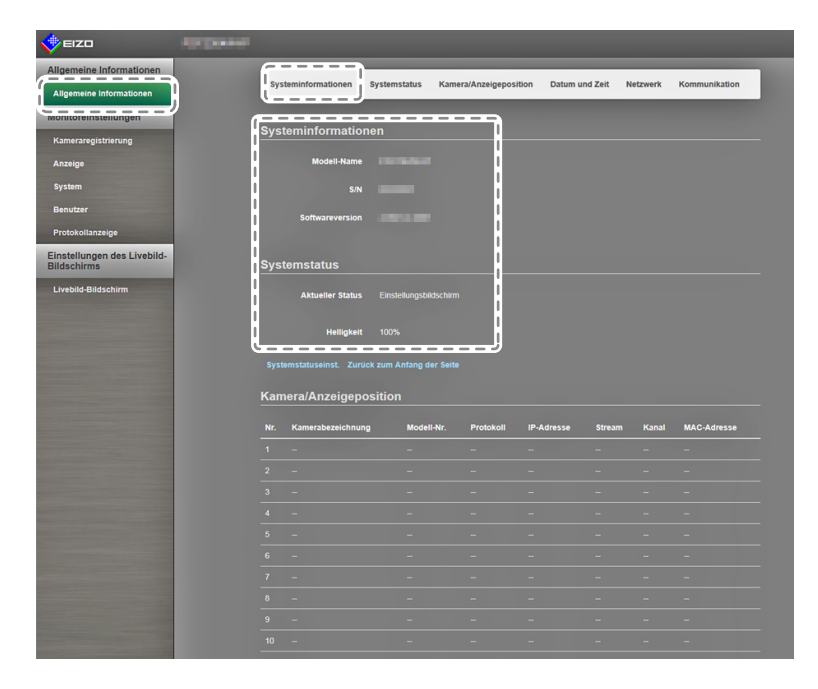

## **●Systeminformationen**

Zeigt den aktuellen Status des Monitorsystems an.

- Modell-Name
- $\cdot$  S/N
- Softwareversion

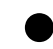

### **●Systemstatus**

Zeigt den Anzeigestatus und die Helligkeit des Monitorbildschirms an.

Klicken Sie für diese Einstellung auf den Link zu "Systemstatuseinst." oder klicken Sie auf "Systemstatus" im oberen Teil des Bildschirms. Sie gelangen dadurch auf die Seite mit den Einstellungselementen.

### **●Kamera und Anzeigeposition / Datum und Zeiteinstellungen / Netzwerkeinstellungen / Kommunikationseinstellungen**

Zeigt den aktuellen Status der Einstellungen des Monitors an.

Klicken Sie zum Konfigurieren einer Einstellung auf die Verknüpfung für den jeweiligen Elementnamen unterhalb eines Eintrags oder im oberen Bereich des Bildschirms auf die gewünschte Registerkarte. Auf diese Weise gelangen Sie zu der Seite mit den entsprechenden Einstellungselementen.

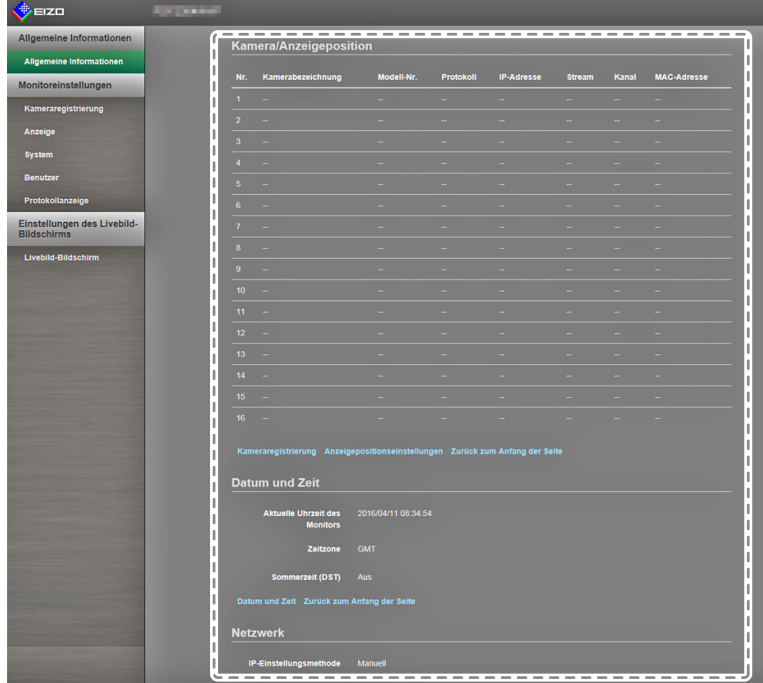

# **3-4. Netzwerkkameras einrichten**

Mithilfe von "Kameraregistrierung" wird eine Liste der aktuell für einen Monitor registrierten Netzwerkkameras angezeigt. Sie können Netzwerkkameras hinzufügen oder ändern sowie Informationen über diese und anderes auf dem Monitor anzeigen lassen.

#### **Achtung**

- Netzwerkkameras müssen registriert sein, um ihre Einstellungen zu ändern.
- Funktionen der Netzwerkkameras können hierüber nicht festgelegt werden. Informationen zum Zugriff auf die Funktionen der Netzwerkkameras siehe "Kapitel 2 Konfiguration über den Monitorbildschirm" (Seite 10).

### ● So lassen Sie Kameras automatisch erkennen

Lassen Sie Kameras im Netzwerk automatisch erkennen, und registrieren Sie diese im System.

#### **Achtung**

- Nur im gleichen Subnetz wie der Monitor installierte Netzwerkkameras werden automatisch erkannt. In anderen Subnetzen installierte Netzwerkkameras müssen manuell registriert werden (siehe "Netzwerkkameras manuell registrieren" (Seite 17)).
- Einzelheiten zum "Einfachen Setup" finden Sie im Einrichtungshandbuch.

#### **Hinweis**

• Die verbleibende Anzahl von Kameras, die noch registriert werden können, wird oben im Kameraerkennungsbildschirm angezeigt.

#### **Verfahren**

1. Wählen Sie "Kameraregistrierung".

Ein Bildschirm mit einer Liste der Kameraregistrierungsinformationen wird angezeigt.

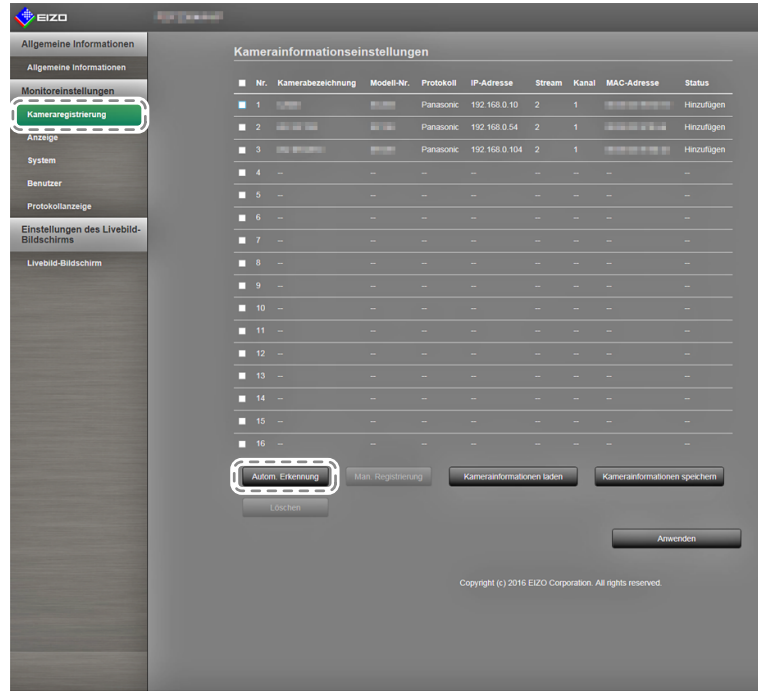

#### 2. Wählen Sie "Autom. Erkennung".

Ein Dialogfeld mit der Meldung "Die Kameraerkennung wird gestartet" wird angezeigt.

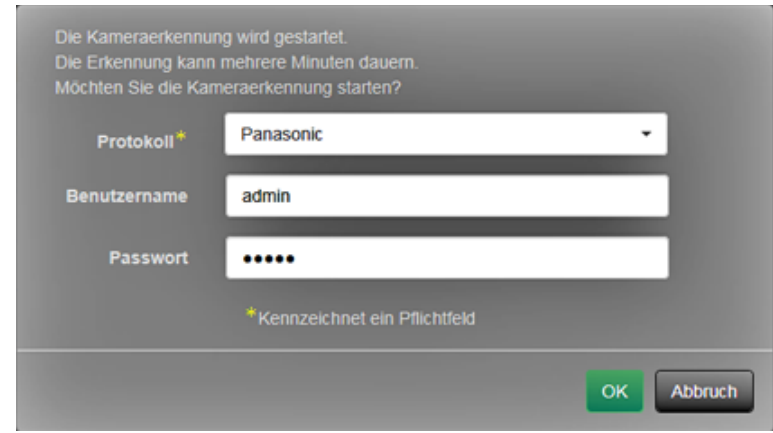

3. Wählen Sie das gewünschte "Protokoll" aus der Liste aus.

Geben Sie den "Benutzernamen" und das "Passwort" ein, die in der Netzwerkkamera registriert sind.

4. Wählen Sie "OK".

Daraufhin erscheint das Dialogfeld "Suche...", und die erkannten Netzwerkkameras werden in der Liste weiterer Kandidaten angezeigt.

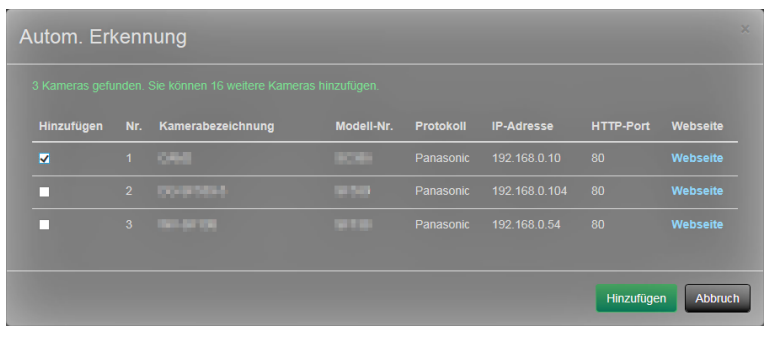

#### **Hinweis**

- Im Feld "Webseite" in der Liste der erkannten Kameras finden Sie einen Webseitenlink. Wenn Sie auf solch einen Link klicken, wird eine Webseite zur jeweiligen Kamera in einem neuen Fenster geöffnet. (Adresse: http://(IP-Adresse):(HTTP-Port))
- Falls sich in der Kameraerkennung keine Kandidaten befinden, wird nichts angezeigt.
- Fall Sie während der Kameraerkennung "Abbruch" wählen, wird eine Liste mit den bis zu diesem Zeitpunkt erkannten Kameras angezeigt.
- 5. Wählen Sie die hinzuzufügende Kamera aus der Liste aus und klicken Sie auf "Hinzufügen". Kehrt zum Bildschirm mit der Liste der Kameraregistrierungsinformationen in Schritt 1 zurück.
- 6. Wählen Sie "Anwenden".

Ein Dialogfeld zum Bestätigen der Einstellung wird angezeigt.

7. Wählen Sie "OK".

## **●Kamerainformationen laden**

Importiert eine CSV-Datei mit zusätzlichen Kandidaten für Kameras, die für die Erkennung von Netzwerkkameras herangezogen werden können.

#### **Verfahren**

1. Wählen Sie "Kamerainformationen laden". Eine Liste der Kameraregistrierungsinformationen wird angezeigt.

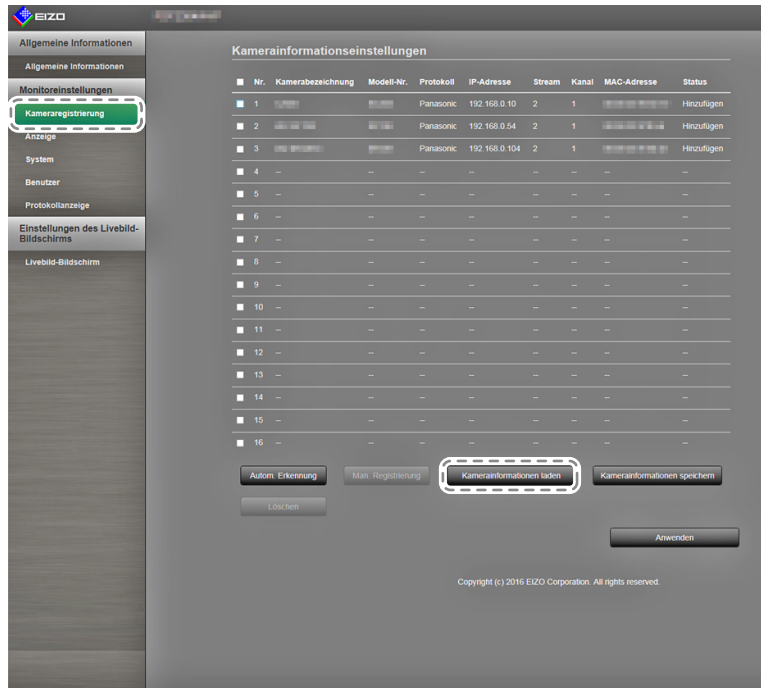

- 2. Wählen Sie "Kamerainformationen laden". Ein Dateiauswahlfeld wird angezeigt.
- 3. Wählen Sie die CSV-Datei aus, in der die Informationen für Netzwerkkameras beschrieben sind, und wählen Sie "Öffnen" aus.

Es wird eine Liste der als Kandidaten infrage kommenden Netzwerkkameras angezeigt.

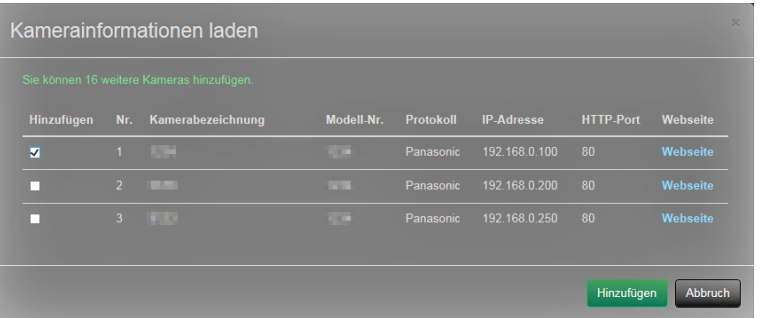

- 4. Wählen Sie die hinzuzufügende Kamera aus der Liste aus und klicken Sie auf "Hinzufügen". Kehrt zum Bildschirm mit der Liste der Kameraregistrierungsinformationen in Schritt 1 zurück.
- 5. Wählen Sie "Anwenden". Ein Dialogfeld zum Bestätigen der Einstellung wird angezeigt.

6. Wählen Sie "OK".

#### **Hinweis**

- Es können bis zu 255 Kamerakandidaten eingelesen werden.
- Es können folgende CSV-Dateien eingelesen werden.
	- CSV-Dateien, die vom Monitor oder Browser exportiert wurden
	- Vom Benutzer erstellte CSV-Dateien
- Einzelheiten zum Exportieren von CSV-Dateien siehe "Kamerainformationen speichern" (Seite 60).
- Für benutzerseitig erstellte CSV-Dateien gelten folgende Regeln.
- Geben Sie in die erste Zeile die folgende Überschriftzeile ein: "CameraName, Protocol, IPAddress, Port, UserName, PassWord, Uri, Comm. Method".
- Die Reihenfolge der Spalten ist beliebig.
- Die Werte von "UserName, PassWord, Uri, Comm. Method" sind benutzerdefiniert.
- Als Elementname kann nur die angegebene Zeichenfolge eingelesen werden.

```
CameraName, Protocol, IPAddress, Port, UserName, PassWord, Uri, Comm. Method
- Panasonic, 192.168.0.100,80, admin,
Panasonic, 192.168.0.200, 80, admin,
Panasonic, 192.168.0.250, 80, admin,
```

```
●Manuelle Registrierung von Kameras / Ändern von 
Kamerainformationen
```
Sie können Kameras manuell registrieren oder für Kameras, die in der Liste mit Kameraregistrierungsinformationen aufgelistet sind, registrierte Informationsinhalte modifizieren.

#### **Achtung**

```
• Falls zum Ändern der Registrierungsinformationen von Netzwerkkameras mehrere Einträge ausgewählt 
 wurden, ist die Schaltfläche "Man. Registrierung" deaktiviert.
```
#### **Verfahren**

1. Wählen Sie "Kameraregistrierung". Ein Bildschirm mit einer Liste der Kameraregistrierungsinformationen wird angezeigt.

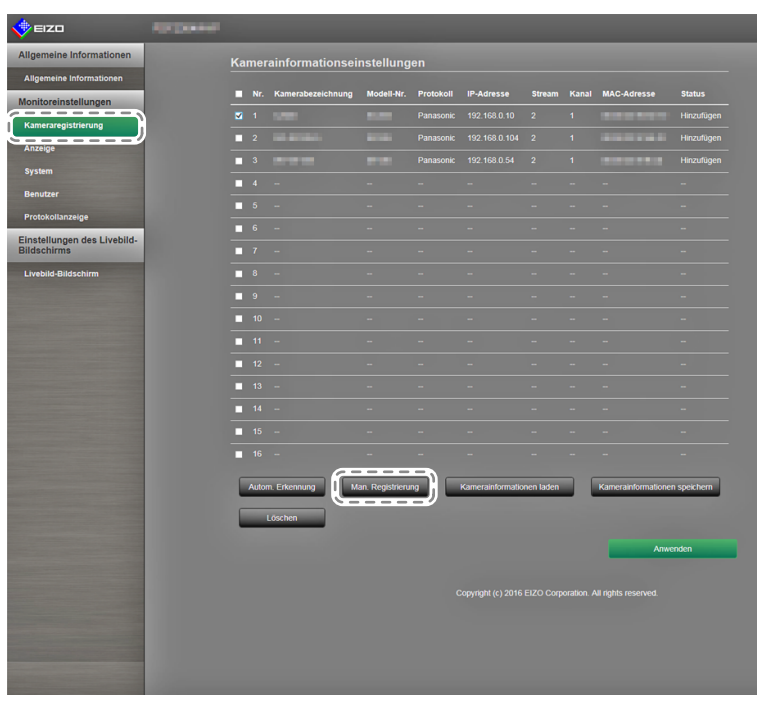

2. Setzen Sie ein Häkchen bei der Nummer der Kamera, die registriert oder modifiziert werden soll.

#### 3. Wählen Sie "Man. Registrierung".

Das Dialogfeld "Kamerainformationseinstellungen" wird angezeigt. Bei Auswahl einer registrierten Kamera wird ein Dialogfenster mit den entsprechenden Kamerainformationen angezeigt.

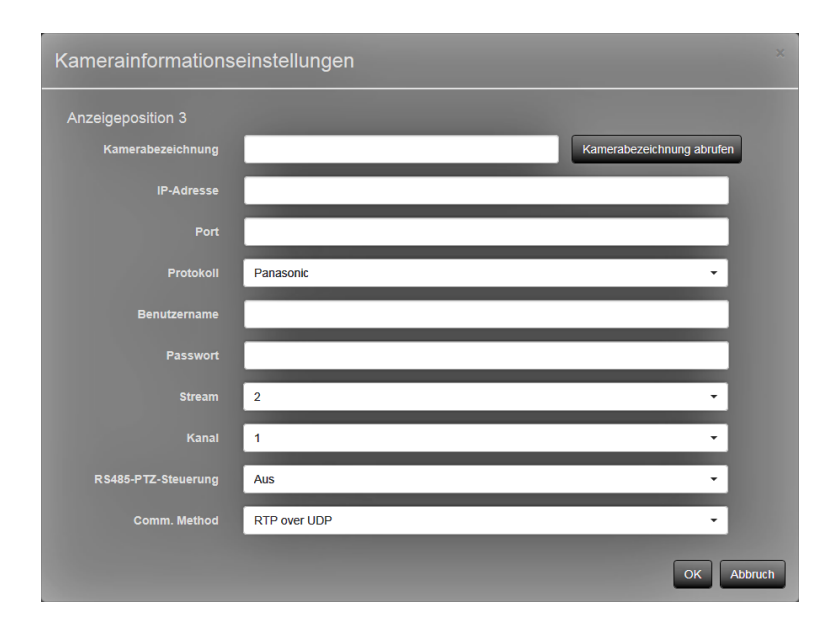

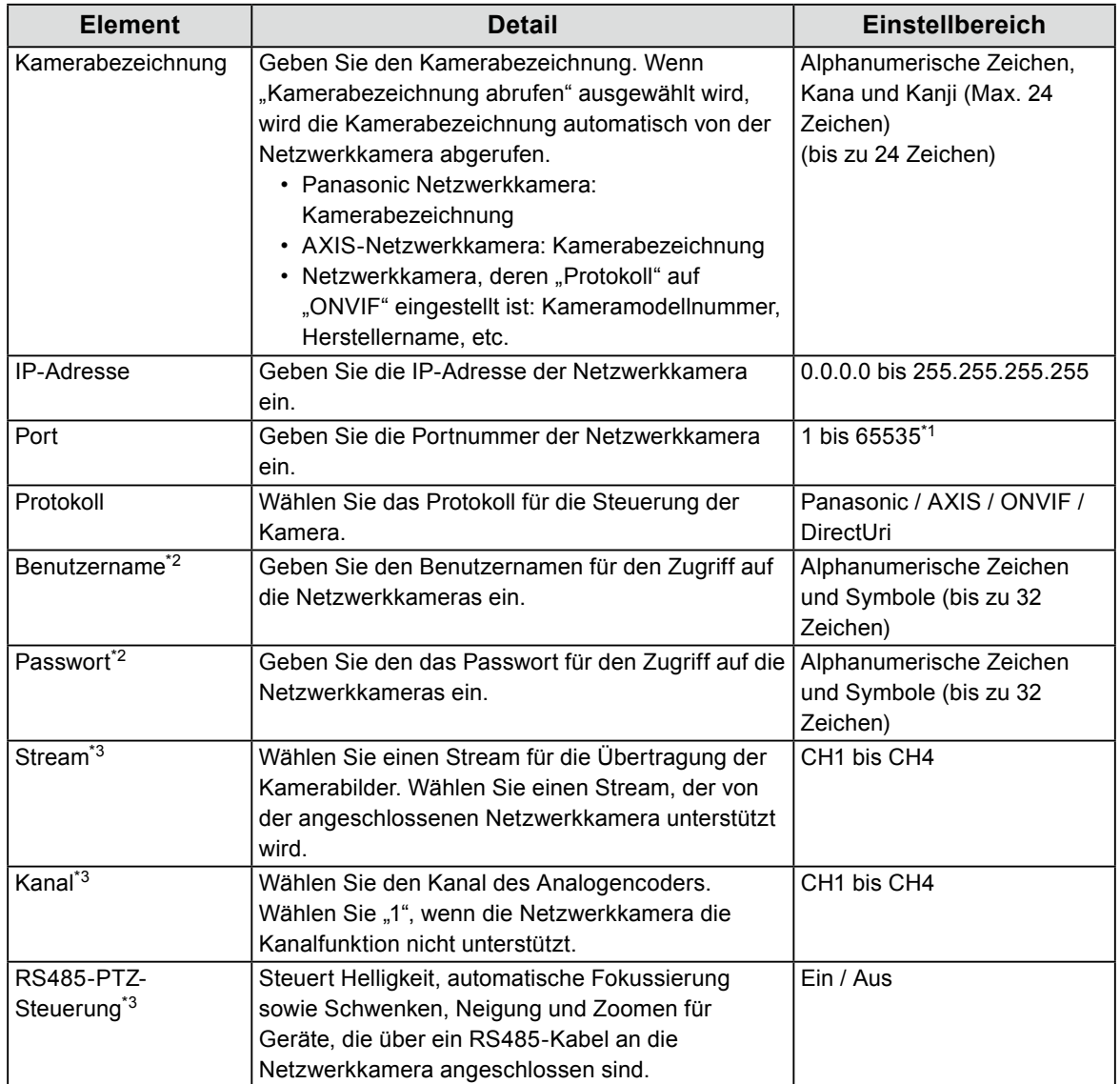

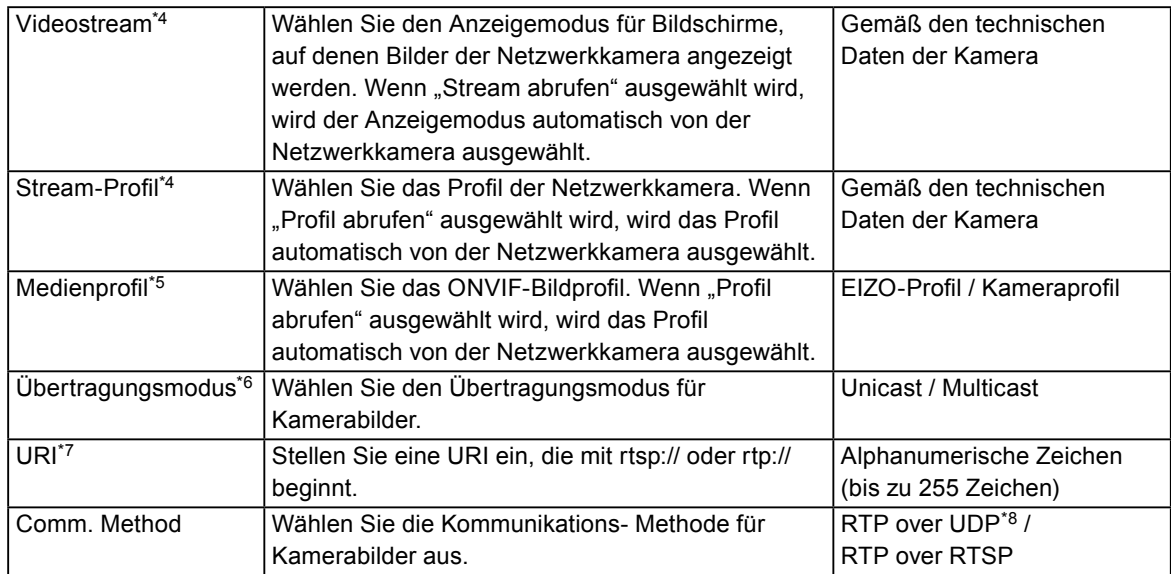

\*1 Falls das "Protokoll" auf "DirectUri" eingestellt ist und das "URI" mit rtp://, 1824 bis 65534 startet.

- \*2 Geben Sie den Benutzernamen mit den Administratorrechten und das Passwort ein. Bei Bedarf konfigurieren, als wäre "Protokoll" auf "DirectUri" eingestellt.
- \*3 Nur kompatibel falls das "Protokoll" auf "Panasonic" eingestellt ist.
- \*4 Nur kompatibel falls das "Protokoll" auf "AXIS" eingestellt ist.
- \*5 Nur kompatibel falls das "Protokoll" auf "ONVIF" eingestellt ist.
- \*6 Nur kompatibel falls das "Protokoll" auf "AXIS" und "ONVIF" eingestellt ist.
- \*7 Nur kompatibel falls das "Protokoll" auf "DirectUri" eingestellt ist.
- \*8 In den folgenden Fällen kann nur "RTP over UDP" eingestellt werden.
	- Falls "Protokoll" auf "Panasonic" eingestellt ist.
	- Falls "Protokoll" auf "AXIS" und "Übertragungsmodus" auf "Multicast" eingestellt ist.
	- Falls "Protokoll" auf "ONVIF" und "Übertragungsmodus" auf "Multicast" eingestellt ist.
	- Falls "Protokoll" auf "DirectUri" einstellt ist und "URI" mit rtp:// startet
- 4. Nehmen Sie die Änderungen vor und wählen Sie "OK".

Kehrt zum Bildschirm mit der Liste der Kameraregistrierungsinformationen in Schritt 1 zurück.

5. Wählen Sie "Anwenden".

Ein Dialogfeld zum Bestätigen der Einstellung wird angezeigt.

6. Wählen Sie "OK".

#### **Hinweis**

• Sollte der Informationsabruf über "Kamerabezeichnung abrufen" bzw. "Profil abrufen" fehlschlagen, wird die nachfolgende Meldung angezeigt. Rufen Sie die Informationen erneut ab.

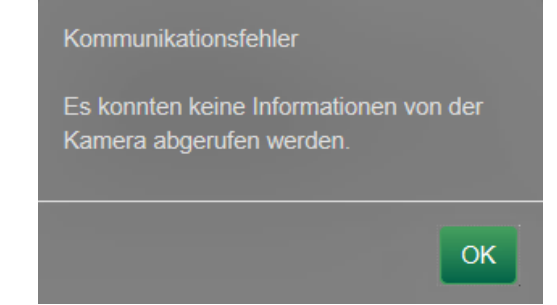

## **●Löschen von Kamerainformationen**

Sie können die für Kameras registrierten Informationen löschen.

#### **Verfahren**

1. Wählen Sie "Kameraregistrierung".

Ein Bildschirm mit einer Liste der Kameraregistrierungsinformationen wird angezeigt.

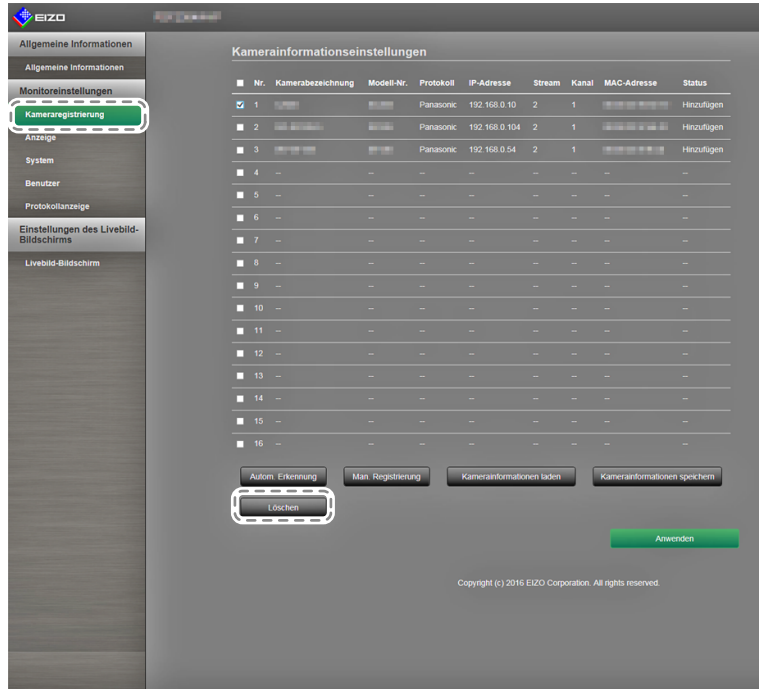

- 2. Prüfen Sie die Nummer der zu löschenden Kamera.
- 3. Wählen Sie "Löschen".

Ein Dialogfeld zum Bestätigen der Einstellung wird angezeigt.

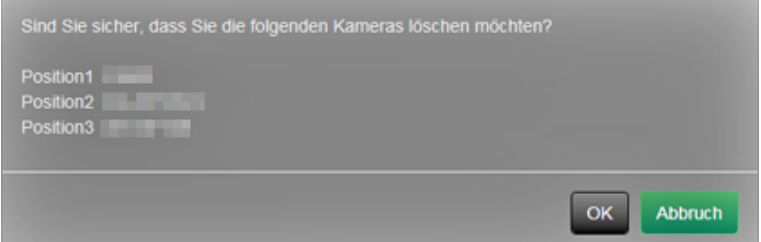

4. Wählen Sie "OK".

Kehrt zum Bildschirm mit der Liste der Kameraregistrierungsinformationen zurück.

5. Wählen Sie "Anwenden".

Ein Dialogfeld zum Bestätigen der Einstellung wird angezeigt.

6. Wählen Sie "OK".

### **●Kamerainformationen speichern**

Sie können die Kameraregistrierungsinformationen aus der Liste in einer CSV-Datei speichern. Wenn Sie "Kamerainformationen speichern" wählen, wird eine CSV-Datei mit den Kamerainformationen aus der Liste exportiert.

Dateiname: fdf2304wip\_CameraInfo\_yyyymmdd.csv (yyyymmdd steht für das Systemdatum des Computers.)

# **3-5. Anzeigepositionen von Kamerabildern festlegen**

Sie können Einstellungen wie die Anzeigepositionen von Netzwerkkameras und die Anzeige von Kamerabezeichnungen im Livebild-Bildschirm konfigurieren.

- 
- 1. Wählen Sie unter "Monitoreinstellungen" den Eintrag "Anzeige" aus.

Daraufhin wird ein Bildschirm mit den Anzeigepositionseinstellungen angezeigt. Oben auf dem Bildschirm befindet sich eine Verknüpfung für jedes Einstellungselement, das in "Anzeige" konfiguriert werden kann.

2. Wählen Sie die einzelnen Einstellungselemente. Der Bildschirm für die Zieleinstellungen wird angezeigt.

## **●Anzeigepositionen einstellen**

Legen Sie die Positionen zum Anzeigen der Bilder von Netzwerkkameras fest. Sie können die Anzeigepositionen der Quell- und Zielkamerabilder vertauschen, indem Sie die Kamera innerhalb der Seite per Drag & Drop bewegen.

#### **Achtung**

• Sie können die Anzeigepositionen für alle registrierten Netzwerkkameras festlegen.

#### **Verfahren**

1. Wählen Sie "Anzeigepositionseinstellungen"

Der Bildschirm "Anzeigepositionseinstellungen" wird angezeigt.

Die äußeren Rahmen mit Nummern auf der Seite stellen die Kameraanzeigepositionen\*1 dar, die inneren Rechtecke der Kameraanzeigepositionen stellen die anzuzeigenden Kamerabezeichnungen\*2 dar.

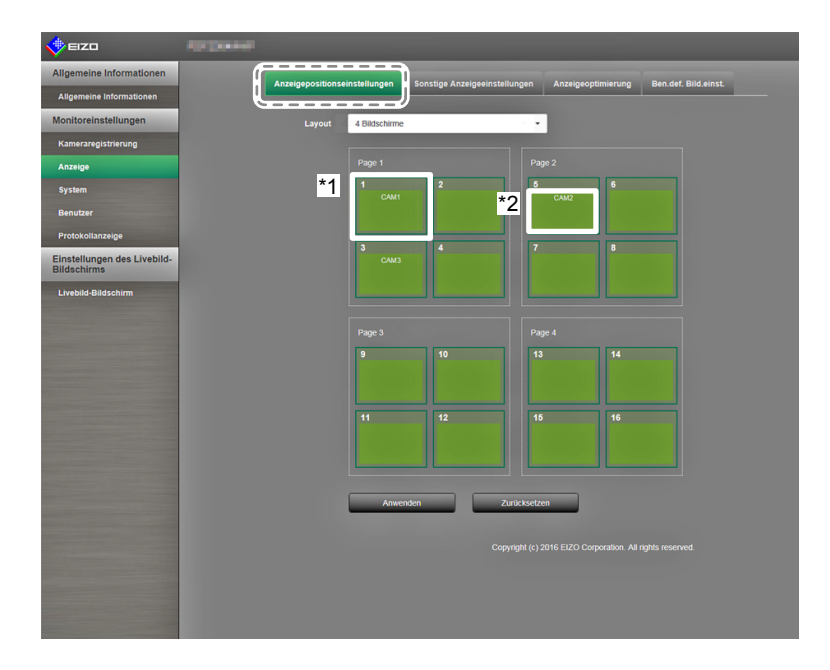

2. Wählen Sie aus der Liste das Anzeigepositionslayout.

Wählen Sie das Layout im Listenfeld. Daraufhin erfolgt auf dem Bildschirm ein Wechsel zum ausgewählten Layout.

#### **Hinweis**

- Sobald Sie im Listenfeld ein Layout wählen, ändert sich die Anzeige auf der Seite in den gewählten Zustand. Sie können den Anzeigestatus während der Bildübertragung einstellen.
- Die anfängliche Anzeigeposition bei einer Umstellung des Bildschirms entspricht der aktuell für den jeweiligen Monitor festgelegten Anzeigeposition.
- Sie können die Kamerabezeichnungen in den inneren Rechtecken wechseln, indem Sie diese zwischen den entsprechenden Seiten per Drag & Drop bewegen.
- 3. Bewegen Sie eine Kamerabezeichnung per Drag & Drop auf die Nummer der gewünschten Position.

Die Anzeigepositionen der Quell- und Zielkamerabilder werden vertauscht.

- z. B.) Layout 4 Bildschirme
	- 1. Ziehen Sie die auf Seite 1 befindliche Anzeigeposition 1 auf Seite 2, und legen Sie sie auf der Anzeigeposition 5 ab.
	- 2. Die Kameras von Anzeigeposition 1 und Anzeigeposition 5 werden vertauscht.
	- 3. Es wird nur die Kamerabezeichnung im inneren Rechteck verschoben, ohne die Anzeigeposition des Kamerabilds zu verschieben.
- 4. Wählen Sie "Anwenden". Die Anzeigepositionen der Kamerabilder werden aktualisiert. Wenn Sie "Zurücksetzen" wählen, wird die Änderung der Einstellung verworfen und auf die aktuelle Anzeigeeinstellung des Monitors zurückgesetzt.

**Hinweis**

• Die Rahmen der Anzeigepositionen, denen eine Kamerabezeichnung zugewiesen wurde, sind mit der Webseite der jeweiligen Kamera verknüpft. Wenn Sie darauf klicken, wird die Webseite der entsprechenden Kamera in einem neuen Fenster geöffnet.

# **●Sonstige Anzeigeeinstellungen**

Stellen Sie ein, welche Elemente in den Kamerabildern angezeigt werden sollen.

### **Verfahren**

1. Wählen Sie "Sonstige Anzeigeeinstellungen".

Der Bildschirm "Sonstige Anzeigeeinstellungen" wird angezeigt.

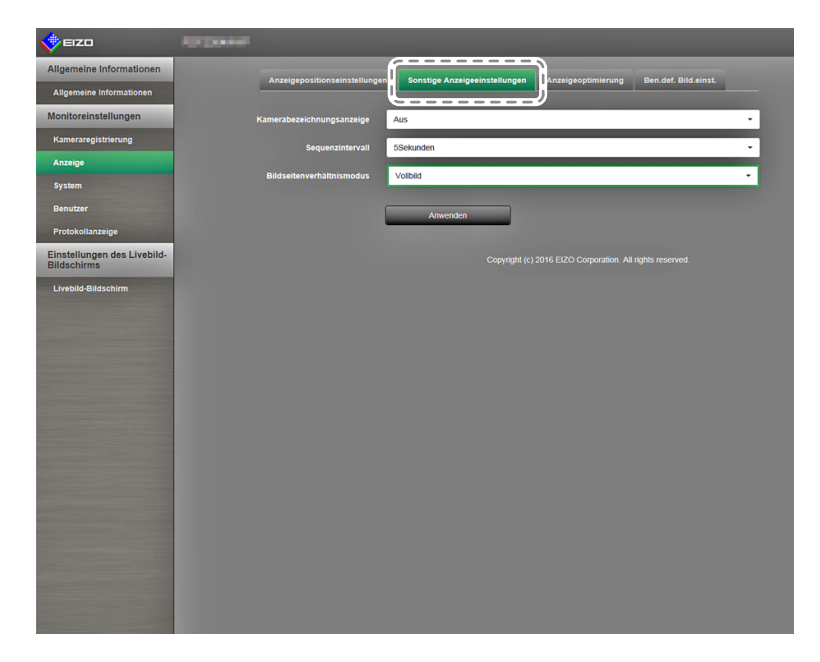

2. Konfigurieren Sie die Elemente.

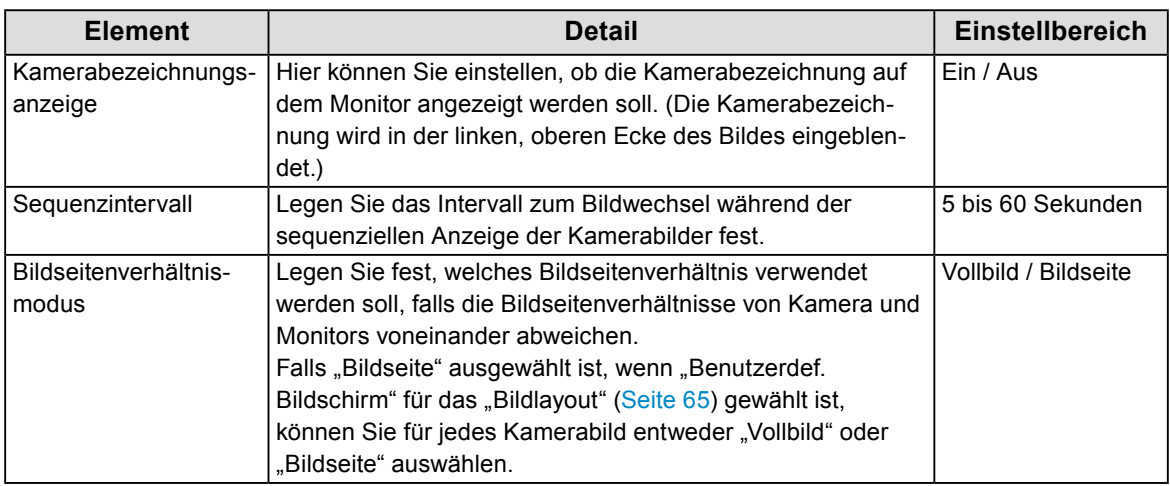

3. Wählen Sie "Anwenden".

Der Bildschirm "Einstellung übernommen" wird angezeigt. Wählen Sie "OK".

# **●Einstellung der Anzeigeoptimierungsfunktion**

Stellen Sie die Anzeigeoptimierungsfunktion für die Bilder aller Kameras ein.

#### **Achtung**

• Bei Anzeigepositionen, denen noch keine Kamera zugewiesen wurde, werden Informationen wie die Kamerabezeichnung als leeres Feld angezeigt. Die entsprechenden Listenauswahlfelder sind dann ungültig und werden entsprechend nicht angezeigt.

#### **Verfahren**

1. Wählen Sie "Anzeigeoptimierung".

Der Bildschirm "Anzeigeoptimierung" wird angezeigt.

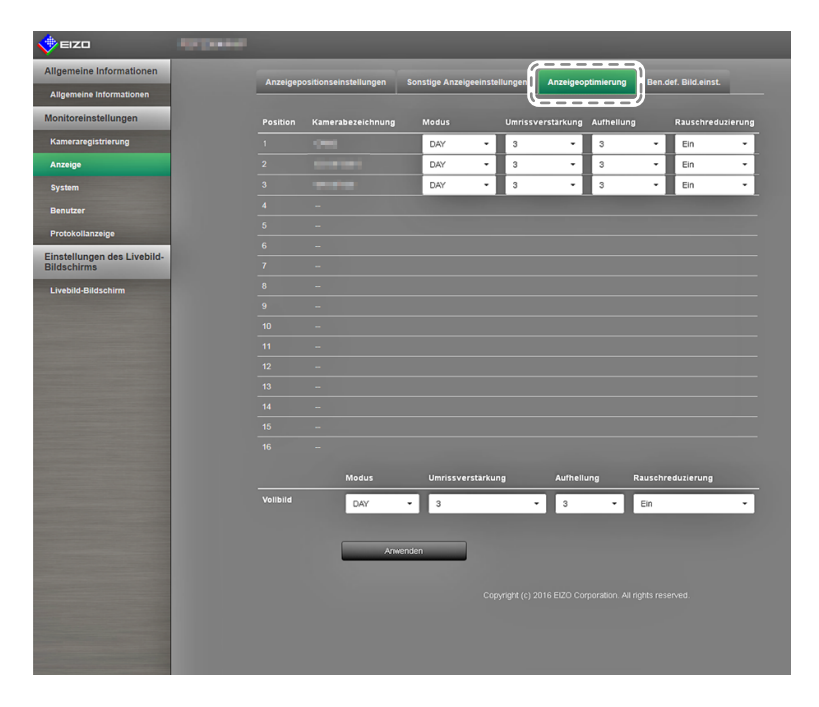

- 2. Legen Sie die Kamera der entsprechenden Anzeigeposition fest.
- 3. Konfigurieren Sie die Elemente.

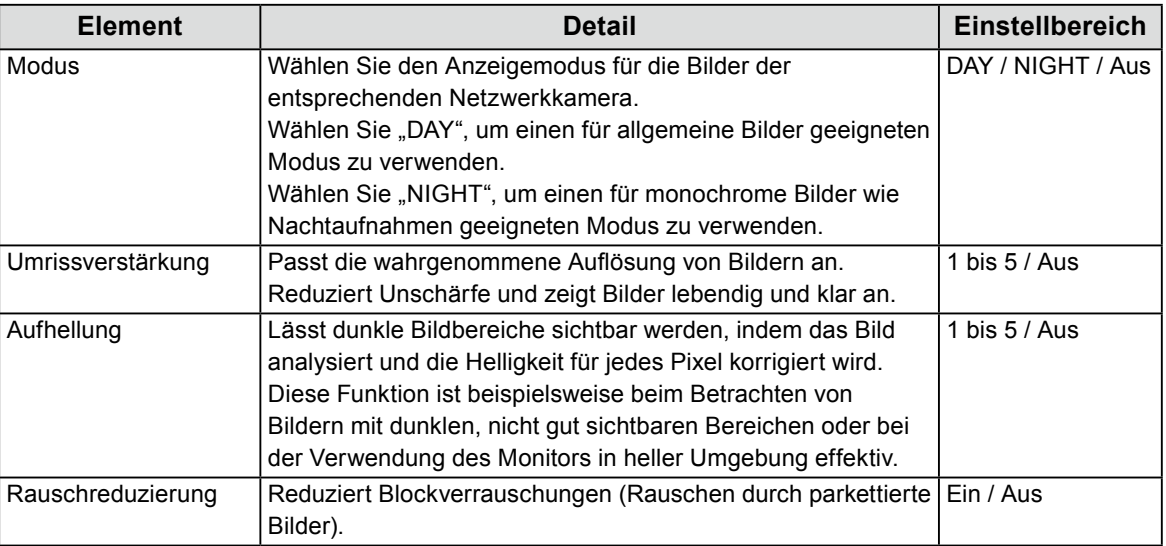

4. Wählen Sie "Anwenden".

Der Bildschirm "Einstellung übernommen" wird angezeigt. Wählen Sie "OK".

## **●Einstellungen des benutzerdefinierten Bildschirms**

In diesem Abschnitt wird das Verfahren für Bildschirmeinstellungen beschrieben, wenn der benutzerdefinierte Bildschirm für das Bildlayout ausgewählt wird.

### **Verfahren**

1. Wählen Sie "Ben.def. Bild.einst."

Der Ben.def. Bild.einst."-Bildschirm wird angezeigt.

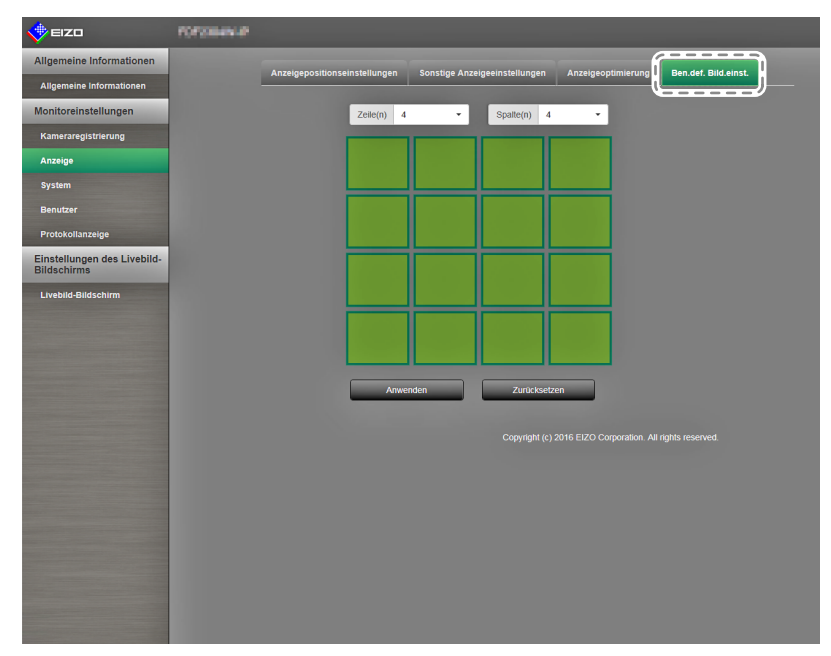

- 2. Wählen Sie die Anzahl der Spalten und Zeilen im Listenfeld. Der Bildschirm wird zu einem Layout mit der von Ihnen ausgewählten Anzahl an Spalten und Zeilen wechseln.
- 3. Bewegen Sie die Kamerabild-Anzeigeposition per Drag & Drop auf die Anzeigeposition, mit der Sie koppeln wollen.

Die gewählte Anzeigeposition ist gekoppelt.

4. Wählen Sie "Anwenden". Die Kopplung der Anzeigeposition ist aktualisiert. Wenn Sie "Zurücksetzen" auswählen, werden die Informationen der zu ändernden Einstellung verworfen und die Anzeige kehrt zu den aktuellen Monitoreinstellungen zurück.

#### **Hinweis**

- Zum Aufheben der Kopplung klicken Sie auf die soeben gekoppelte Anzeigeposition. Oder ändern Sie die Anzahl der Spalten und Zeilen im Listenfeld.
- Falls "Bildseitenverhältnismodus" für das Kamerabild auf "Bildseite" eingestellt ist, können Sie für jedes Kamerabild entweder "Vollbild" oder "Bildseite" einstellen. Informationen zu den Einstellungen des "Bildseitenverhältnismodus" finden Sie unter "Sonstige Anzeigeeinstellungen" (Seite 63).

# **3-6. Konfiguration der Systemeinstellungen**

Konfigurieren Sie Einstellungen wie Datum und Zeit dieses Produkts, Netzwerkeinstellungen und Wartung.

#### **Verfahren**

1. Wählen Sie unter "Monitoreinstellungen" die Option "System" aus. Oben auf dem Bildschirm befindet sich eine Verknüpfung für jedes Einstellungselement, das in den Systemeinstellungen konfiguriert werden kann.

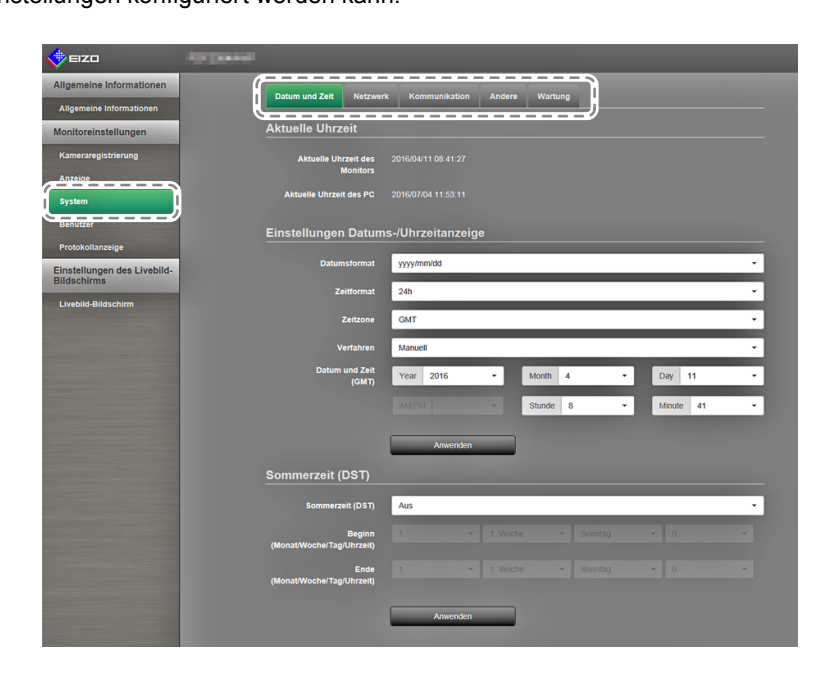

2. Wählen Sie die einzelnen Einstellungselemente.

Es wird der entsprechende Bildschirm mit dem Einstellungselement angezeigt.

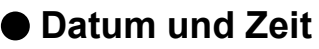

Sie können Datum und Uhrzeit aktualisieren. Zudem können Sie angeben, ob Sommerzeit verwendet werden soll.

1. Wählen Sie "Datum und Zeit". Der Bildschirm "Datum und Zeit" wird angezeigt.

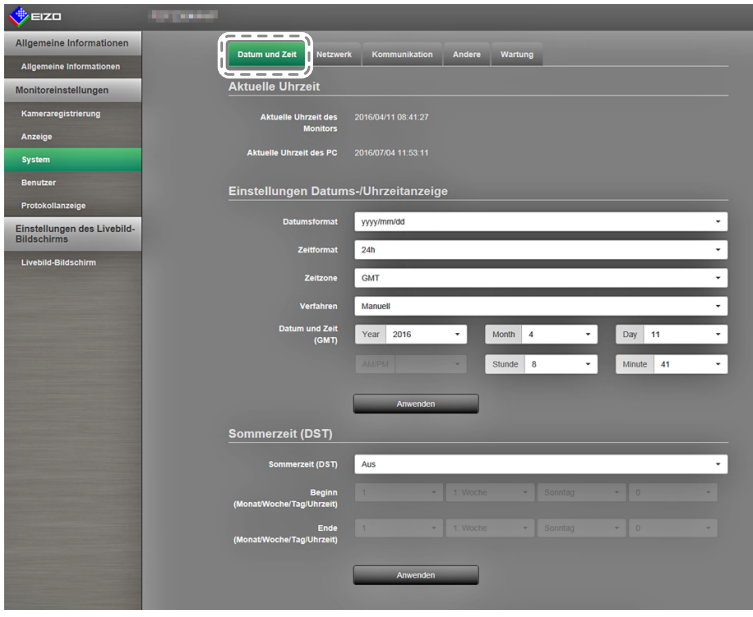

#### **Einstellungen Datums-/Uhrzeitanzeige**

Stellen Sie das aktuelle Datum und die aktuelle Uhrzeit ein.

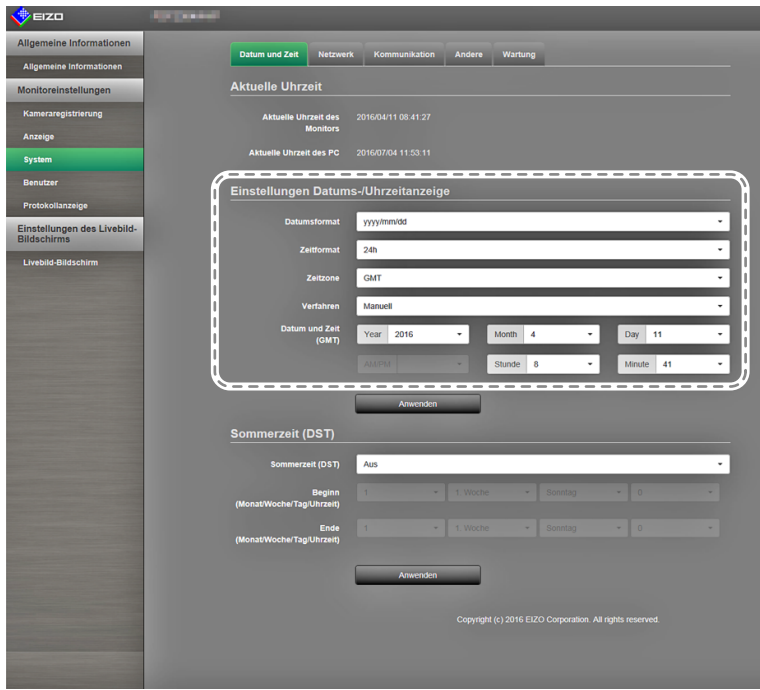

1. Konfigurieren Sie die Elemente.

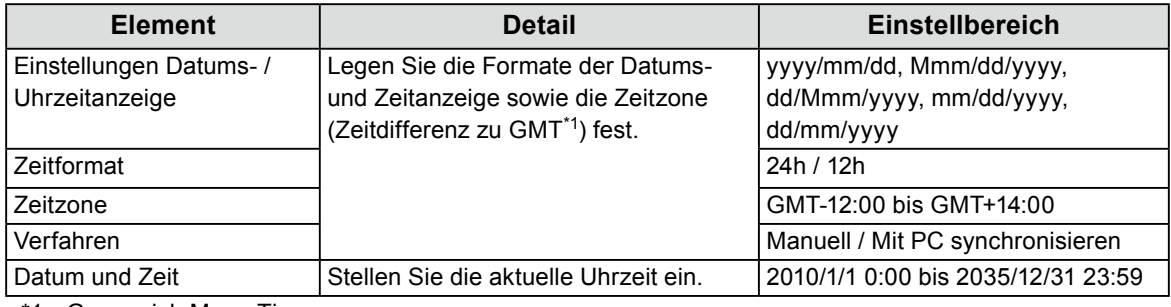

\*1 Greenwich Mean Time

#### 2. Wählen Sie "Anwenden".

Der Bildschirm "Einstellung übernommen" wird angezeigt. Wählen Sie "OK".

#### **Hinweis**

- Wenn Sie die Option "Mit PC synchronisieren" auswählen, werden die aktuellen Datums- und Uhrzeitinformationen des Computers an den Monitor geschickt und mit ihm synchronisiert.
- Falls für einen längeren Zeitraum als eine Woche der Hauptnetzschalter ausgeschaltet oder das Netzkabel abgezogen bleibt, werden Datum und Uhrzeit des Monitors nicht mehr korrekt angezeigt.

### **Sommerzeit (DST)**

Aktivieren oder deaktivieren Sie die Einstellungsoption "Sommerzeit (DST)".

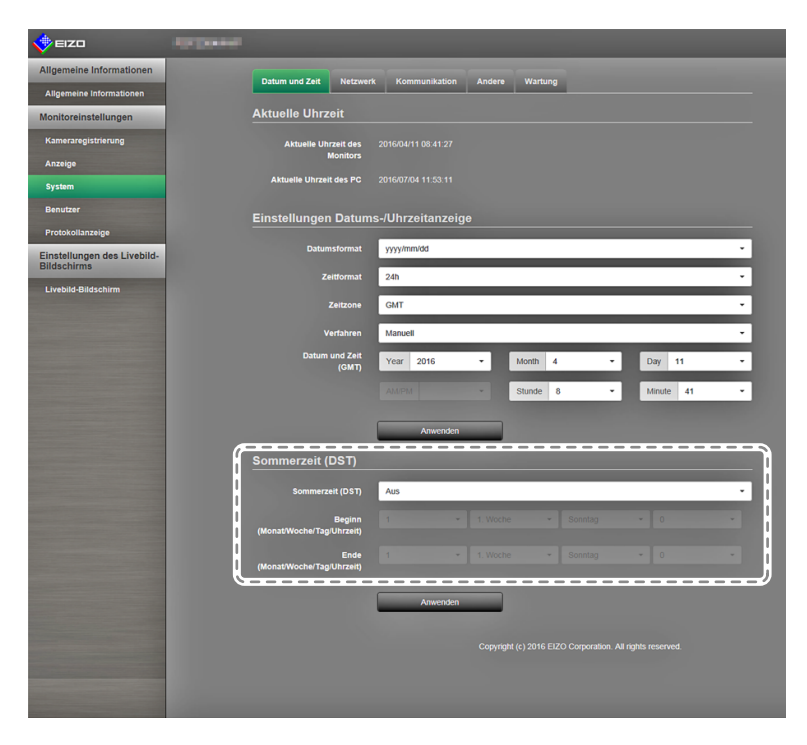

1. Konfigurieren Sie die Elemente.

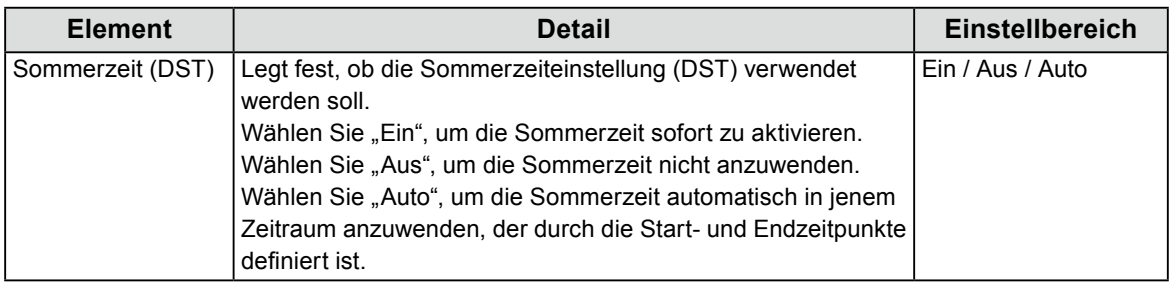

2. Wählen Sie "Anwenden".

Der Bildschirm "Einstellung übernommen" wird angezeigt. Wählen Sie "OK".

### **●Netzwerkeinstellungen**

Legen Sie die Netzwerkeinstellungen fest.

#### **Achtung**

• Wenn Sie eine der Einstellungen von IP-Adresseinstellungen / IP-Adresse / Subnetzmaske / Gateway ändern und "Anwenden" wählen, wird die Warnmeldung "Die Netzwerkeinstellungen werden geändert" angezeigt. Wählen Sie "OK".

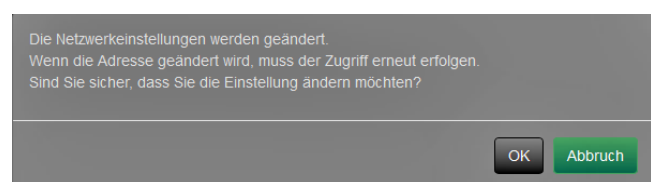

Wenn Sie auf diese Warnmeldung hin "OK" wählen, wird außerdem eine Meldung angezeigt, die Sie auffordert, sich erneut anzumelden.

1. Wählen Sie unter "System" den Eintrag "Netzwerkeinstellungen" aus. Der Bildschirm "Netzwerkeinstellungen" wird angezeigt.

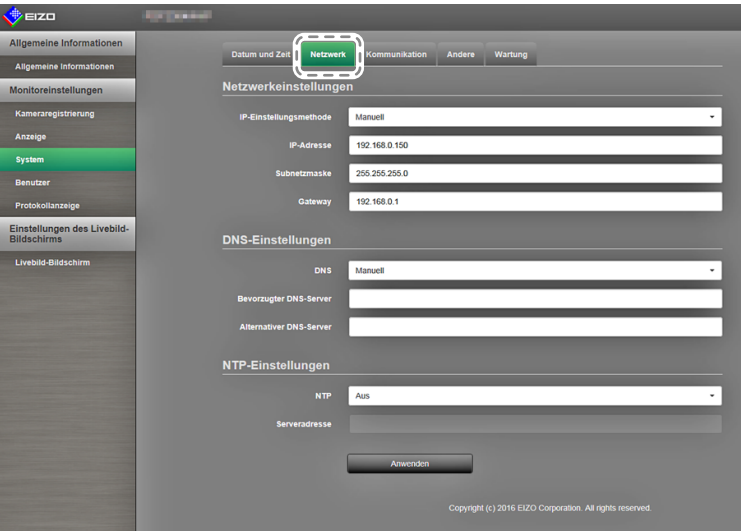

2. Konfigurieren Sie die Elemente.

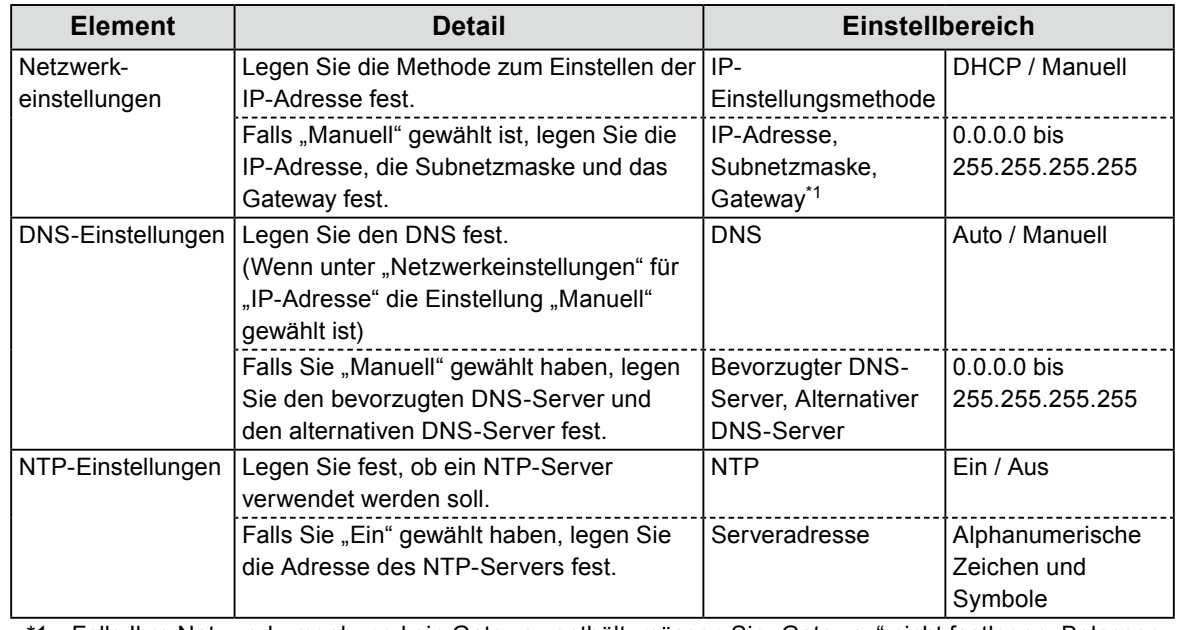

\*1 Falls Ihre Netzwerkumgebung kein Gateway enthält, müssen Sie "Gateway" nicht festlegen. Belassen Sie die Standardeinstellung, oder legen Sie den Wert "0.0.0.0" fest.

3. Wählen Sie "Anwenden". Der Bildschirm "Einstellung übernommen" wird angezeigt. Wählen Sie "OK".

## **●Kommunikationseinstellungen**

Die Kommunikationseinstellungen werden verwendet, um die Web-Schnittstelle, die Erkennung von Kommunikationsfehlern usw. zu konfigurieren.

1. Wählen Sie unter "System" den Eintrag "Kommunikationseinstellungen" aus. Der Bildschirm "Kommunikationseinstellungen" wird angezeigt.

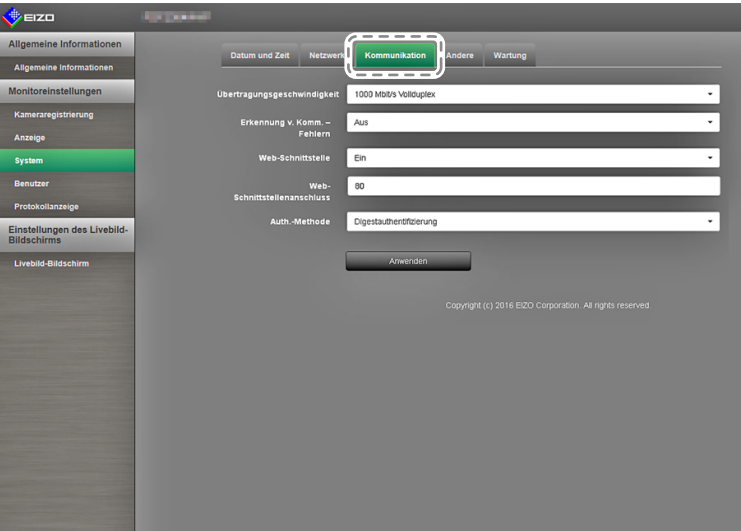

2. Konfigurieren Sie die Elemente.

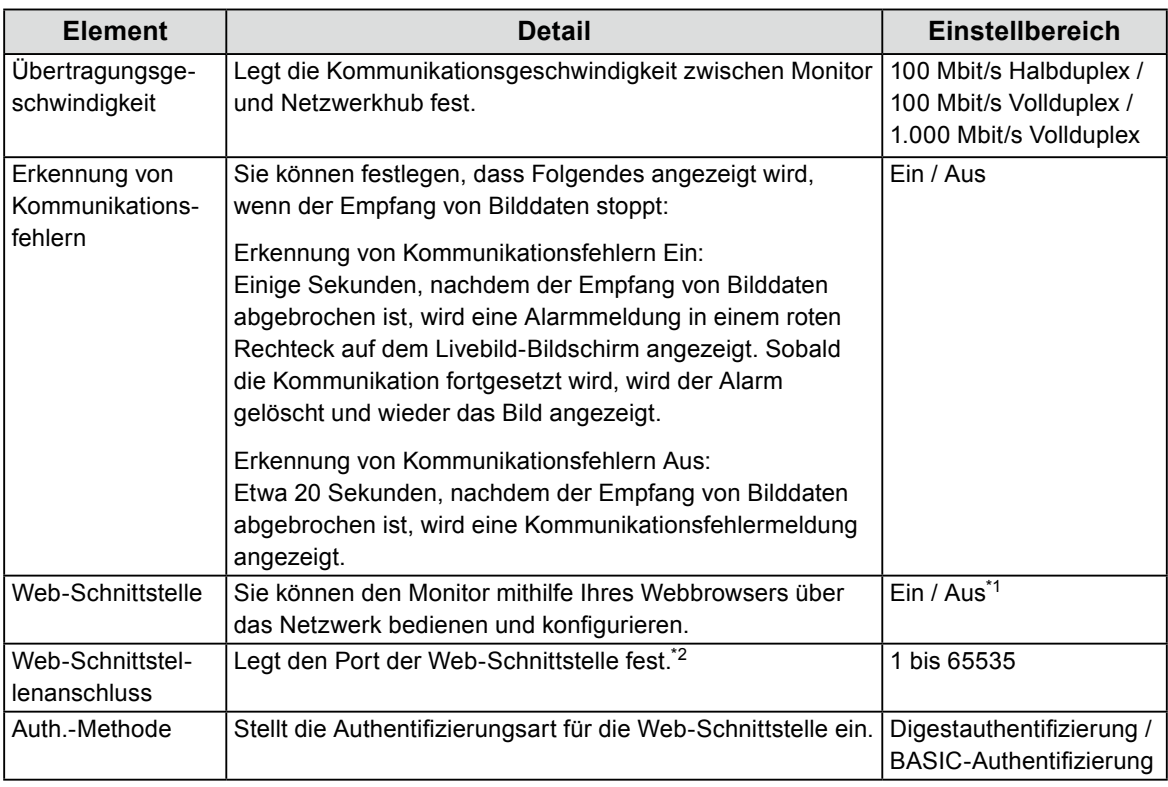

\*1 Die Web-Schnittstelle kann nicht auf Aus gestellt werden, wenn die USB-Sperre (Seite 72) und Fernsperre (Seite 72) auf Ein stehen.

\*2 Kann festgelegt werden, wenn die Web-Schnittstelle auf Ein steht.

3. Wählen Sie "Anwenden".

Der Bildschirm "Einstellung übernommen" wird angezeigt. Wählen Sie "OK".

#### **Achtung**

• Wenn die Web-Schnittstelle deaktiviert ist, können Sie die Monitoreinstellungen nicht über Ihren Webbrowser konfigurieren. Wenn Sie die Web-Schnittstelle deaktivieren und "Anwenden" wählen, wird die folgende Warnmeldung angezeigt.

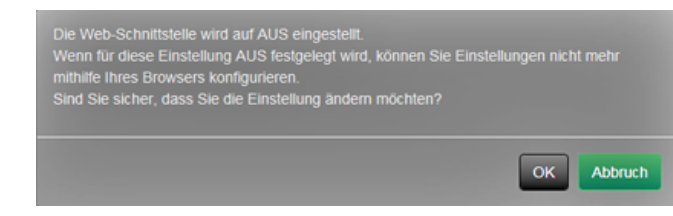

# **●Andere Systemeinstellungen**

1. Wählen Sie unter "System" den Eintrag "Andere Systemeinstellungen" aus. Der Bildschirm "Andere Systemeinstellungen" wird angezeigt.

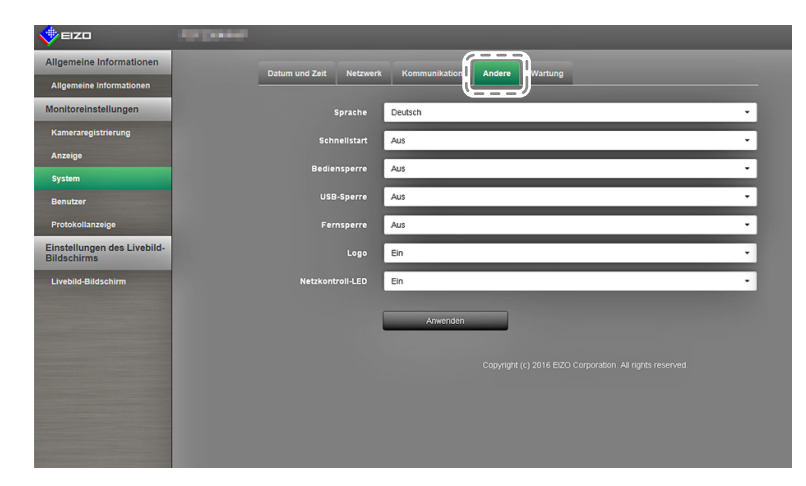

2. Konfigurieren Sie die Elemente.

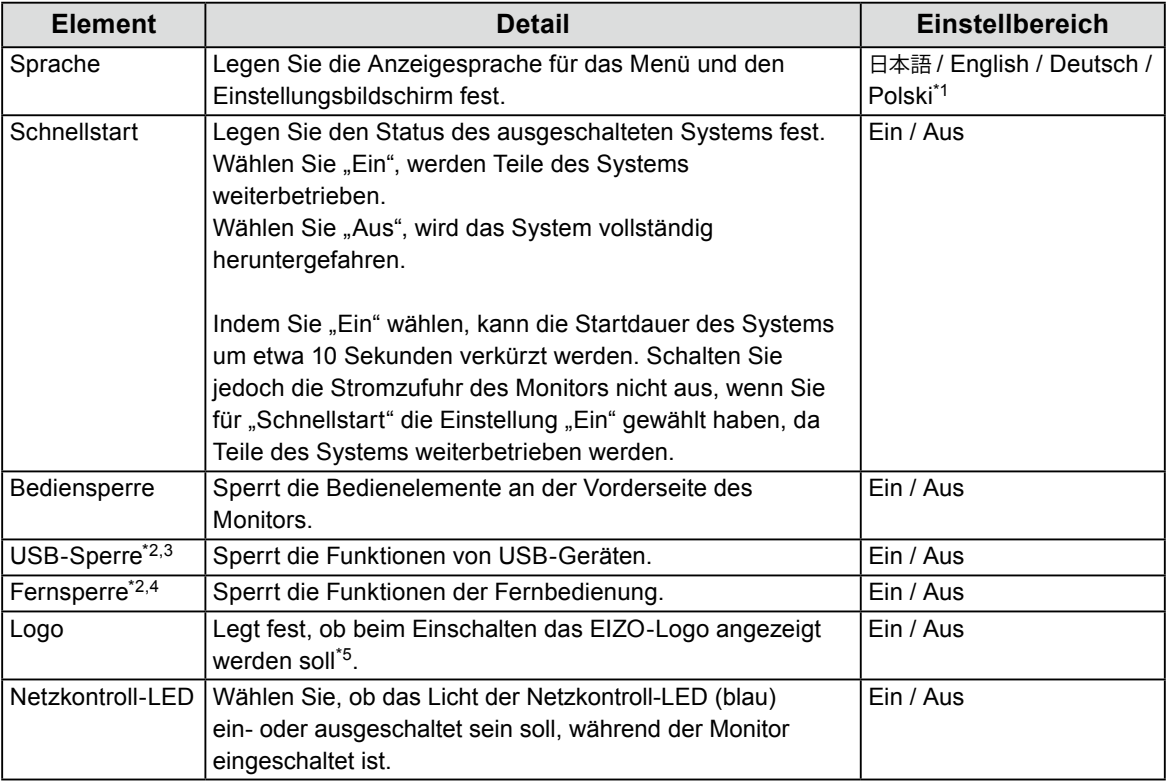

\*1 Wenn "Polski" für die HDMI-Signaleingabe ausgewählt ist, wird 'English' als Anzeigesprache eingestellt.

- \*2 Die USB-Sperre und Fernsperre können nur über die Web-Schnittstelle eingestellt werden.
- \*3 Wenn die Einstellung der USB-Sperre geändert wird, muss der Monitor neu gestartet werden.
- \*4 Diese Einstellung ist je nach Firmware-Version des Monitors nicht verfügbar.
- \*5 Der rotierende Balken, der den Start des Systems signalisiert, kann nicht ausgeblendet werden.
- 3. Wählen Sie "Anwenden".

Der Bildschirm "Einstellung übernommen" wird angezeigt. Wählen Sie "OK".
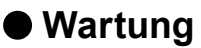

Führen Sie die Initialisierung des Systems, Neustarts, Softwareupdates und die Migration der Einstellungsdaten aus.

1. Wählen Sie unter "System" den Eintrag "Wartung". Der Bildschirm "Wartung" wird angezeigt.

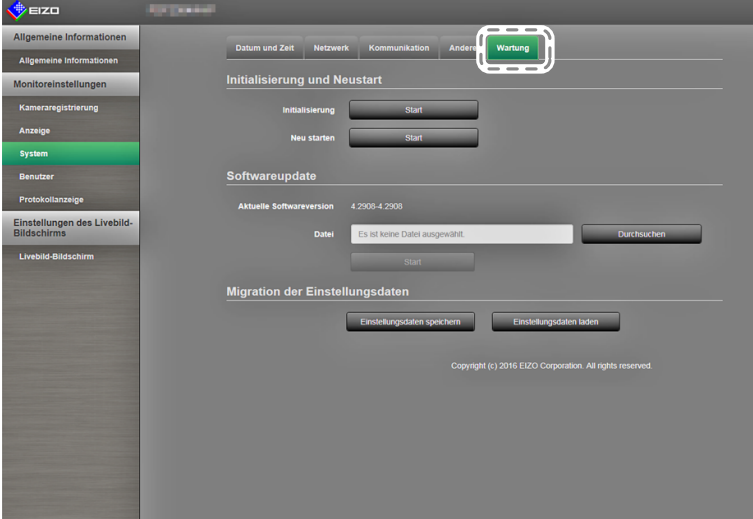

#### **Initialisierung und Neustart**

#### **System initialisieren**

1. Wählen Sie "Start" unter "Initialisierung".

Alle Einstellungen werden auf ihre werkseitigen Werte zurückgesetzt, ausgenommen Systemprotokolle, Betriebsprotokolle, die aktuelle Uhrzeit, Zeitzone und Sommerzeiteinstellungen.

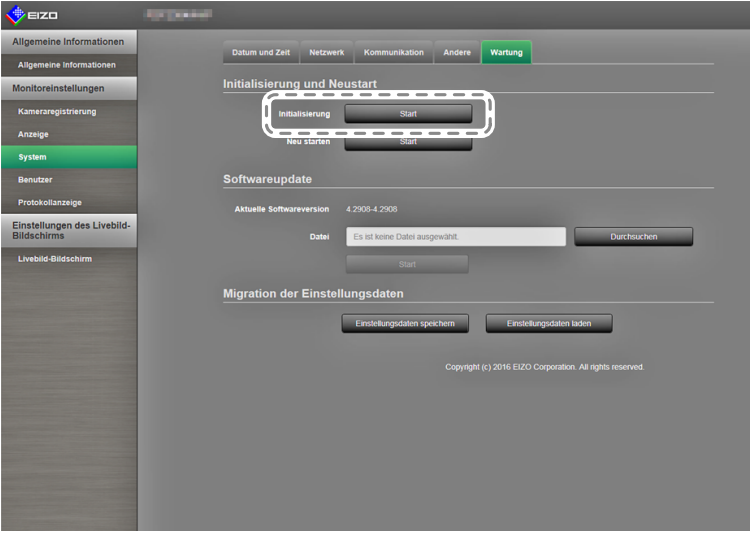

2. Die folgende Meldung wird angezeigt. Wählen Sie "OK".

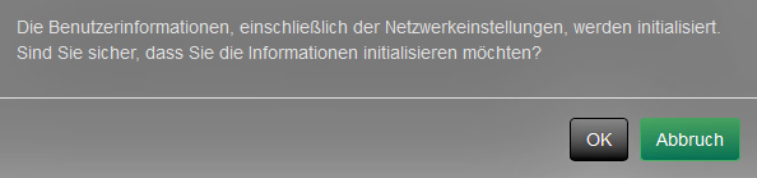

#### **System neu starten**

1. Wählen Sie "Start" unter "Neu starten". Starten Sie das System neu.

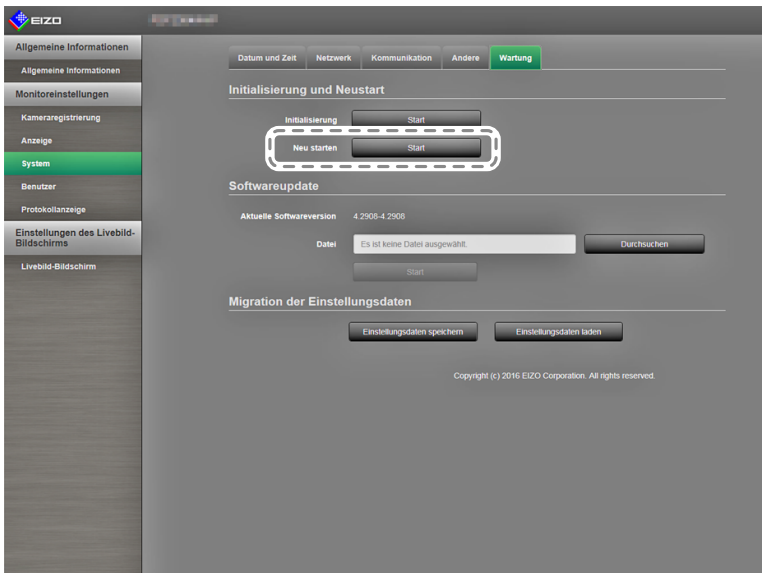

2. Die folgende Meldung wird angezeigt. Wählen Sie "OK".

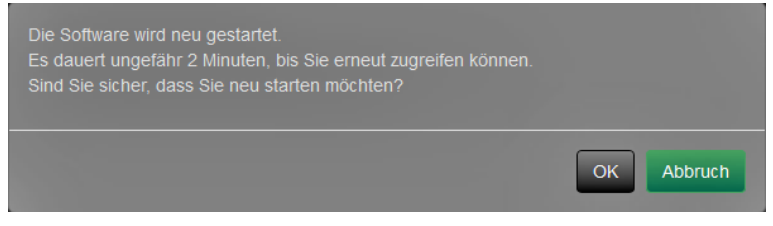

#### **Softwareupdate**

Sie können sowohl ein Upgrade als auch ein Downgrade der Softwareversion durchführen.

- 1. Wählen Sie unter "System" den Eintrag "Wartung". Der Bildschirm wechselt zu "Softwareupdate".
- 2. Wählen Sie "Durchsuchen".

Ein Dateiauswahlfeld wird angezeigt. Wählen Sie die zu verwendende Datei.

#### **Achtung**

- Die Software wird nicht aktualisiert, wenn entweder keine Datei ausgewählt wird oder die ausgewählte Datei keine Update-Datei ist.
- Führen Sie Softwareupdates bei angezeigtem Monitorbildschirm durch.
- 3. Wählen Sie "Ausführen".
- 4. Die folgende Meldung wird angezeigt. Wählen Sie "OK".

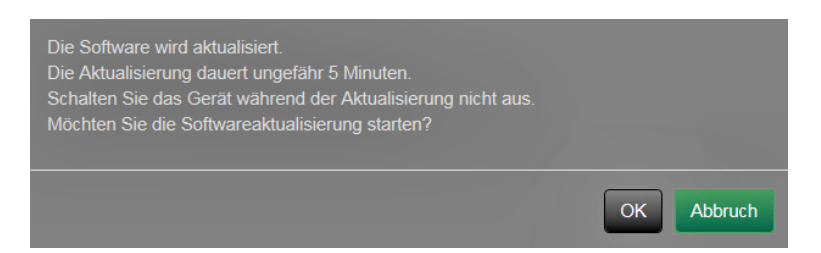

5. Der Aktualisierungsvorgang beginnt, und die folgende Meldung wird angezeigt. Wählen Sie "OK".

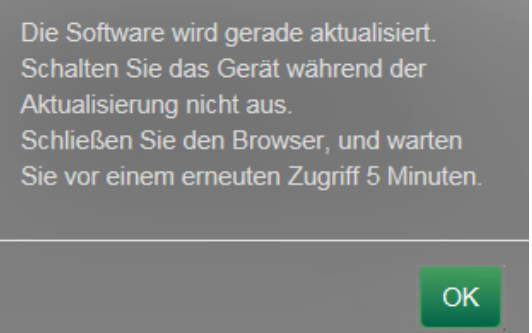

6. Wählen Sie "OK". Die Software wird aktualisiert.

Schließen Sie den Browser und warten Sie vor einem erneuten Zugriff 5 Minuten.

#### **Hinweis**

- Sie können auf dem Dateiauswahlbildschirm Aktualisierungsdateien auswählen und sowohl Upgrades als auch Downgrades der Software durchführen.
- Sobald Sie das System erneut starten, wird eine Meldung angezeigt, die Sie über den Erfolg oder Fehlschlag des Softwareupdates informiert. Falls Sie nicht auf "OK" klicken, wird die Meldung automatisch nach 60 Sekunden ausgeblendet. Die Meldung wird jedoch nicht angezeigt, falls Sie die Aktualisierung über den Webbrowser durchführen.

#### **Migration der Einstellungsdaten**

Sie können die Einstellungsdaten auf dem PC speichern und laden.

#### **Speichern von Einstellungsdaten**

1. Wählen Sie "Einstellungsdaten speichern" auf dem Bildschirm "Migration der Einstellungsdaten" aus.

Das Dialogfenster "Einstellungsdaten speichern" wird angezeigt.

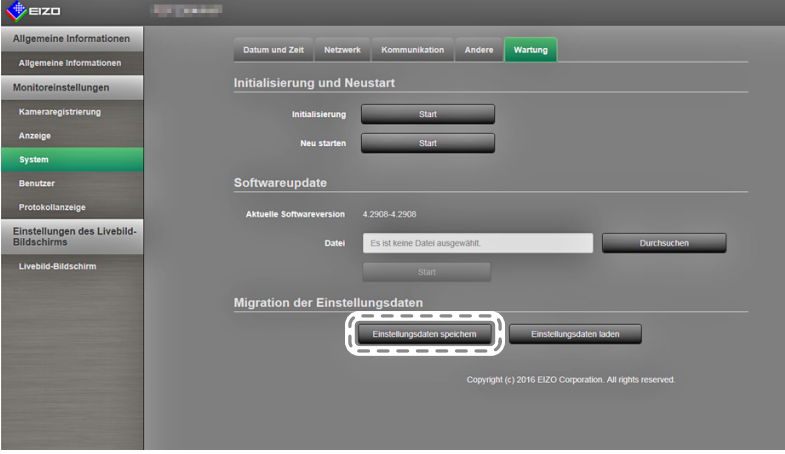

2. Geben Sie das Passwort ein.

Standardmäßig ist kein Passwort gesetzt. Legen Sie bei Bedarf ein Passwort fest.

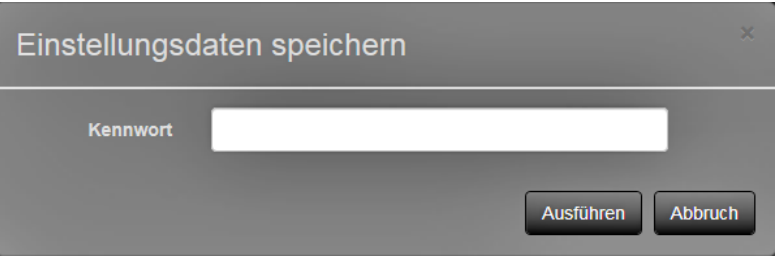

3. Wählen Sie "Ausführen". Die Einstellungsdaten werden geladen.

#### **Achtung**

- Einige Einstellungen können nicht gespeichert werden.
- Wenn Sie das Passwort vergessen, das Sie beim Speichern der Daten angegeben haben, können Sie die Einstellungen nicht mehr laden.

#### **Hinweis**

• Name der Sicherungsdatei: Backupyyyymmdd.duraconf (wobei "yyyymmdd" dem Datum der Speicherung entspricht)

#### **Laden von Einstellungsdaten**

1. Wählen Sie "Einstellungsdaten laden" auf dem Bildschirm "Migration der Einstellungsdaten" aus. Das Dialogfenster "Einstellungsdaten laden" wird angezeigt.

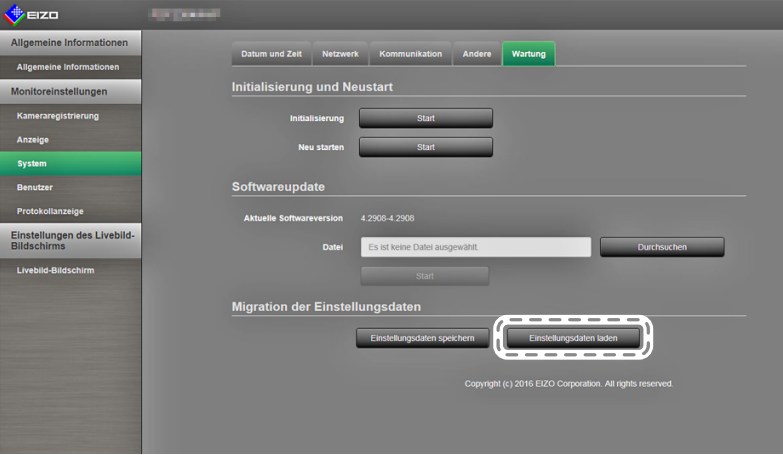

2. Wählen Sie die Einstellungsdatendatei aus.

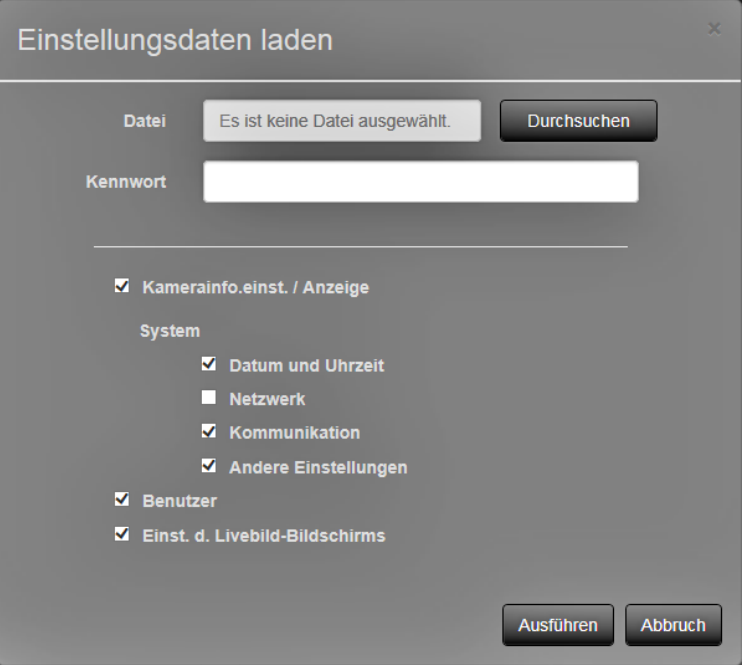

- 3. Geben Sie das Passwort ein, das beim Speichern der Einstellungsdaten eingestellt wurde.
- 4. Setzen Sie ein Häkchen bei dem zu ladenden Informationselement.
- 5. Wählen Sie "Ausführen". Die Einstellungsdaten werden geladen.

6. Die folgende Meldung wird angezeigt.

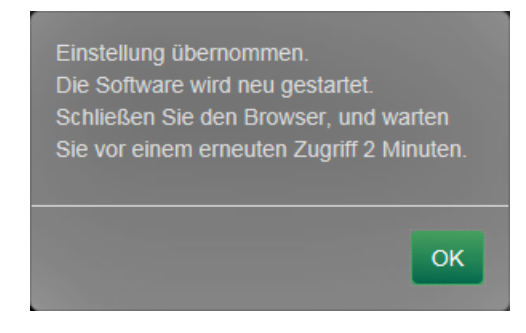

Wählen Sie "OK".

#### **Achtung**

• Falls sich die Umgebung, in der Einstellungsdaten gespeichert wurden, in Bezug auf die Netzwerkeinstellungen oder die Kommunikationseinstellungen von der Umgebung unterscheidet, aus der Einstellungsdaten geladen werden, können Sie eventuell den Web-Steuerungsbildschirm nicht über den Webbrowser anzeigen.

# **3-7. Festlegen von Benutzerinformationen**

Registrieren, ändern oder löschen Sie Daten (Benutzername, Benutzerrechte und Passwort) von Benutzern, die auf dieses Produkt zugreifen, und konfigurieren Sie die Einstellungen für die automatische Anmeldung.

#### **Hinweis**

• Weitere Informationen finden Sie im Abschnitt "2-7. Festlegen von Benutzerinformationen" (Seite 43).

### **●Hinzufügen von Benutzerinformationen**

#### **Verfahren**

1. Wählen Sie "Benutzer". Der Bildschirm "Benutzereinstellungen" wird angezeigt.

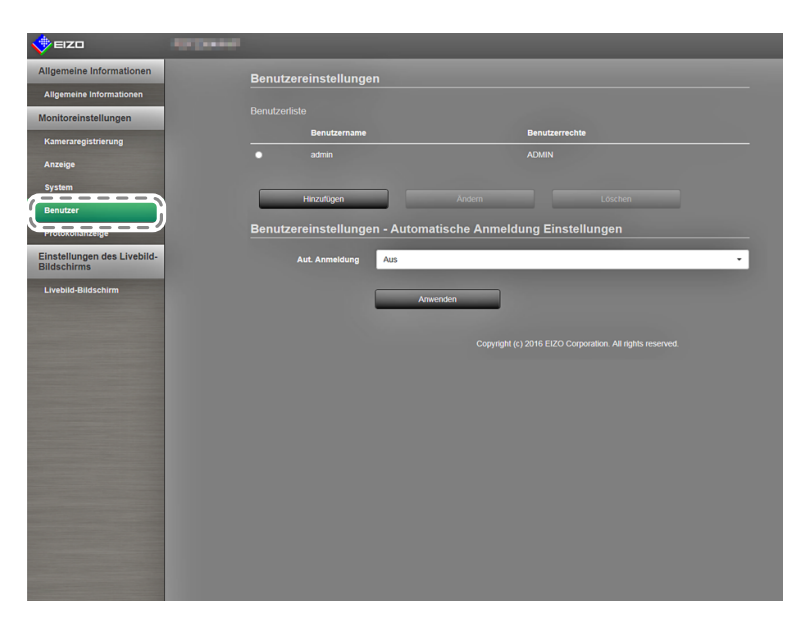

#### 2. Wählen Sie "Hinzufügen".

Ein Dialogfeld zum Eingeben von Benutzerinformationen wird angezeigt.

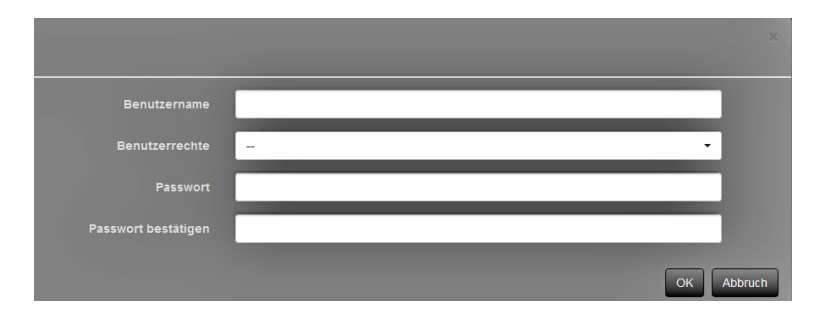

- 3. Legen Sie die Benutzerinformationen fest.
- 4. Wählen Sie "OK".

Der Bildschirm "Einstellung übernommen" wird angezeigt. Wählen Sie "OK".

# **●Ändern von Benutzerinformationen**

#### **Verfahren**

1. Wählen Sie "Benutzer".

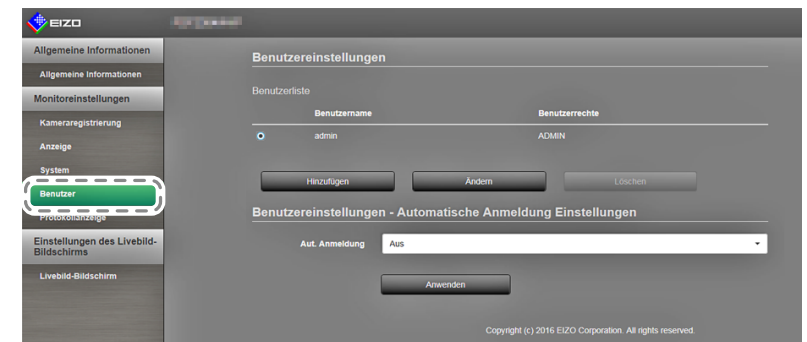

- 2. Wählen Sie in der "Benutzerliste" den Benutzer, dessen Informationen geändert werden sollen.
- 3. Wählen Sie "Ändern".
- Ein Dialogfeld zum Eingeben von Benutzerinformationen wird angezeigt.
- 4. Legen Sie die Benutzerinformationen fest.
- 5. Wählen Sie "OK".

Der Bildschirm "Einstellung übernommen" wird angezeigt. Wählen Sie "OK".

## **●So löschen Sie Benutzerinformationen**

#### **Verfahren**

1. Wählen Sie "Benutzer".

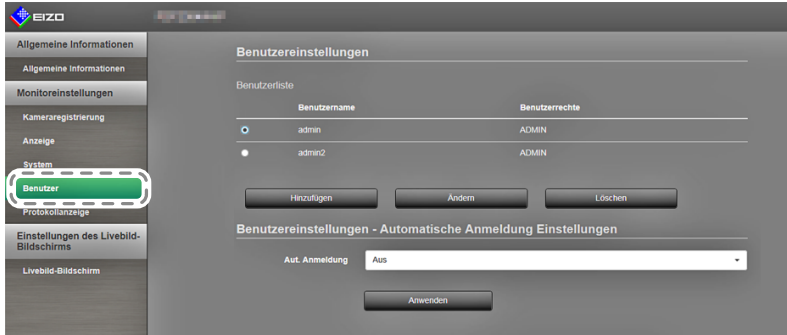

- 2. Wählen Sie den aus der "Benutzerliste" zu löschenden Benutzer.
- 3. Wählen Sie "Löschen".
- 4. Ein Bestätigungsdialogfeld mit der Frage "Sind Sie sicher, dass Sie den Benutzer xxx löschen möchten?" wird angezeigt. Wählen Sie "OK".

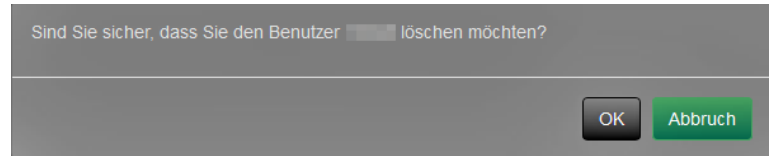

Falls Sie diesen Benutzer nicht löschen möchten, wählen Sie "Abbruch".

5. Der Bildschirm "Einstellung übernommen" wird angezeigt. Wählen Sie "OK".

# **●Konfigurieren der Einstellungen für die automatische Anmeldung**

#### **Verfahren**

1. Wählen Sie "Benutzer".

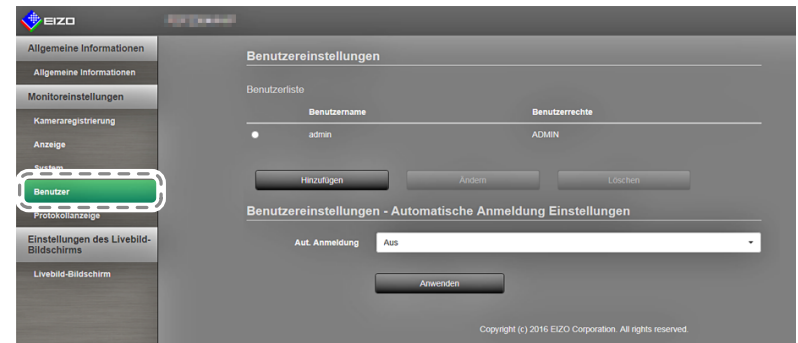

- 2. Legen Sie im "Aut. Anmeldung"-Bildschirm Benutzer fest, bei denen die automatische Anmeldung angewendet wird.
- 3. Wählen Sie "Anwenden".

Der Bildschirm zum Abschluss der Einstellungen wird angezeigt. Wählen Sie "OK".

# **3-8. Anzeigen von Betriebsprotokollen**

Die Betriebsvorgänge dieses Produkts werden in Protokollen aufgezeichnet. Sie können Betriebsergebnisse der Vergangenheit überprüfen, indem Sie Betriebsprotokolle anzeigen. Sie können außerdem Systemprotokolle anzeigen.

#### **Hinweis**

- Die folgenden Daten werden im Protokoll gespeichert:
	- Anmeldeinformationen: Namen der Benutzer, die sich beim System angemeldet haben
	- Ergebnisse des Kamerabetriebs Name der betriebenen Kamera, Betriebsdetails, Betriebsergebnisse
	- Datum, Zeit und Einzelheiten von Änderungen, die durch Wählen von "Anwenden" auf Einstellungsbildschirmen bestätigt wurden
- Protokolle, die älter als zwei Monate sind, werden automatisch am ersten Tag jedes Monats um 04:00:00 Uhr morgens gelöscht.

### **●Anzeigen von Protokollen**

#### **Verfahren**

1. Wählen Sie "Protokollanzeige".

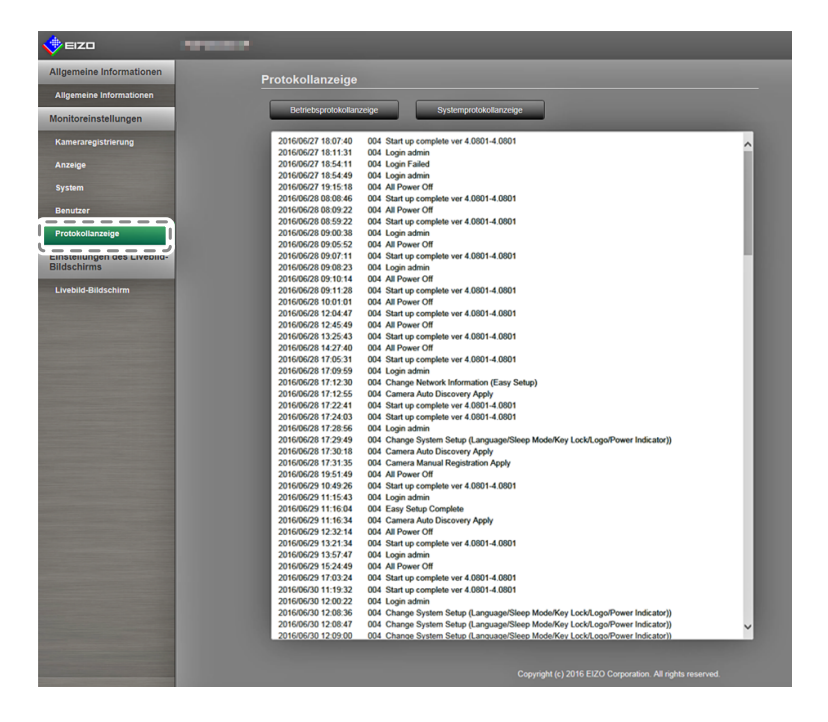

2. Wählen Sie "Betriebsprotokollanzeige". Die Protokolldaten werden im unteren Bereich des Bildschirms angezeigt.

## **●Anzeigen des Systemprotokolls**

#### **Verfahren**

- 1. Wählen Sie "Protokollanzeige".
- 2. Wählen Sie "Systemprotokollanzeige". Die Protokolldaten werden im unteren Bereich des Bildschirms angezeigt.

# **3-9. Einstellen des Livebild-Bildschirms**

Die Einstellungen für den Livebild-Bildschirm dienen dazu, das Layout des Livebild-Bildschirms oder den Monitorstatus zu ändern.

#### **Verfahren**

1. Im oberen Bereich des Bildschirms befindet sich eine Verknüpfung für jedes Einstellungselement, das in den Einstellungen für den Livebild-Bildschirm konfiguriert werden kann.

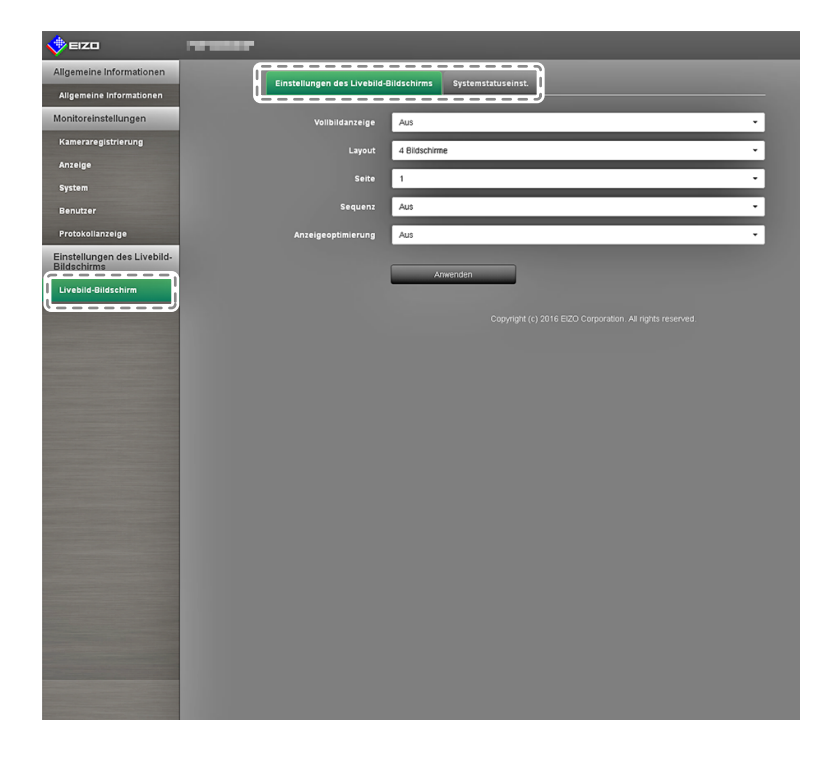

2. Wählen Sie die einzelnen Einstellungselemente. Der Bildschirm für die Zieleinstellungen wird angezeigt.

## **●Einstellungen des Livebild-Bildschirms**

Die Einstellungen für den Livebild-Bildschirm dienen der Konfiguration der Anzeige, beispielsweise um das Layout des Livebild-Bildschirms zu ändern.

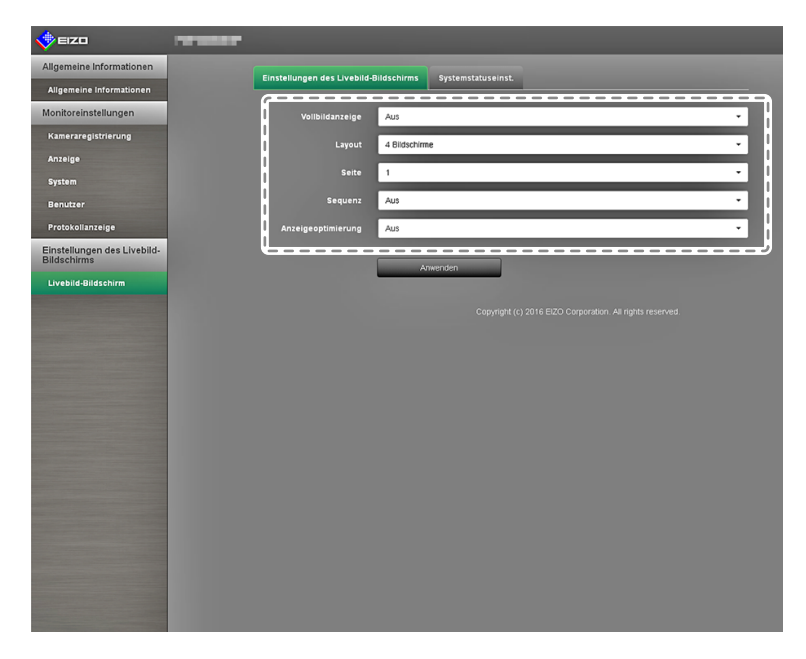

1. Wählen Sie die einzelnen Einstellungselemente im Listenfeld.

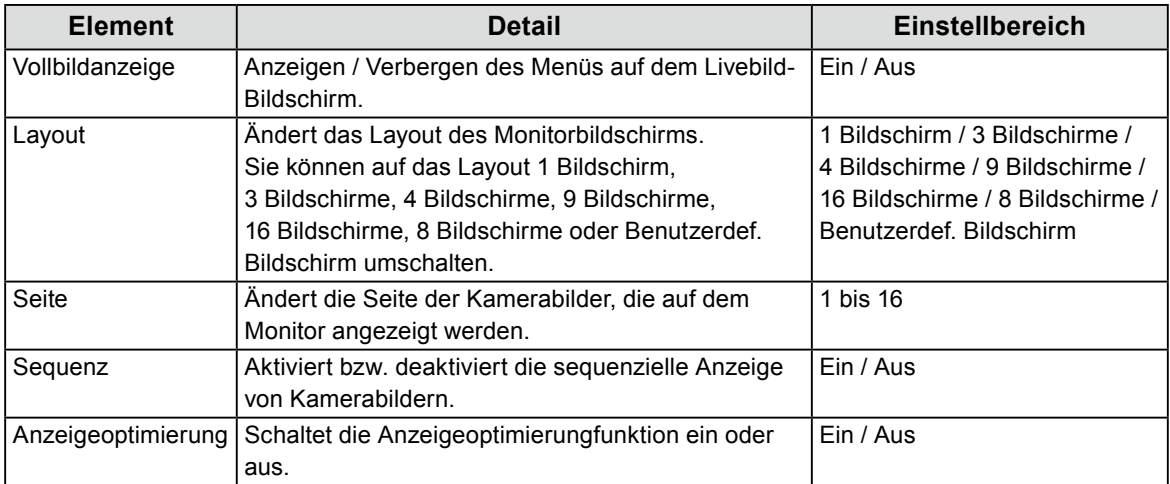

- 2. Wählen Sie "Anwenden".
- 3. Der Bildschirm "Einstellung übernommen" wird angezeigt. Wählen Sie "OK".

### **●Systemstatuseinstellungen**

Legt den Anzeigestatus und die Helligkeit des aktuellen Monitorbildschirms fest.

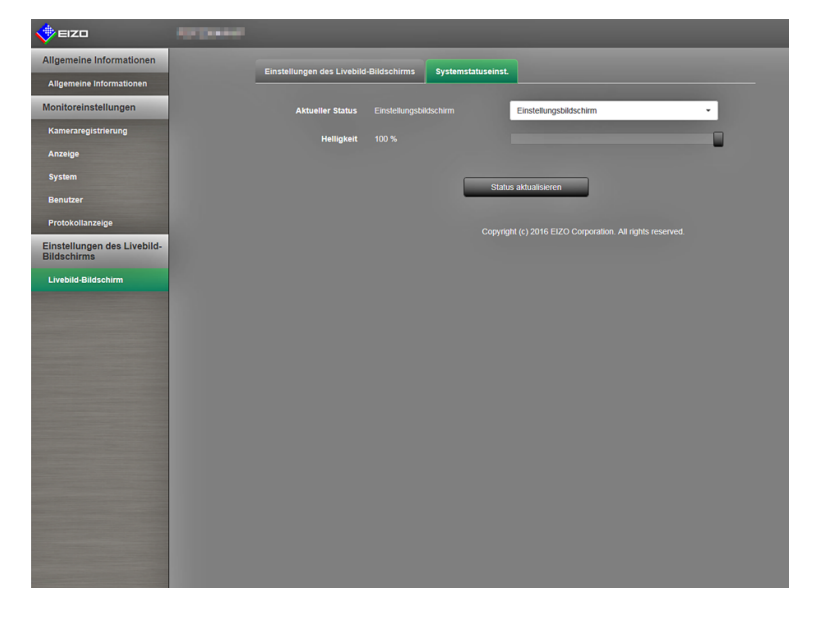

#### **Aktueller Status**

Passt den Anzeigestatus des aktuellen Monitorbildschirms an.

1. Klicken Sie auf ▼ neben "Aktueller Status", um den Status aus der angezeigten Liste auszuwählen.

Die folgenden Status werden angezeigt.

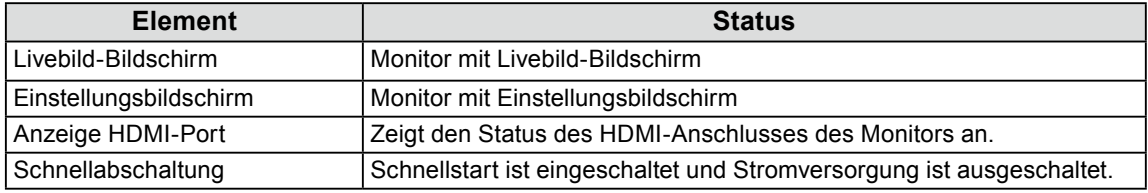

2. Wählen Sie "Status aktualisieren".

Übernimmt den letzten Status für den Monitor.

#### **Achtung**

• Wenn "Schnellabschaltung" ausgewählt ist: Es tritt ein Einstellungsfehler auf und die folgende Meldung wird angezeigt: "Schnellstart ist ausgeschaltet. Führen Sie den Vorgang aus, nachdem der Schnellstart eingeschaltet wurde."

#### **Helligkeitsregler**

Passt die Helligkeit des Monitorbildschirms an.

- 1. Bewegen Sie den Helligkeitsregler der Kamera nach links und rechts. Der Bildschirm wechselt zum gewählten Zustand.
- 2. Wählen Sie "Helligkeitsregler". Übernimmt den letzten Status für den Monitor.

#### **Hinweis**

• Sie können die Helligkeit des Monitorbildschirms auf die gleiche Weise ändern wie mit den Tasten BRIGHT+ und BRIGHT- auf der Fernsteuerung. Nach einer Helligkeitsänderung wird keine Meldung "Einstellung übernommen" oder "Einstellung gescheitert" angezeigt.

# **Kapitel 4 Fehlerbeseitigung**

# **4-1. Probleme mit der Bilddarstellung**

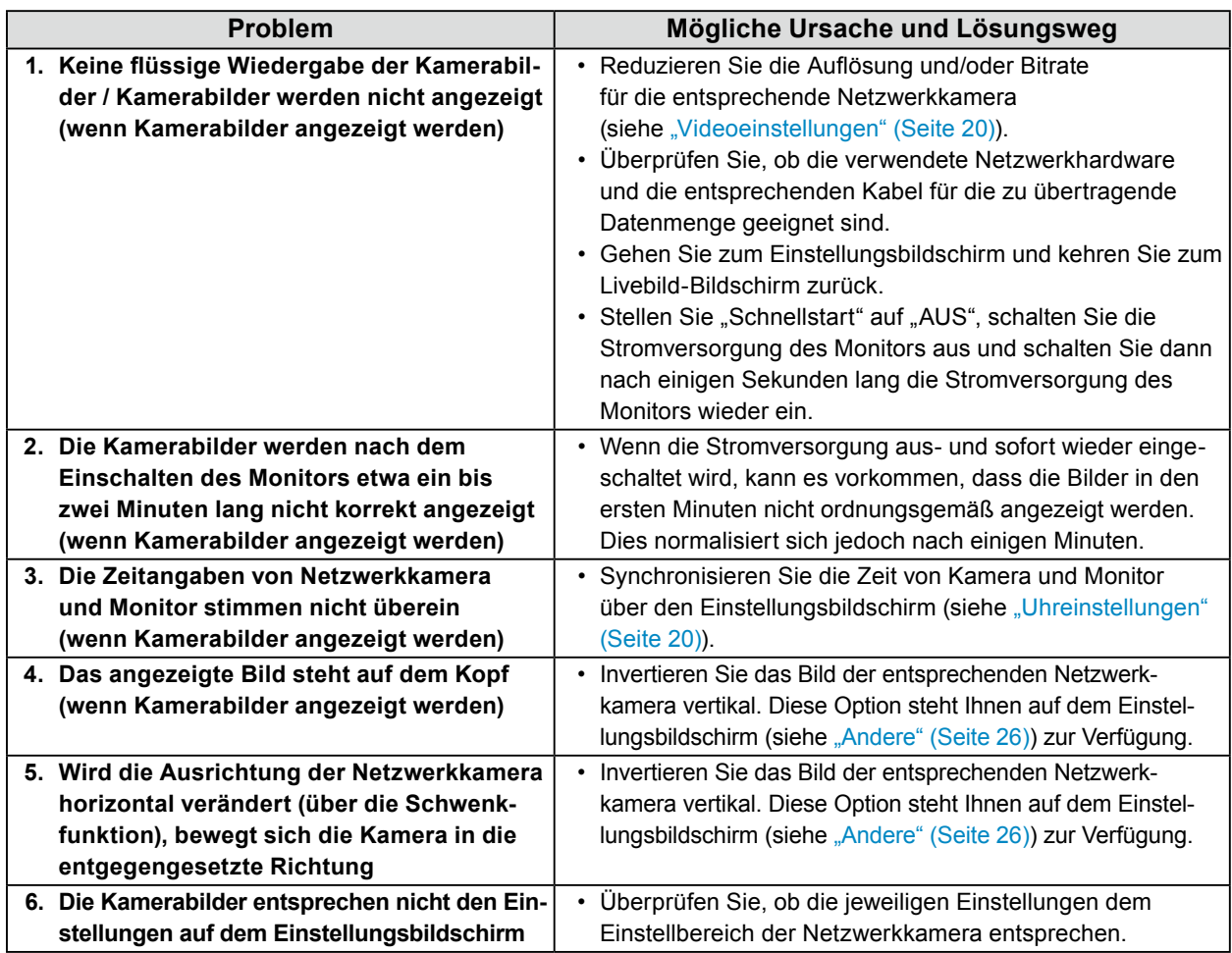

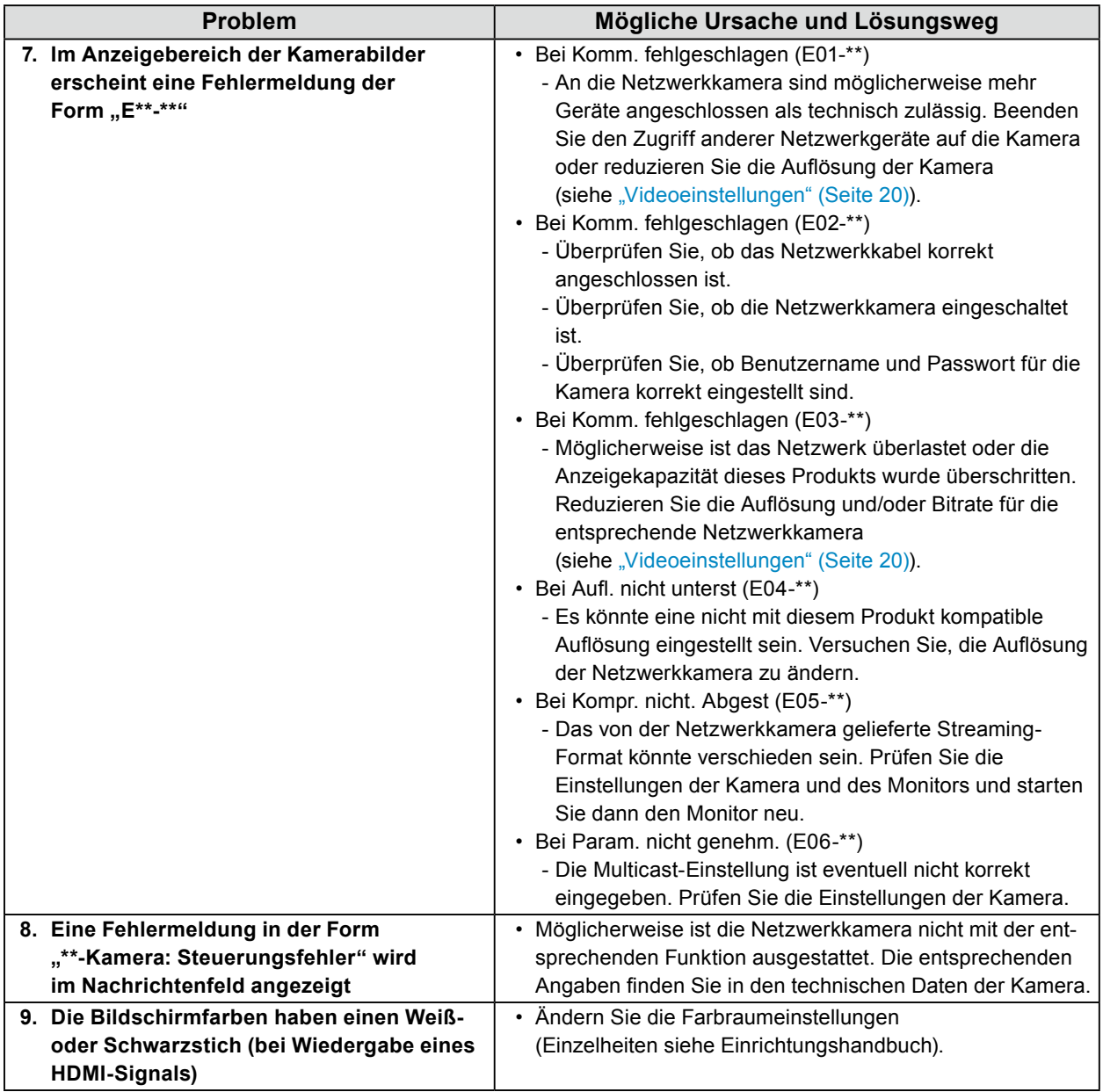

# **4-2. Einstellungsprobleme**

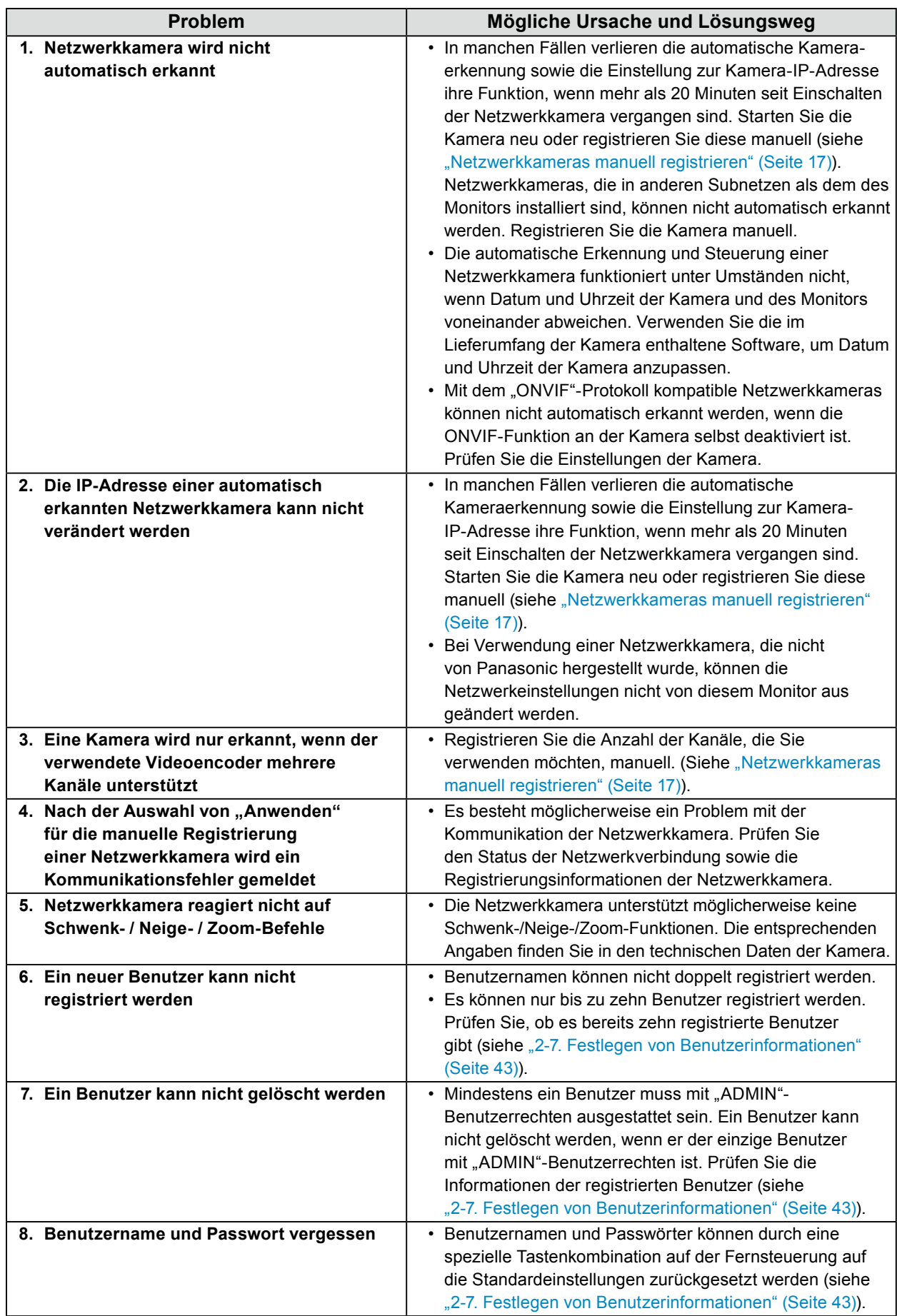

. . . . . . . . . . . . . .

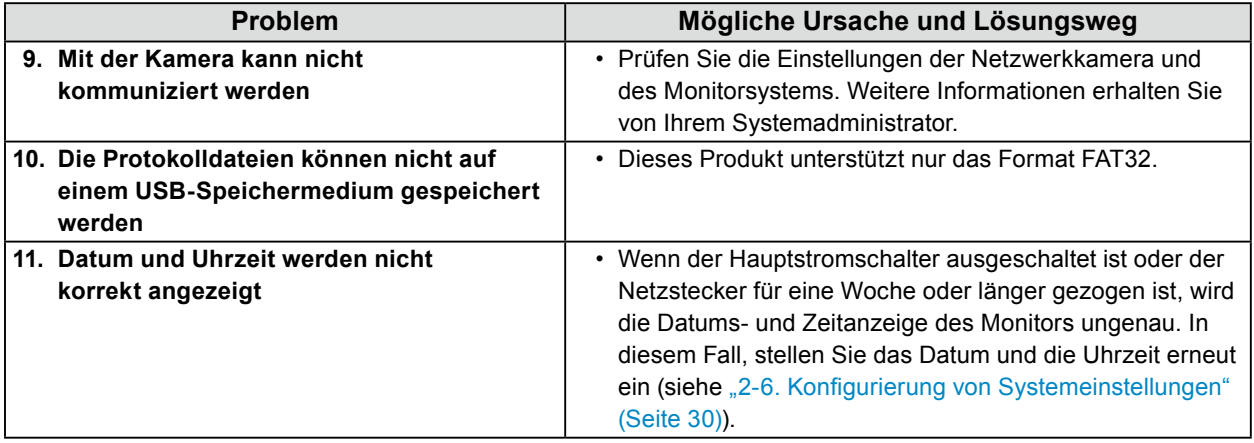

# **Kapitel 5 Referenz**

# **5-1. Liste der Einstellungselemente**

#### **Hinweis**

- Einige Einstellungen sind je nach Firmware-Version des Monitors nicht verfügbar.
- Die Einstellungsoptionen und Werte variieren je nach Kameramodell.

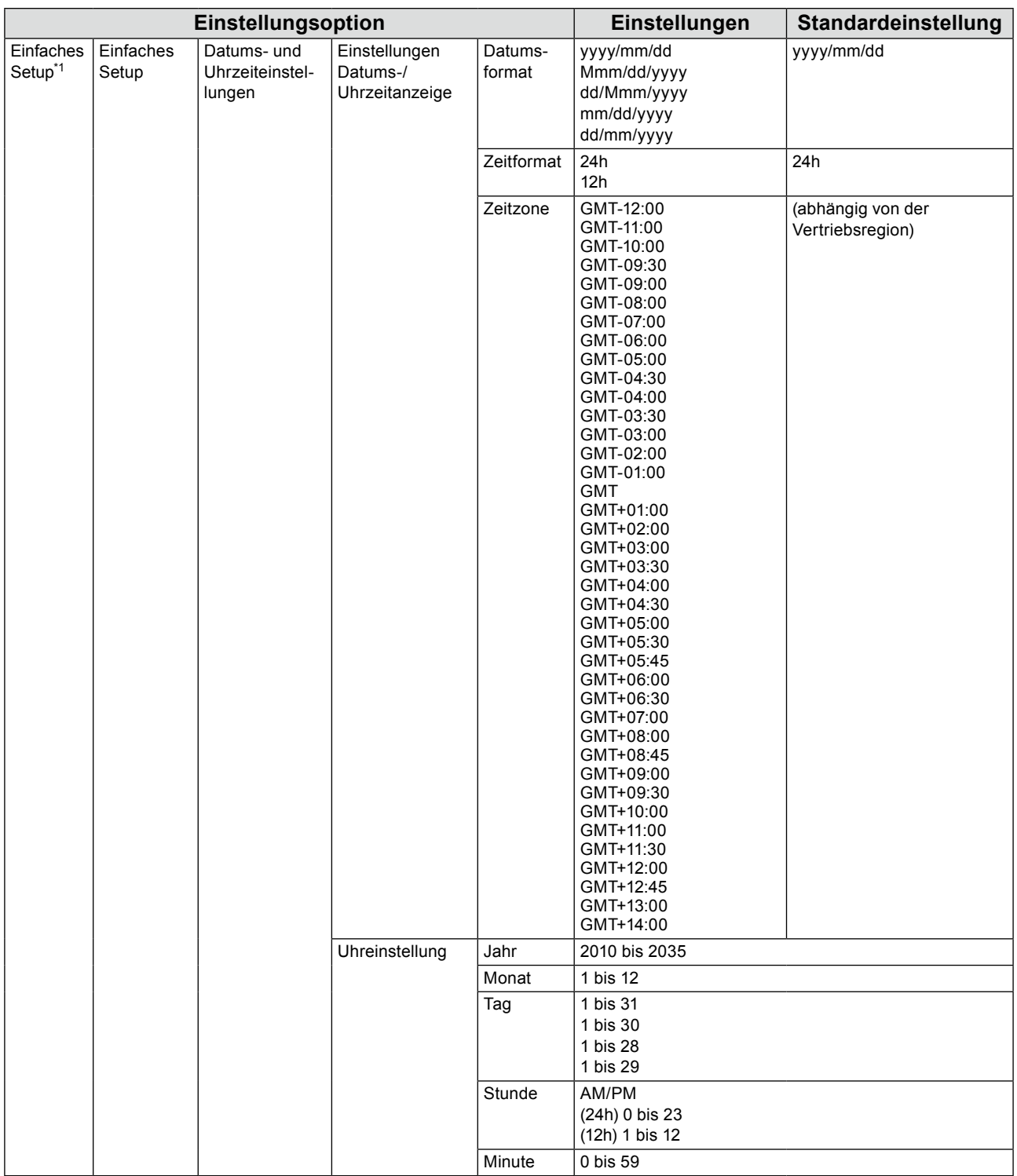

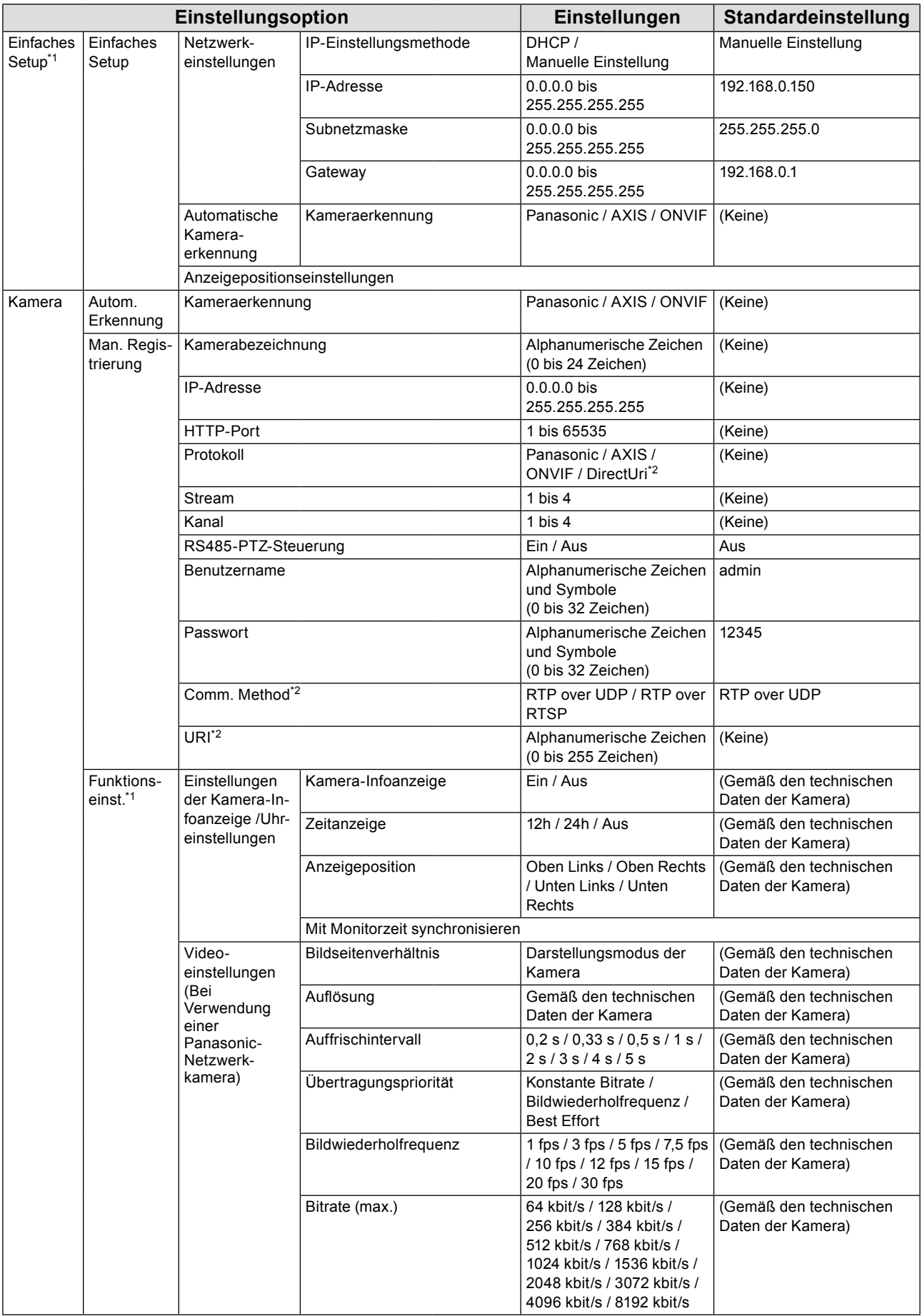

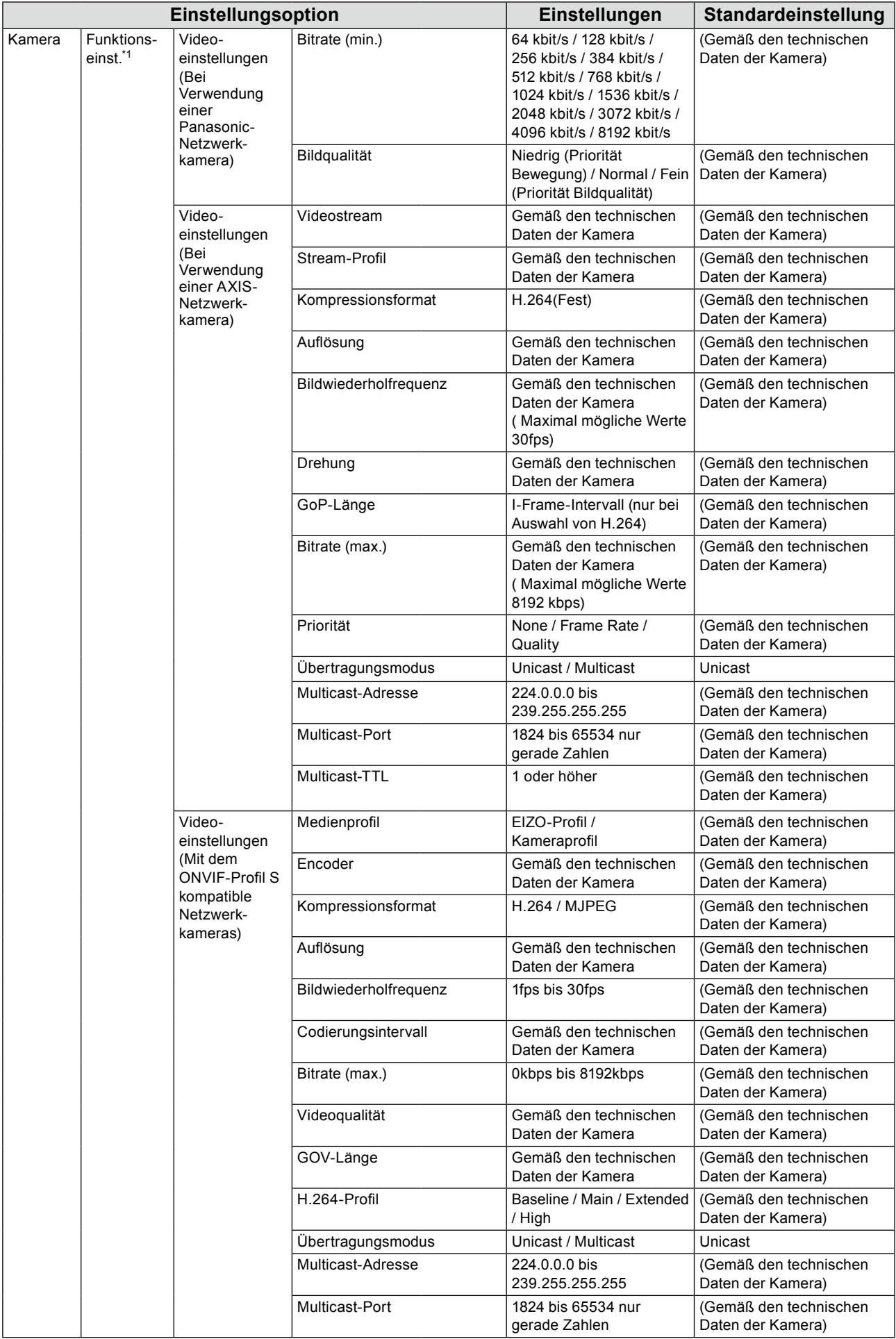

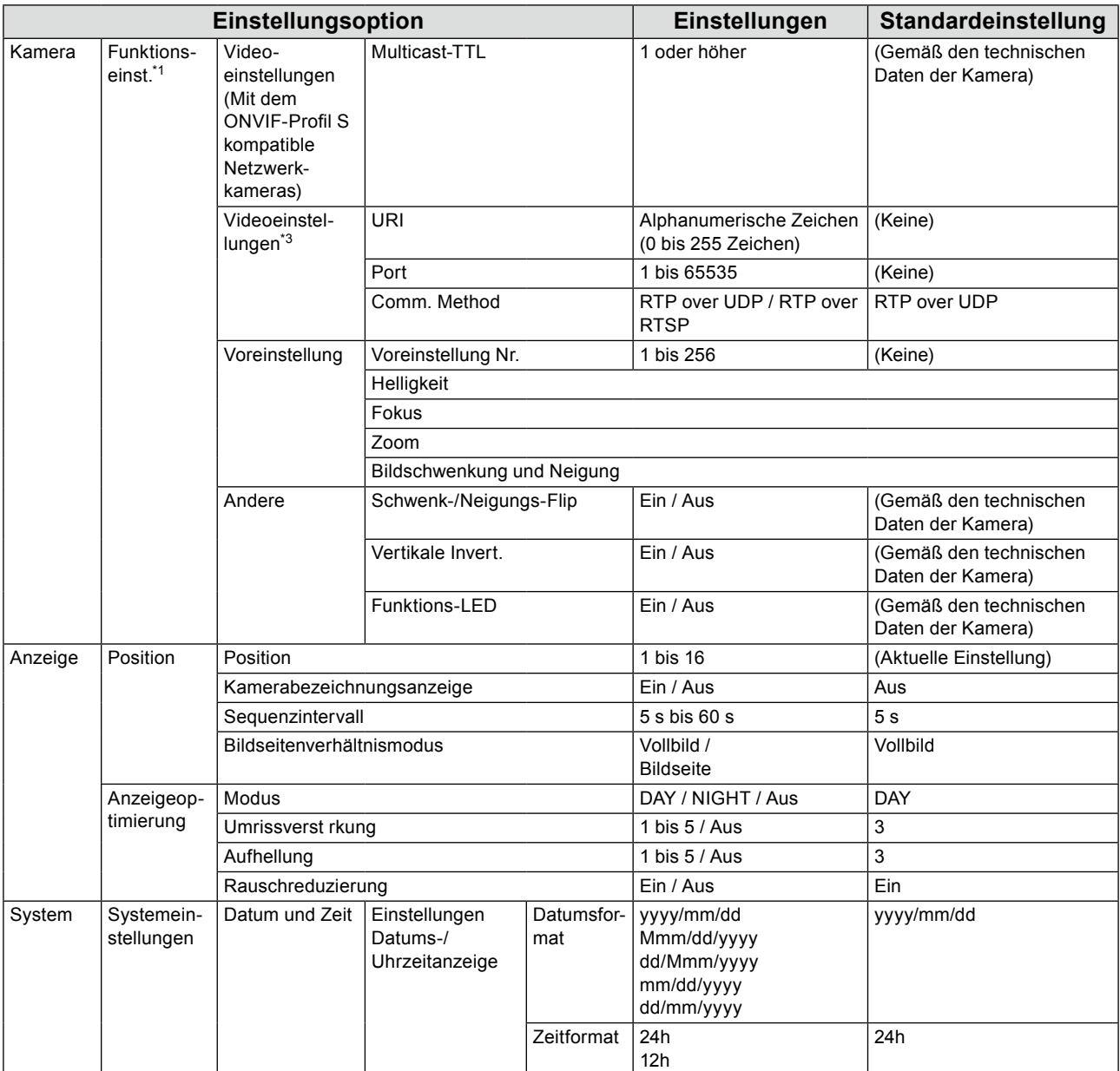

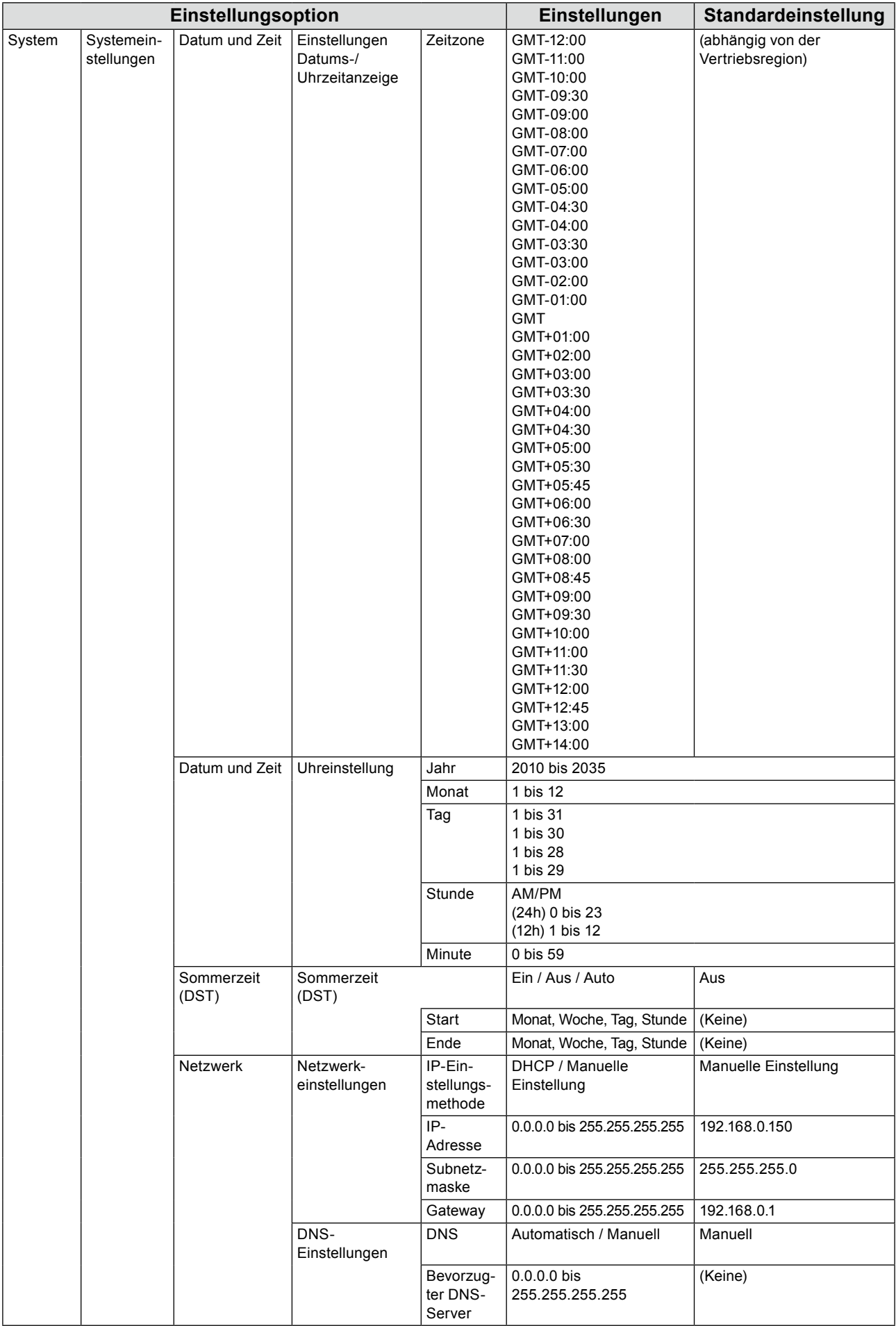

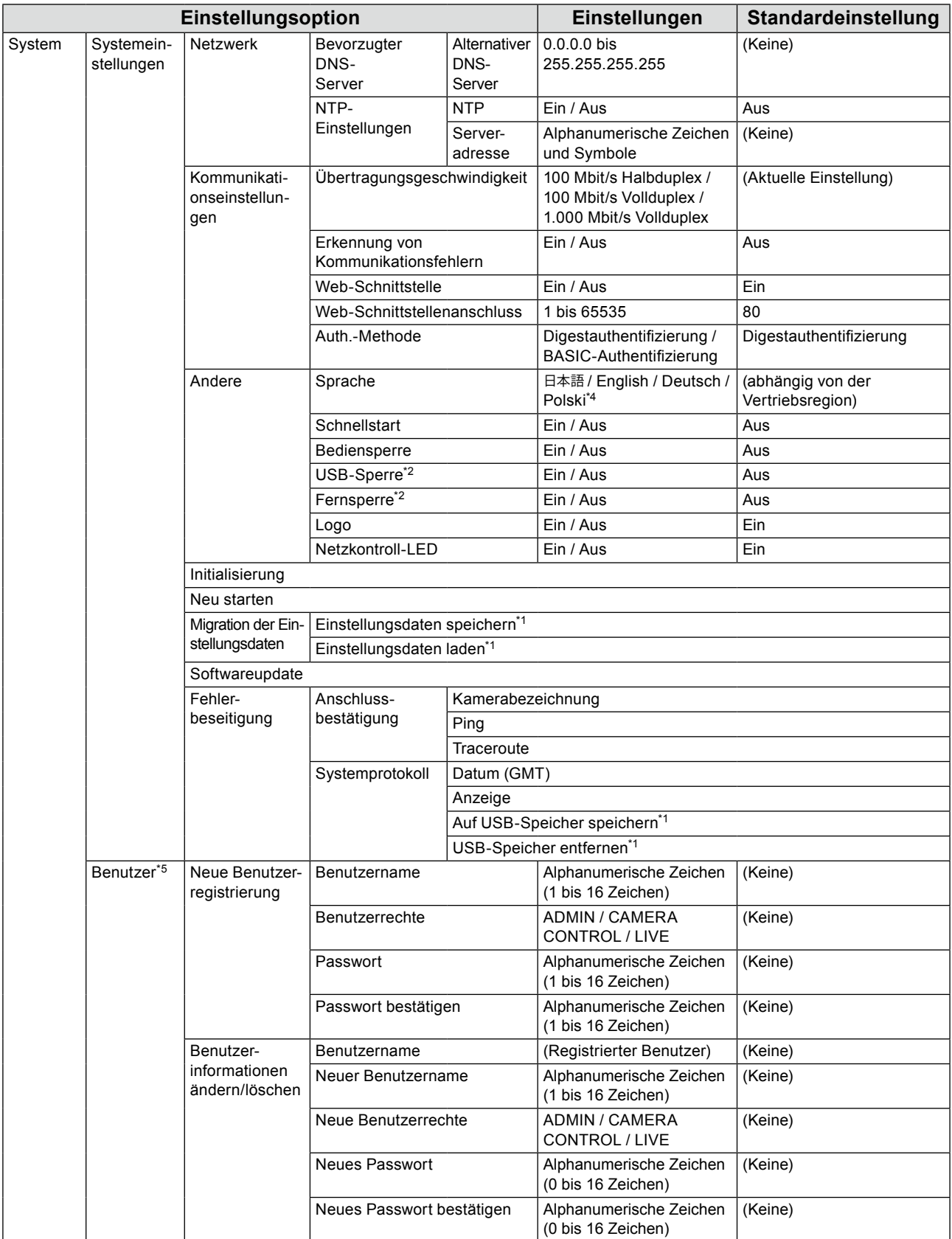

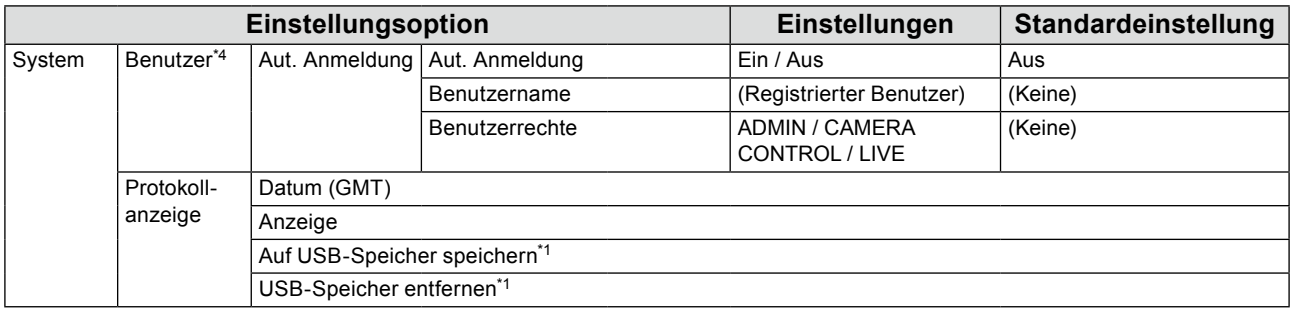

\*1 Dies kann nur am Monitorbildschirm eingestellt werden. Bei Konfiguration via Webbrowser nicht verfügbar.

\*2 Kann nur vom Webbrowser eingegeben und bestätigt werden. Sie kann nicht am Monitorbildschirm eingegeben oder bestätigt werden.

\*3 Die Einstellungen sind bei einer Netzwerkkamera möglich, die im Webbrowser mit "Protokoll" auf "DirectUri" gestellt registriert wurde.

\*4 Wenn "Polski" für die HDMI-Signaleingabe ausgewählt ist, wird , English' als Anzeigesprache eingestellt.

\*5 Die folgenden Benutzerdaten sind voreingestellt: Benutzername: "admin", Passwort: "admin", Benutzerrechte: "ADMIN"

# **Kapitel 6 Glossar**

#### **Auflösung**

Das LCD-Display besteht aus einer großen Anzahl von Pixeln bestimmter Größe, die beleuchtet sind, um Bilder darzustellen. Dieser Monitor setzt sich aus 1920 horizontalen und 1080 vertikalen Pixeln zusammen. Bei einer Auflösung von 1920 × 1080 Pixel werden alle Pixel als ein Vollbild beleuchtet (1:1).

#### **Bitrate**

Zeigt die Datenmenge an, die über das Netzwerk fließt. Im allgemeinen wird das Volumen mit der Einheit "bps" (Bits pro Sekunde) bezeichnet, womit angegeben wird, dass die Anzahl der Datenbits pro Sekunde übertragen wird.

#### **DNS (Domain Name Server)**

Ein Server, der zum Konvertieren von Adressen wie "www.eizoglobal.com" in IP-Adressen verwendet wird.

#### **Firewall**

Ein System zur Verhinderung einer Invasion von externen Netzwerken.

#### **H.264**

Ein Format für die Komprimierung von Bildern. Diese Methode wird für die Bild-Fernübertragung und Aufnahme sehr häufig benutzt. Der Bereich mit Bewegungen wird basierend auf dem unmittelbar vorhergehenden und nachfolgenden Bild vorhergesagt, und es werden nur die Differenzdaten zwischen den Bildern verwendet. Dies ermöglicht die effiziente Reduzierung der Daten und wird daher weiträumig eingesetzt.

#### **IP-Adresse**

Eine Adresse, die einem Netzwerkgerät zugeordnet ist. Jedes Netzwerkgerät erhält eine Adresse. Im Gegensatz zu MAC-Adressen, ändern IP-Adressen sich nach der Installationsumgebung.

#### **MAC (Media Access Control)-Adresse**

Eine MAC-Adresse ist eine 48-Bit-Identifikationsnummer, die einem Netzwerk-Gerät zugewiesen ist. Sie wird statisch zugewiesen, nicht dupliziert, und sie verwendet eine unverkennbare Nummer für jedes Netzwerk-Gerät.

#### **Multicast**

Ein Netzwerkkommunikationsformat, bei dem mehrere Netzwerkgeräte einen einzigen Stream empfangen. Indem mehrere Netzwerkgeräte dasselbe Bild in derselben Qualität empfangen, kann die Netzwerklast der sendenden Geräte reduziert werden. Dazu sind jedoch Geräte und Konfigurationen erforderlich, welche Multicast unterstützen.

#### **MJPEG (Motion JPEG)**

Dies ist ein Verfahren zur Kompression von Bildern. Es wird zur Fernübertragung und zur Aufzeichnung von Bildern verwendet. Da die Kompression und Dekompression für jedes Bild einzeln ausgeführt wird, werden nachfolgende Bilder nicht beeinträchtigt, selbst wenn bei einigen Bildern Daten fehlen. Daher wird dieses Verfahren manchmal in Umgebungen eingesetzt, die nur über schlechte Signalqualität verfügen. Ein Nachteil besteht jedoch darin, dass das Datenvolumen größer als beim H.264-Format ist.

#### **NTP (Network Time Protocol)**

Ein Protokoll für die Synchronisierung der Zeit und des Netzwerkservers.

#### **ONVIF (Open Network Video Interface Forum)**

Dies ist ein Standard, der Verbindungen zwischen Netzwerkkameras und Netzwerkaufzeichnungsgeräten verschiedener Hersteller ermöglicht.

#### **ping**

Ein Befehl der zur Überprüfung des Verbindungsstatus, das mit anderen Netzwerkgeräten verwendet wird. Im Allgemeinen wird davon ausgegangen sobald man keine Antwort auf die Ping-Anfrage erhält, dass ein Problem bei der Wahl der Netzwerkroute vorliegt, wenn der Pingbefehl verwendet wird, um die Ursache des Problems herauszufinden.

#### **PoE (Power over Ethernet)**

Eine Technologie zur Stromversorgung über ein Ethernetkabel.

#### **Port**

Eine Mitteilung einer Kontaktnummer für die Netzwerkkommunikation. Wenn mehrere Dienste von einem Netzwerkgerät bereitgestellt werden, ermöglicht das Zuteilen einer einzelnen Port-Nummer für jeden Dienst, dem Gerät mehrere Dienste gleichzeitig anzubieten.

#### **Subnetzmaske**

Eine Subnetzmaske ist ein numerischer Wert, wobei der Netzwerk-Adressenteil, der das Subnetz definiert, in einer IP-Adresse festgelegt werden kann.

(Subnetz: ein geteiltes Netzwerk bei Steuerung eines großen Netzwerks durch Aufteilen in mehrere Netzwerke)

#### **TCP/IP (Transmission Control Protocol/Internet Protocol)**

TCP/IP ist eines der Netzwerkprotokolle für Netzwerkkommunikation. Verwendung der TCP/IP-Protokolle erlaubt Kommunikation in verschiedenen Betriebssystemen.

#### **traceroute**

Ein Befehl der verwendet wird, um die Routen zu überprüfen, die zum Herstellen einer Verbindung zu anderen Netzwerkgeräten gebraucht werden.

#### **Unicast**

Ein Netzwerkkommunikationsformat, bei dem einzelne Netzwerkgeräte eine Eins-zu-Eins-Kommunikation ausführen. Auf diese Weise kann für jedes einzelne Netzwerkgerät genau die Bildqualität übertragen werden, die für das Gerät geeignet ist. Der Nachteil dieses Formats besteht darin, dass die sendenden Netzwerkgeräte eine hohe Netzwerklast erzeugen.

# **Anhang**

# **Marke**

Die Bezeichnungen HDMI und HDMI High-Definition Multimedia Interface sowie das HDMI-Logo sind Marken oder eingetragene Marken von HDMI Licensing, LLC in den Vereinigten Staaten und anderen Ländern.

Das DisplayPort Compliance Logo und VESA sind eingetragene Marken der Video Electronics Standards Association.

Das SuperSpeed USB Trident-Logo ist eine eingetragene Marke von USB Implementers Forum, Inc.

DICOM ist die eingetragene Marke von National Electric Manufacturers Association für dessen Standard-Publikationen im Bereich digitaler Kommunikation medizinischer Informationen.

Kensington und Microsaver sind eingetragene Marken der ACCO Brands Corporation.

Thunderbolt ist eine Marke der Intel Corporation in den USA und/oder anderen Ländern.

Microsoft und Windows sind eingetragene Marken der Microsoft Corporation in den USA und anderen Ländern.

Adobe ist eine eingetragene Marke von Adobe Systems Incorporated in den USA und anderen Ländern. Apple, macOS, Mac OS, OS X, Macintosh und ColorSync sind eingetragene Marken der Apple Inc.

ONVIF ist eine eingetragene Marke von ONVIF Inc.

i-pro ist eine eingetragene Marke von Panasonic Corporation.

AXIS ist eine eingetragene Marke von der Achse AB in Schweden und anderen Ländern.

Ethernet ist eine eingetragene Marke der Fuji Xerox Co., Ltd.

EIZO, das EIZO Logo, ColorEdge, CuratOR, DuraVision, FlexScan, FORIS, RadiCS, RadiForce, RadiNET, Raptor und ScreenManager sind eingetragene Marken der EIZO Corporation in Japan und anderen Ländern.

ColorEdge Tablet Controller, ColorNavigator, EcoView NET, EIZO EasyPIX, EIZO Monitor Configurator, EIZO ScreenSlicer, G-Ignition, i•Sound, Quick Color Match, RadiLight, Re/Vue, Screen Administrator, Screen InStyle und UniColor Pro sind Marken der EIZO Corporation.

Alle anderen Marken und Produktnamen sind Marken oder eingetragene Marken ihrer jeweiligen Inhaber.

# **Lizenz**

Die für dieses Produkt verwendete Bitmap-Schriftart wurde von Ricoh Industrial Solutions Inc. entworfen.

Dieses Produkt enthält Open-Source-Software.

Falls die quelloffene Software ein Produkt enthält, dessen Nutzung eine GPL (GNU GENERAL PUBLIC LICENSE)-Lizenz gewährt, stellt Eizo Corporation Einzelpersonen und Organisationen über die nachfolgend aufgeführten Kontaktmöglichkeiten in Übereinstimmung mit den GPL-Lizenzbestimmungen den Quellcode für die entsprechende GPL-Software mindestens drei Jahre lang nach Kauf des Produkts auf einem Medium wie einer CD-ROM kostenpflichtig zur Verfügung.

Genauso stellen wir den Quellcode für die entsprechende LGPL-Software (GNU LESSER GENERAL PUBLIC LICENSE) von Produkten zur Verfügung, die eine LGPL-Software enthalten, welche der LGPL-Lizenz unterliegt.

Kontaktinformationen

<http://www.eizoglobal.com/contact/index.html>

\*Wenden Sie sich an Ihren lokalen EIZO-Handelsvertreter.

Mit Ausnahme von Open-Source-Software unter der GPL-Lizenz, LPGL oder anderen Lizenzen, ist jede Übertragung, Kopie, reverse Programmübersetzung oder reverses Engineering von irgendeiner Software, die in diesem Produkt enthalten ist, strengstens untersagt. Darüber hinaus ist das Exportieren irgendeiner Software, die im Lieferumfang dieses Produkts enthalten ist, eine Verletzung der geltenden Exportgesetze und strengstens untersagt.

Dieses Produkt ist mit einem integrierten SD-Kartensteckplatz ausgestattet. Dieser SD-Kartensteckplatz ist jedoch nur für Wartungszwecke.

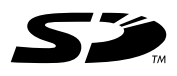

# **BEGRENZTE GARANTIE**

EIZO Corporation (im Weiteren als "EIZO" bezeichnet) und die Vertragsimporteure von EIZO (im Weiteren als "Vertrieb(e)" bezeichnet) garantieren dem ursprünglichen Käufer (im Weiteren als "Erstkäufer" bezeichnet), der das in diesem Dokument vorgegebene Produkt (im Weiteren als "Produkt" bezeichnet) von EIZO oder einem Vertrieb erworben hat, gemäß den Bedingungen dieser beschränkten Garantie (im Weiteren als "Garantie" bezeichnet), dass EIZO und der Vertrieb nach eigenem Ermessen das Produkt entweder kostenlos reparieren oder austauschen, falls der Erstkäufer innerhalb der Garantiefrist (weiter unten festgelegt) eine Fehlfunktion bzw. Beschädigung des Produkts feststellt, die während des normalen Gebrauchs des Produkts gemäß den Anweisungen des zum Lieferumfang des Produkts gehörenden Benutzerhandbuchs (im Weiteren als "Benutzerhandbuch" bezeichnet) aufgetreten ist.

Die Dauer der Garantieleistung (im Weiteren als "Garantiefrist" bezeichnet) beträgt zwei (2) Jahre ab dem Kaufdatum des Produkts. EIZO und die Vertriebe übernehmen über den Rahmen dieser Garantie hinaus hinsichtlich des Produkts keinerlei Haftung oder Verpflichtung dem Erstkäufer oder Dritten gegenüber.

EIZO und Händler halten oder lagern keine Teile (außer Konstruktionsteile) des Produkts mehr, wenn sieben (7) Jahre nach der Einstellung der Produktion des Produkts vergangen sind. EIZO und seine Vertriebspartner verpflichten sich, bei einer etwaigen Reparatur des Monitors ausschließlich Produkte gemäß den EIZO-Qualitätssicherungsstandards zu verwenden. Wenn das Gerät aufgrund seines Zustands oder eines Fehlbestands bei einem entsprechenden Teil nicht repariert werden kann, können EIZO und Vertriebshändler statt der Reparatur des Geräts den Austausch gegen ein Produkt mit gleichwertiger Leistung anbieten.

Diese Garantie gilt nur in Ländern oder Gebieten, in denen sich Vertriebe befinden. Die gesetzlichen Gewährleistungsrechte des Erstkäufers gegenüber dem Verkäufer werden durch diese Garantie nicht berührt.

EIZO und die Vertriebe besitzen im Rahmen dieser Garantie keinerlei Verpflichtung in den folgenden Fällen:

- (a) Produktdefekte, die auf Frachtschäden, Modifikation, Nachgestaltung, Missbrauch, Fehlbedienung, Unfälle,<br>unsachgemäße Installation, Naturkatastrophen, fehlerhafte Wartung und/oder unsachgemäße Reparatur durch eine andere Partei als EIZO und die Vertriebe zurückzuführen sind.
- (b) Eine Inkompatibilität des Produkts aufgrund von technischen Neuerungen und/oder neuen Bestimmungen, die nach dem Kauf in Kraft treten.
- (c) Jegliche Verschlechterung des Sensors.
- (d) Produktdefekte, die durch externe Geräte verursacht werden.
- (e) Jeglicher Defekt eines Produkts, dessen ursprüngliche Seriennummer geändert oder entfernt wurde.
- (f) Normale Abnutzung des Produkts, insbesondere von Verbrauchsteilen, Zubehörteilen und/oder Beilagen (z.B. Tasten, drehbare Teile, Kabel, Benutzerhandbuch usw.).
- (g) Verformungen, Verfärbungen und/oder Verziehungen am Produktäußeren, einschließlich der Oberfläche des LCD-Panels.
- (h) Produktdefekte, die durch Platzierung an einer Stelle verursacht werden, wo das Produkt von starker Vibration oder Schocks betroffen sein könnte.
- (i) Produktdefekte, die durch Austritt von Batteriefl üssigkeit verursacht werden; sowie
- (j) Jegliche Verschlechterung der Bildschirmleistung, die durch Verschleißteile wie das LCD-Panel und/oder die<br>Hintergrundbeleuchtung usw. hervorgerufen werden (z.B. Veränderungen von Helligkeit oder Helligkeitsverteilung, Veränderungen von Farbe oder Farbverteilung, Pixeldefekte einschließlich von durchgebrannten Pixeln usw.).

Bei Inanspruchnahme der Garantieleistung ist der Erstkäufer verpflichtet, das Produkt auf eigene Kosten und in der Originalverpackung bzw. einer anderen geeigneten Verpackung, die einen gleichwertigen Schutz gegen Transportschäden bietet, an den örtlichen Vertrieb zu übersenden, wobei der Erstkäufer das Transportrisiko gegenüber Schäden und/oder Verlust trägt. Zum Zeitpunkt der Inanspruchnahme der Garantieleistung muss der Erstkäufer einen Verkaufsbeleg vorweisen, auf dem das Kaufdatum angegeben ist.

Die Garantiefrist für ein im Rahmen dieser Garantie ausgetauschtes und/oder repariertes Produkt erlischt nach Ablauf der ursprünglichen Garantiefrist.

EIZO ODER DIE EIZO-VERTRAGSIMPORTEURE HAFTEN NICHT FÜR ZERSTÖRTE DATENBESTÄNDE ODER DIE KOSTEN DER WIEDERBESCHAFFUNG DIESER DATENBESTÄNDE AUF JEGLICHEN DATENTRÄGERN ODER TEILEN DES PRODUKTS, DIE IM RAHMEN DER GARANTIE BEI EIZO ODER DEN EIZO-VERTRAGSIMPORTEUREN ZUR REPARATUR EINGEREICHT WURDEN.

EIZO UND DIE EIZO-VERTRAGSIMPORTEURE GEBEN WEDER EXPLIZITE NOCH IMPLIZITE GARANTIEN IN BEZUG AUF DIESES PRODUKT UND SEINE QUALITÄT, LEISTUNG, VERKÄUFLICHKEIT ODER EIGNUNG FÜR EINEN BESTIMMTEN ZWECK. AUF KEINEN FALL SIND EIZO ODER DIE EIZO-VERTRAGSIMPORTEURE VERANTWORTLICH FÜR JEGLICHE ZUFÄLLIGE, INDIREKTE, SPEZIELLE, FOLGE- ODER ANDERE SCHÄDEN JEGLICHER ART (EINSCHLIESSLICH OHNE JEDE BEGRENZUNG SCHÄDEN BEZÜGLICH PROFITVERLUST, GESCHÄFTSUNTERBRECHUNG, VERLUST VON GESCHÄFTSINFORMATION ODER JEGLICHE ANDEREN FINANZIELLEN EINBUSSEN), DIE DURCH DIE VERWENDUNG DES PRODUKTES ODER DIE UNFÄHIGKEIT ZUR VERWENDUNG DES PRODUKTES ODER IN JEGLICHER BEZIEHUNG MIT DEM PRODUKT, SEI ES BASIEREND AUF VERTRAG, SCHADENSERSATZ, NACHLAESSIGKEIT, STRIKTE HAFTPFLICHT ODER ANDEREN FORDERUNGEN ENTSTEHEN, AUCH WENN EIZO UND DIE EIZO-VERTRAGSIMPORTEURE IM VORAUS ÜBER DIE MÖGLICHKEIT SOLCHER SCHÄDEN INFORMIERT WURDEN. DIESER AUSSCHLUSS ENTHÄLT AUCH JEDE HAFTPFLICHT, DIE AUS FORDERUNGEN DRITTER GEGEN DEN ERSTKÄUFER ENTSTEHEN KANN. ZWECK DIESER KLAUSEL IST ES, DIE HAFTUNG VON EIZO UND DEN VERTRIEBEN GEGENÜBER FORDERUNGEN ZU BEGRENZEN, DIE AUS DIESER BESCHRÄNKTEN GARANTIE UND/ODER DEM VERKAUF ENTSTEHEN KÖNNEN.

# **Informationen zum Thema Recycling**

# **Recycling Information**

This product, when disposed of, is supposed to be collected and recycled according to your country's legislation to reduce environmental burden. When you dispose of this product, please contact a distributor or an affiliate in your country.

The contact addressees are listed on the EIZO website below.

http://www.eizoglobal.com

For recycling information for customers in Switzerland, please refer to the following website. http://www.swico.ch

# **Informationen zum Thema Recycling**

Dieses Produkt muss gemäß den Vorschriften Ihres Landes zur Entlastung der Umwelt recyclet werden. Wenden Sie sich bei der Entsorgung dieses Produkts an einen Verteiler oder eine Tochtergesellschaft in Ihrem Land.

Die Adressen zur Kontaktaufnahme sind auf der unten angegebenen Website von EIZO aufgeführt. http://www.eizoglobal.com

Kunden in der Schweiz entnehmen Informationen zum Recycling der folgenden Website: http://www.swico.ch

# **Informations sur le recyclage**

Ce produit doit être jeté aux points de collecte prévus à cet effet et recyclé conformément à la législation de votre pays, afin de réduire l'impact sur l'environnement. Lorsque vous jetez ce produit, veuillez contacter un distributeur ou une société affiliée de votre pays.

Les adresses des distributeurs sont répertoriées sur le site Web EIZO ci-dessous. http://www.eizoglobal.com

Pour les clients en Suisse, veuillez consulter le site Web suivant afin d'obtenir des informations sur le recyclage.

http://www.swico.ch

# **Información sobre reciclaje**

Este producto debe desecharse y reciclarse según la legislación del país para reducir el impacto medioambiental. Cuando desee deshacerse de este producto, póngase en contacto con un distribuidor o una filial de su país.

Encontrará las direcciones de contacto en el sitio web de EIZO que se indica a continuación. http://www.eizoglobal.com

# **Informazioni sul riciclaggio**

Per lo smaltimento e il riciclaggio del presente prodotto, attenersi alle normative vigenti nel proprio paese per ridurre l'impatto ambientale. Per lo smaltimento, rivolgersi ad un distributore o un affiliato presenti nel proprio paese.

Gli indirizzi sono elencati nel sito Web EIZO riportato di seguito. http://www.eizoglobal.com

Per informazioni sul riciclaggio per i clienti in Svizzera, consultare il sito Web riportato di seguito. http://www.swico.ch

# **Återvinningsinformation**

När denna produkt kasseras ska den hanteras och återvinnas enligt landets föreskrifter för att reducera miljöpåverkan. När du kasserar produkten ska du kontakta en distributör eller representant i ditt land. Kontaktadresserna listas på EIZO-webbplatsen nedan. http://www.eizoglobal.com

# **Πληροφορίες ανακύκλωσης**

Το προϊόν αυτό, όταν απορρίπτεται, πρέπει να συλλέγεται και να ανακυκλώνεται σύμφωνα με τη νομοθεσία της χώρας σας έτσι ώστε να μην επιβαρύνει το περιβάλλον. Για να απορρίψετε το προϊόν, επικοινωνήστε με έναν αντιπρόσωπο ή μια θυγατρική εταιρεία στη χώρα σας.

Οι διευθύνσεις επικοινωνίας αναγράφονται στην τοποθεσία web της EIZO παρακάτω. http://www.eizoglobal.com

### **Сведения по утилизации**

По истечении срока службы данного продукта его следует принести на сборный пункт и утилизировать в соответствии с действующими предписаниями в вашей стране, чтобы уменьшить вредное воздействие на окружающую среду. Прежде чем выбросить данный продукт, обратитесь к дистрибьютору или в местное представительство компании в вашей стране.

Контактные адреса можно найти на веб-узле EIZO.

http://www.eizoglobal.com

### **Informatie over recycling**

Wanneer u dit product wilt weggooien, moet het uit milieu-overwegingen worden verzameld en gerecycled volgens de betreffende wetgeving van uw land. Wanneer u dit product wilt weggooien, moet u contact opnemen met een distributeur of een partner in uw land.

De contactadressen worden vermeld op de volgende EIZO-website.

http://www.eizoglobal.com

## **Informação sobre reciclagem**

Este produto, quando o deitar fora, deve ser recolhido e reciclado de acordo com a legislação do seu país para reduzir a poluição. Quando deitar fora este produto, contacte um distribuidor ou uma filial no seu país. Os endereços de contacto estão listados no website do EIZO, abaixo. http://www.eizoglobal.com

## **Oplysninger om genbrug**

Dette produkt forventes ved bortskaffelse at blive indsamlet og genbrugt i overensstemmelse med lovgivningen i dit land for at reducere belastningen af miljøet. Når du bortskaffer denne produkt, skal du kontakte en distributør eller et tilknyttet selskab i dit land.

Adresserne på kontaktpersonerne er angivet på EIZO's websted nedenfor.

http://www.eizoglobal.com

## **Kierrätystä koskevia tietoja**

Tuote tulee hävittää kierrättämällä maan lainsäädännön mukaisesti ympäristön kuormittumisen vähentämiseksi. Kun hävität tuotteen, ota yhteyttä jälleenmyyjään tai tytäryhtiöön maassasi. Yhteystiedot löytyvät EIZOn Internet-sivustolta. http://www.eizoglobal.com

### **Wykorzystanie surowców wtórnych**

Ten produkt po zużyciu powinien być zbierany i przetwarzany zgodnie z krajowymi przepisami dotyczącymi ochrony środowiska. Wyrzucając ten produkt, należy skontaktować się z lokalnym dystrybutorem lub partnerem. Adresy kontaktowe można znaleźć we wskazanej poniżej witrynie internetowej firmy EIZO. http://www.eizoglobal.com

## **Informace o recyklaci**

Při likvidaci produktu musí být produkt vyzvednut a recyklován podle zákonů příslušné země, aby nedocházelo k zatěžování životního prostředí. Zbavujete-li se produktu, kontaktujte distributora nebo pobočku ve své zemi. Kontaktní adresy jsou uvedeny na následující webové stránce společnosti EIZO. http://www.eizoglobal.com

## **Ringlussevõtu alane teave**

Keskkonnakoormuse vähendamiseks tuleks kasutatud tooted kokku koguda ja võtta ringlusse vastavalt teie riigi seadustele. Kui kõrvaldate käesoleva toote, võtke palun ühendust turustaja või filiaaliga oma riigis. Kontaktisikud on toodud EIZO veebilehel järgmisel aadressil: http://www.eizoglobal.com

# **Újrahasznosítási információ**

Jelen terméket, amikor eldobjuk, az illető ország törvényei alapján kell összegyűjteni és újrahasznosítani, hogy csökkentsük a környezet terhelését. Amikor ezt a terméket eldobja, kérjük lépjen kapcsolatba egy országon belüli forgalmazóval vagy társvállalkozással.

A kapcsolat címei az EIZO alábbi weboldalán találhatók felsorolva:

http://www.eizoglobal.com

# **Podatki o recikliranju**

Ob koncu uporabe odslužen izdelek izročite na zbirno mesto za recikliranje v skladu z okoljevarstveno zakonodajo vaše države. Prosimo, da se pri odstranjevanju izdelka obrnete na lokalnega distributerja ali podružnico.

Kontaktni naslovi so objavljeni na spodaj navedenih spletnih straneh EIZO: http://www.eizoglobal.com

# **Informácie o recyklácii**

Pri likvidácii musí byť tento výrobok recyklovaný v súlade s legislatívou vašej krajiny, aby sa znížilo zaťaženie životného prostredia. Keď sa chcete zbaviť tohto výrobku, kontaktujte prosím distribútora alebo pobočku vo vašej krajine.

Zoznam kontaktných adries je uvedený na nasledovnej webovej stránke firmy EIZO: http://www.eizoglobal.com

# **Pārstrādes informācija**

Utilizējot šo produktu, tā savākšana un pārstrāde veicama atbilstoši jūsu valsts likumdošanas prasībām attiecībā uz slodzes uz vidi samazināšanu. Lai veiktu šī produkta utilizāciju, sazinieties ar izplatītāju vai pārstāvniecību jūsu valstī.

Kontaktadreses ir norādītas zemāk minētajā EIZO tīmekļa vietnē. http://www.eizoglobal.com

# **Informacija apie grąžinamąjį perdirbimą**

Šalinant (išmetant) šiuos gaminius juos reikia surinkti ir perdirbti grąžinamuoju būdu pagal jūsų šalies teisės aktus, siekiant sumažinti aplinkos teršimą. Kai reikia išmesti šį gaminį, kreipkitės į jūsų šalyje veikiančią gaminių pardavimo atstovybę arba jos filialą.

Kontaktiniai adresatai nurodyti EIZO interneto svetainėje. http://www.eizoglobal.com

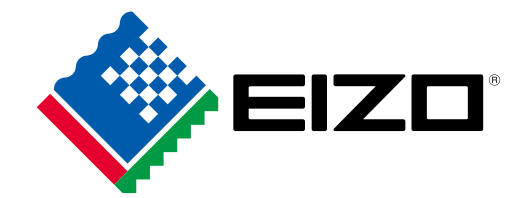

03V25780E1 IM-FDF2304WIP